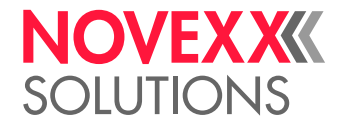

# BEDIENUNGSANLEITUNG

## XLP 514/516 **Etikettendrucker**

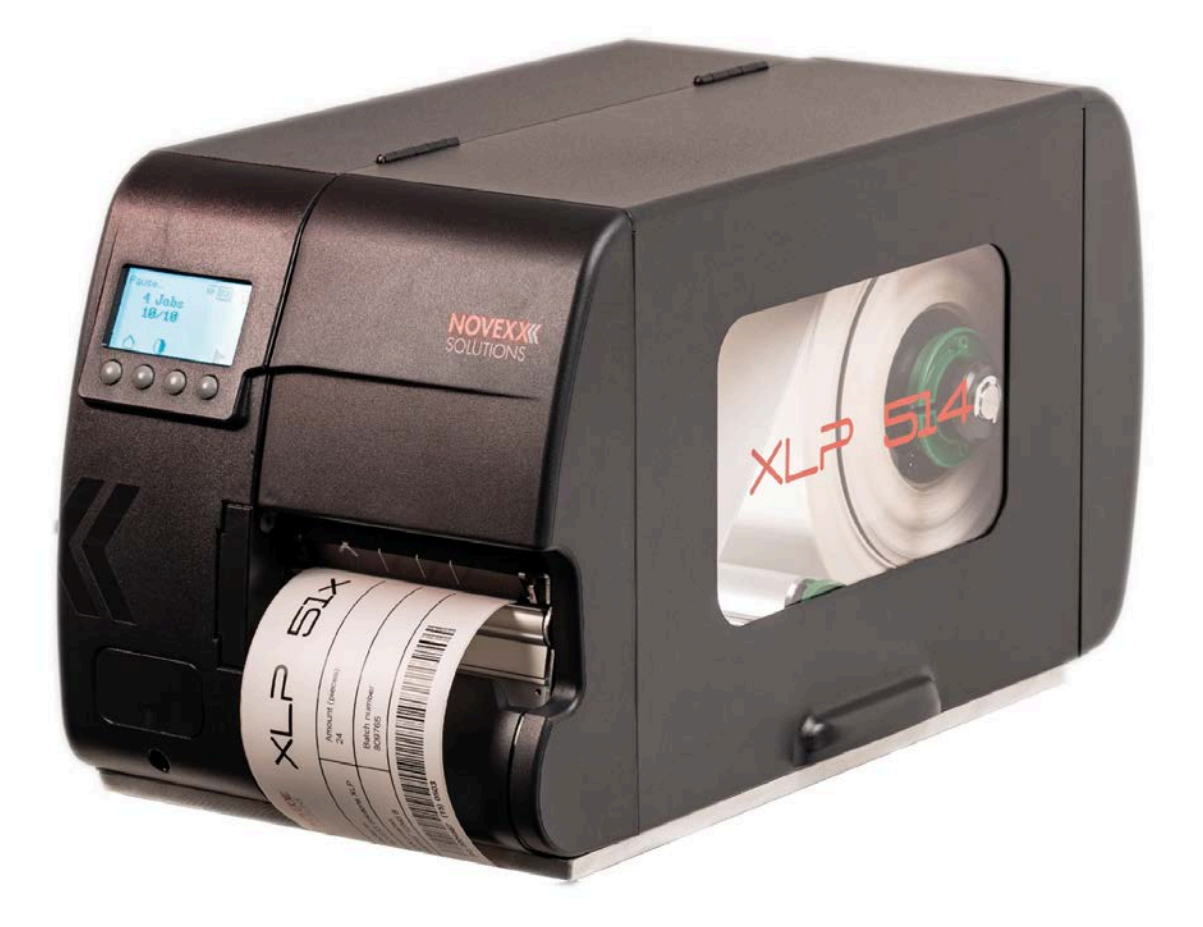

[Bitte beachten!](#page-4-0) **- 5**

[Allgemeine Hinweise](#page-4-1) **- 5**

[Gültigkeit und Verbindlichkeit dieser Anleitung](#page-4-2) **- 5**

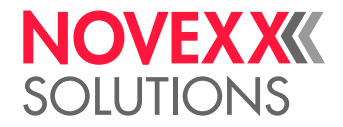

## Inhalt

[Darstellung und Information](#page-5-0) **- 6** [Zu Ihrer Sicherheit](#page-6-0) **- 7** [Bestimmungsgemäße Verwendung](#page-6-1) **- 7** [Sicherheitshinweise](#page-7-0) **- 8** [Warnhinweise an der Maschine](#page-8-0) **- 9** [Produktbeschreibung](#page-10-0) **- 11** [Technische Daten](#page-11-0) **- 12** [Dimensionen | Anschlussdaten | Umgebungsbedingungen](#page-11-1) **- 12** [Etikettenmaterial](#page-12-0) **- 13** [Thermotransfer-Folie](#page-14-0) **- 15** [Leistungsdaten](#page-15-0) **- 16** [Schnittstellen & Elektronische Ausstattung](#page-19-0) **- 20** [Zertifikate & Kennzeichnungen](#page-19-1) **- 20** [Bauarten](#page-20-0) **- 21** [Druckerversionen](#page-20-1) **- 21** [Optionen und Zubehör](#page-20-2) **- 21** [Funktionsweise](#page-21-0) **- 22** [Bedienteile](#page-23-0) **- 24** [Bedienfeld](#page-27-0) **- 28** [Bedienelemente](#page-27-1) **- 28** [Bedienprinzip](#page-28-0) **- 29** [Icons](#page-30-0) **- 31** [Tastenkombinationen](#page-31-0) **- 32** [Webpanel](#page-32-0) **- 33** [Webpanel - Was ist das?](#page-32-1) **- 33** [Das Webpanel starten](#page-33-0) **- 34** [Anzeige nach dem Start](#page-33-1) **- 34** [Ansicht "Benachrichtigungen"](#page-34-0) - 35 [Ansicht "Produktion"](#page-37-0) - 38 [Ansicht "Maschineneinstellung"](#page-38-0) - 39 [Ansicht "Verwaltung"](#page-41-0) - 42 [Parametermenü](#page-42-0) **- 43** [Übersicht Parametermenü](#page-42-1) **- 43** [Parameter-Referenz](#page-48-0) **- 49** [Definition von Favoriten](#page-53-0) **- 54** [Anschlüsse](#page-54-0) **- 55** [Vor dem Betrieb](#page-56-0) **- 57**

[Elektrische Anschlüsse](#page-56-1) **- 57** [Anschließen an das Stromnetz](#page-56-2) **- 57** [Anschließen an einen Datenhost](#page-56-3) **- 57**

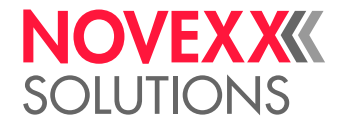

[Ein- und Ausschalten](#page-58-0) **- 59** [Grundeinstellung mit dem Einstellungs-Assistenten](#page-59-0) **- 60**

#### [Betrieb](#page-61-0) **- 62**

[Fädelschema](#page-61-1) **- 62** [Folie einlegen und entfernen](#page-63-0) **- 64** [Folie einlegen](#page-63-1) **- 64** [Verbrauchte Folie entfernen](#page-65-0) **- 66** [Mehrere Foliensorten abwechselnd verwenden](#page-66-0) **- 67** [Etikettenmaterial einlegen und entfernen](#page-68-0) **- 69** [XLP 51x Standard: Rollenmaterial einlegen](#page-68-1) **- 69** [XLP 51x Standard: Leporellomaterial einlegen](#page-72-0) **- 73** [XLP 51x mit internem Aufwickler: Rollenmaterial einlegen](#page-73-0) **- 74** [XLP 51x mit internem Aufwickler und Spendekante: Rollenmaterial einlegen](#page-75-0) **- 76** [Einstellen und Überwachen](#page-76-0) **- 77** [Etikettenlichtschranke einstellen](#page-76-1) **- 77** [Einstellungen im Parametermenü](#page-78-0) **- 79** [Überwachungsfunktionen](#page-80-0) **- 81** [Drucken](#page-83-0) **- 84** [Druckauftrag generieren](#page-83-1) **- 84** [Druckauftrag übertragen von Host mit Layoutsoftware](#page-83-2) **- 84** [Druckauftrag übertragen von Host mit Kommandodatei](#page-84-0) **- 85** [Druckauftrag starten von einem externen Speichermedium](#page-86-0) **- 87** [Druck starten und überwachen](#page-88-0) **- 89** [Standalone-Betrieb](#page-89-0) **- 90** [Voraussetzungen und Funktion](#page-89-1) **- 90** [Datei auf externem Speichermedium auswählen](#page-90-0) **- 91** [Funktionen mit externer Tastatur](#page-91-0) **- 92** [Verschiedene Dateitypen ausführen](#page-93-0) **- 94**

#### [Betriebsstörungen](#page-95-0) **- 96**

[Allgemeines zu Statusmeldungen](#page-95-1) **- 96** [Fehlerbehebung mit dem Smartphone aufrufen](#page-99-0) **- 100** [Referenz Statusmeldungen](#page-100-0) **- 101**

#### [Reinigung](#page-104-0) **- 105**

[Hinweise zur Reinigung](#page-104-1) **- 105** [Druckkopf reinigen](#page-105-0) **- 106** [Druckwalze reinigen](#page-107-0) **- 108** [Etikettensensor reinigen](#page-109-0) **- 110**

#### [Wartung](#page-110-0) **- 111**

[Druckwalze wechseln](#page-110-1) **- 111** [Druckkopf austauschen](#page-111-0) **- 112** [Materialführung: Leichtgängigkeit einstellen](#page-114-0) **- 115**

#### [Anhang](#page-116-0) **- 117**

[Arten von Etikettenmaterial](#page-116-1) **- 117** [\(XLP 516\) Limitation der Druckbreite](#page-117-0) **- 118**

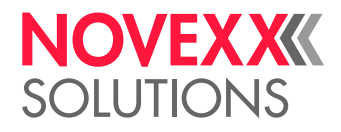

[EU-Konformitätserklärung](#page-118-0) **- 119** [Verwendete Lizenzen](#page-118-1) **- 119**

[Index der Parameternamen und Statusmeldungen](#page-119-0) **- 120**

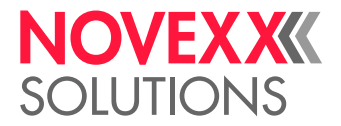

## <span id="page-4-0"></span>**Bitte beachten!**

## <span id="page-4-1"></span>ALLGEMEINE HINWEISE

#### <span id="page-4-2"></span>Gültigkeit und Verbindlichkeit dieser Anleitung

#### **Inhalte**

Die Gesamt-Betriebsanleitung für die Etikettendrucker XLP 514 und XLP 516 (nachfolgend "XLP 51x", "Maschine" oder "Drucker" genannt) besteht aus folgenden Teilen:

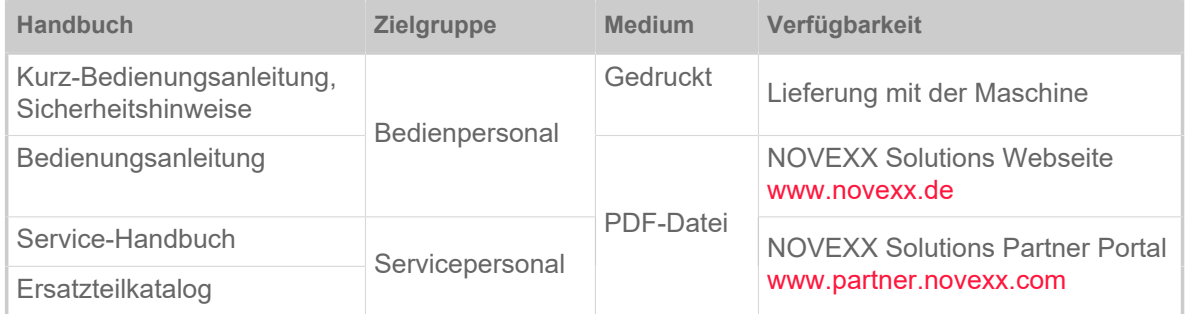

Die vorliegende Bedienungsanleitung bezieht sich ausschließlich auf die oben genannten Maschinentypen. Sie dient der fachgerechten Bedienung und Einstellung der Maschine.

Voraussetzungen für Bedienung und Einstellung sind fachgerechte Installation und Konfiguration der Maschine.

- Informationen über die erforderliche Qualifikation hierfür: Siehe Kapitel #unique 2/unique 2 Connect\_42\_id1879E0B050W.
- Informationen zu Installation und Konfiguration: Siehe Service-Handbuch.

Für technische Fragen, die in dieser Bedienungsanleitung nicht beschrieben sind:

- ► Service-Handbuch der Maschine beachten oder
- ► Servicetechniker(in) unseres Vertriebspartners anfordern.

Insbesondere für Konfigurationseinstellungen sowie im Störungsfall steht Ihnen der Kundendienst unseres Vertriebspartners zur Verfügung.

#### **Technischer Stand**

Technischer Stand: 2/2023 Software-Version: MAR-V6.0 Bedienungsanleitung Version: 7 - 9/2023

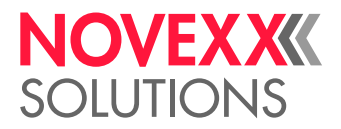

#### **Haftung**

NOVEXX Solutions behält sich vor:

- Konstruktions-, Bauteile- und Softwareveränderungen vorzunehmen sowie anstelle der angegebenen Bauteile äquivalente andere Bauteile zu verwenden, die dem technischen Fortschritt dienen.
- Informationen dieser Anleitung zu ändern.

Eine Verpflichtung, diese Änderungen auf früher gelieferte Maschinen auszudehnen, wird ausgeschlossen.

#### **Urheberrecht**

Alle Rechte an dieser Anleitung und ihren Anlagen liegen bei NOVEXX Solutions. Wiedergabe, Nachdruck oder alle anderen Vervielfältigungen, auch von Teilen der Anleitung, sind nur mit schriftlicher Genehmigung gestattet.

#### **Hersteller**

Novexx Solutions GmbH Ohmstraße 3 D–85386 Eching Tel.: +49-8165-925-0 Fax: +49-8165-925-231

[www.novexx.de](http://www.novexx.de)

#### <span id="page-5-0"></span>Darstellung und Information

#### **Zeichenerklärung**

Um Lesbarkeit und Übersicht zu erleichtern, werden unterschiedliche Informationsarten gekennzeichnet:

- ► Handlungsanweisung, Reihenfolge nicht vorgegeben
- **1.** Numerierte Handlungsanweisungen, anleitender Text
- **2.** Reihenfolge einhalten!

Besonderer Hinweis zur Durchführung. Beachten!

 $\parallel$ 

- Aufzählung von Merkmalen
- Weiteres Merkmal

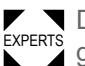

EXPERTS geschultem Personal vorbehalten sind. Das Experten-Symbol kennzeichnet Tätigkeiten, die ausschließlich qualifiziertem und speziell

#### **Warnhinweise**

Warnhinweise sind besonders hervorgehoben:

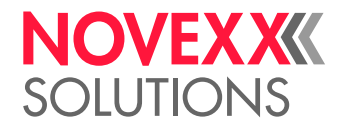

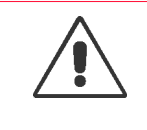

WARNUNG!

Warnhinweise mit dem Signalwort WARNUNG weisen auf Risiken hin, die zu schweren Verletzungen oder zum Tod führen können! Der Hinweis enthält Maßnahmen zum Schutz betroffener Personen.

► Anweisungen unbedingt befolgen.

#### VORSICHT!

Warnhinweise mit dem Signalwort VORSICHT weisen auf Risiken hin, die zu Sachschäden oder Personenschäden (leichtere Verletzungen) führen können. Der Hinweis enthält Anweisungen zur Schadensverhütung.

► Anweisungen unbedingt befolgen.

#### **Abbildungen**

Sofern erforderlich, werden Texte mit Abbildungen illustriert. Der Bezug zu einer Abbildung wird, falls erforderlich, durch einen Verweis in Klammern hergestellt (siehe Tabelle).

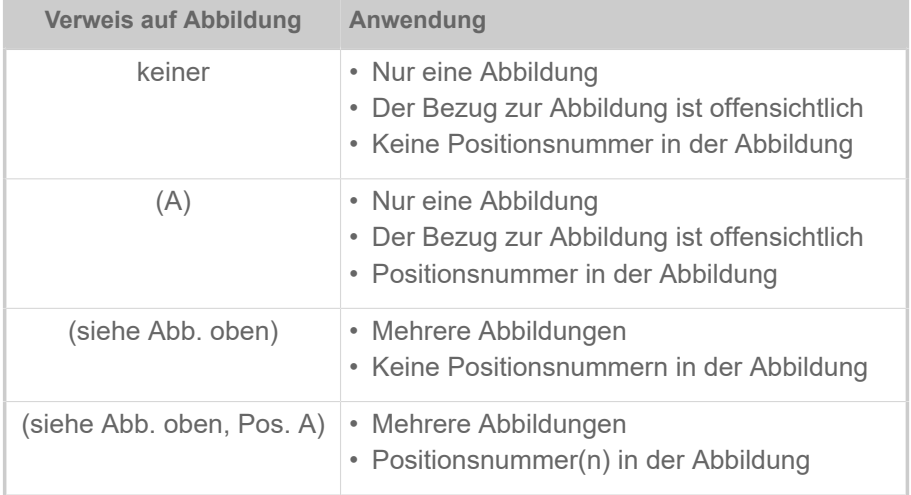

Tabelle 1: Unterschiedliche Verweise auf Abbildungen.

Grundsätzlich wird die Maschine als *Linksversion* abgebildet.

#### **Parameter**

Parameter im Parametermenü werden in der Form Menüname > Parametername in grauem Text dargestellt.

## <span id="page-6-0"></span>ZU IHRER SICHERHEIT

#### <span id="page-6-1"></span>Bestimmungsgemäße Verwendung

Die Drucker der Serie XLP 51x sind für das Bedrucken von Etiketten im Thermodirekt- oder Thermotransferverfahren bestimmt. Die Spenderversion der Drucker kann darüber hinaus Selbstklebeetiketten spenden und das verbleibende Trägerpapier (oder alternativ das komplette Etikettenmaterial) wieder aufwickeln. Es können verschiedene Kombinationen aus Thermotransfer-Folien und Etikettenmaterialien eingesetzt werden. Das Etikettenmaterial muss in Rollenform oder gefaltet vorliegen und kann auch von außerhalb des Druckers durch die Schlitze in Rückwand oder Bodenplatte eingezogen werden.

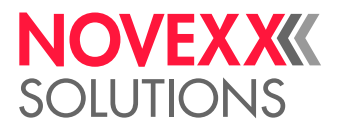

Technische Spezifikationen des Druckers beachten, siehe Kapitel [Technische Daten](#page-11-0) auf Seite 12. Andersartige oder darüber hinausgehende Verwendung gilt als *nicht bestimmungsgemäß*.

*Gebrauchslage*: Der XLP 51x ist ein Tischdrucker. Die bestimmungsgemäße Gebrauchslage ist wie abgebildet auf einer festen, ebenen, horizontalen Oberfläche stehend (z. B. auf einemTisch).

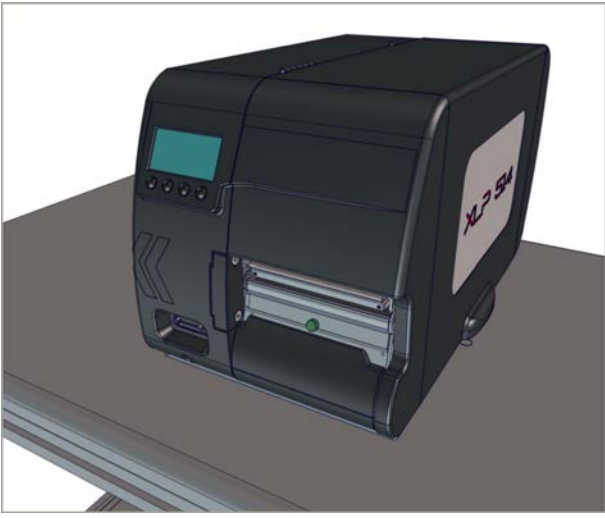

Bild 1: Gebrauchslage des XLP 51x.

Für Schäden, die auf nicht bestimmungsgemäßen Gebrauch des Druckers zurückzuführen sind, übernimmt NOVEXX Solutions keinerlei Haftung.

#### <span id="page-7-0"></span>Sicherheitshinweise

#### **Informationen beachten**

Ein sicherer und effizienter Betrieb des Druckers ist nur gewährleistet, wenn alle notwendigen Informationen beachtet werden!

- Die Bedienungsanleitung vor dem Betrieb sorgfältig lesen und alle Hinweise beachten.
- Zusätzliche Sicherheits- und Warnhinweise am Drucker beachten.

#### **Erforderliche Qualifikation**

- Für das Einlegen und Wechseln von Folie und Material ist speziell eingewiesenes Personal erforderlich.
- Die Einweisung muß sicherstellen, daß der Bediener den Drucker selbständig und gefahrlos bedienen kann.
- Bei kleineren Betriebsstörungen sollte der Bediener selbst für Abhilfe sorgen können.
- Es sollten mindestens 2 Personen eingewiesen werden.

#### **Voraussetzungen für sicheren Betrieb**

- Drucker ausschließlich in umbauten Räumen verwenden, in denen Umgebungsbedingungen herrschen, wie sie in den technischen Spezifikationen festgelegten sind!
- Drucker nur auf ebener, fester Unterlage betreiben.
- Drucker nur von eingewiesenem und befugtem Personal bedienen lassen!

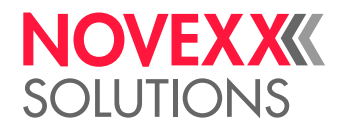

- Der Druckkopf kann im Betrieb heiß werden. Vorsicht beim Berühren!
- Keine Veränderungen oder Umbauten am Drucker vornehmen!
- Keine Flüssigkeiten in den Drucker gießen oder eindringen lassen!
- Reparaturarbeiten am Drucker dürfen nur von autorisierten Fachkräften durchgeführt werden, die mit den damit verbundenen Gefahren vertraut sind!
- Zugang zur Netzsteckdose freihalten, an die der Drucker angeschlossen ist!
- Netzkabel, Datenkabel und gegebenenfalls Pneumatikschläuche so verlegen, dass niemand darüber stolpern kann!
- Bei Gefahr den Drucker ausschalten und das Netzkabel abziehen!
- Nur Original-Zubehörteile verwenden!

#### **Schutz vor Verletzungen durch elektrischen Strom**

- Drucker nur mit der auf dem Typenschild angegebenen Netzspannung betreiben!
- Drucker nur an ordnungsgemäß installierte Steckdose mit Schutzleiterkontakt anschließen!
- An die Schnittstellen des Druckers nur Geräte anschließen, die die Anforderungen eines ES1-Kreises nach EN 62368-1 erfüllen!

#### **Schutz vor Verletzungen durch mechanische Einwirkungen**

- Drucker nur mit geschlossener Haube betreiben!
- Keine *offenen* langen Haare tragen (falls erforderlich, Haarnetz benutzen).
- Losen Schmuck, lange Ärmel etc. von den rotierenden Teilen des Druckers fernhalten!
- Vorsicht beim Aufschieben/Abziehen der Folienrollen! An den Foliendornen befinden sich *scharfkantige Klemmbleche*. Gefahr von Schnittverletzungen!

#### <span id="page-8-0"></span>Warnhinweise an der Maschine

#### **VORSICHT!**

Warnhinweise an der Maschine sind wichtige Informationen für das Bedienpersonal.

- ► Warnhinweise nicht entfernen.
- ► Fehlende oder unleserliche Warnhinweise ersetzen.

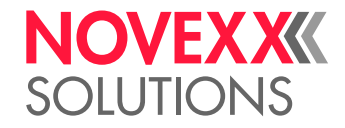

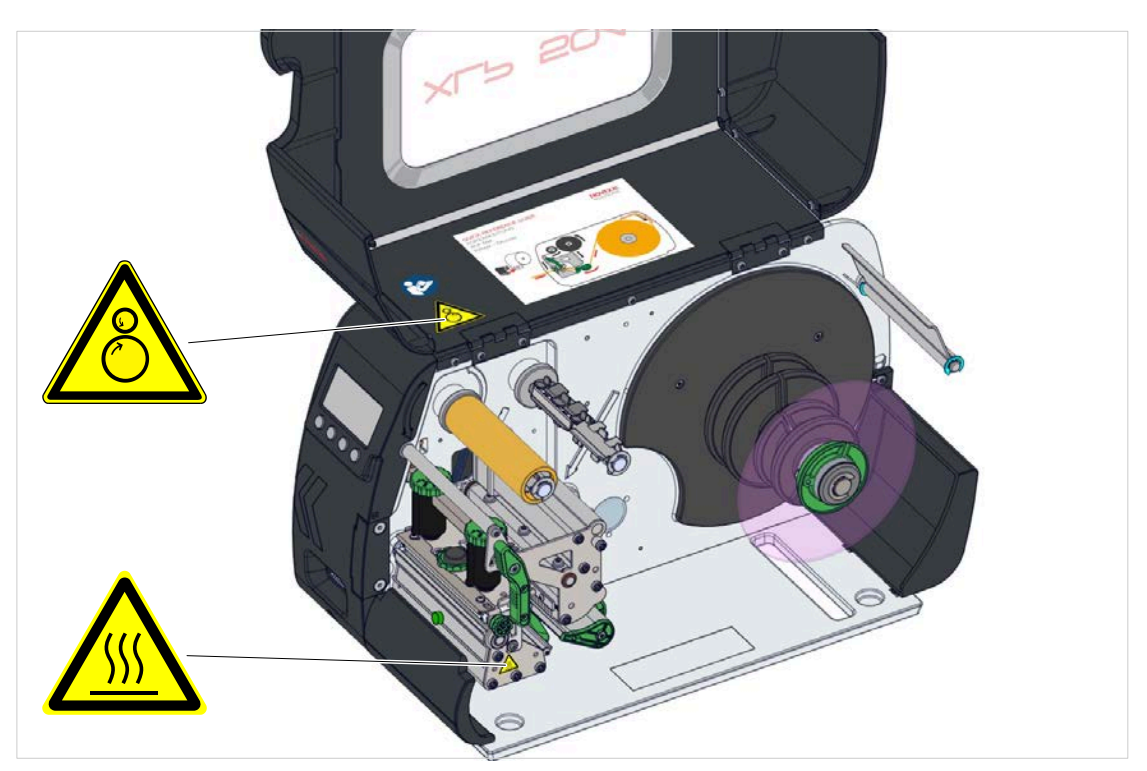

Bild 2: Warnhinweise am XLP 51x.

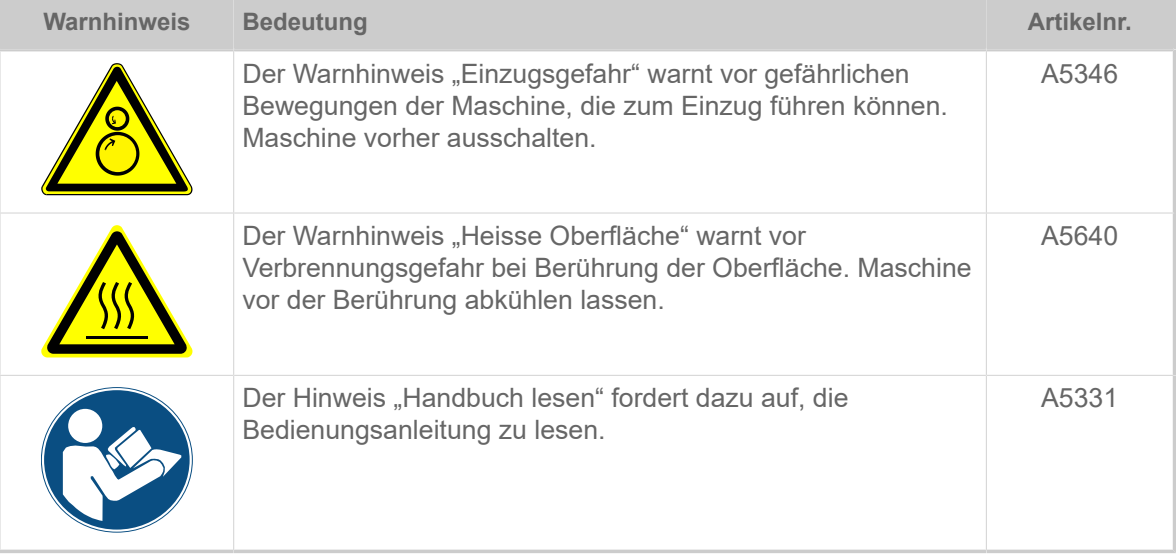

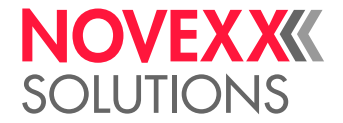

## <span id="page-10-0"></span>**Produktbeschreibung**

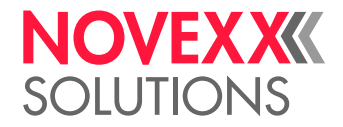

## <span id="page-11-0"></span>TECHNISCHE DATEN

<span id="page-11-1"></span>Dimensionen | Anschlussdaten | Umgebungsbedingungen

#### **Dimensionen**

- Abmessungen
	- *XLP 514*: 272 x 260 x 462  mm (H x B x T)
	- *XLP 516*: 272 x 330 x 462  mm (H x B x T)
- Gewicht:

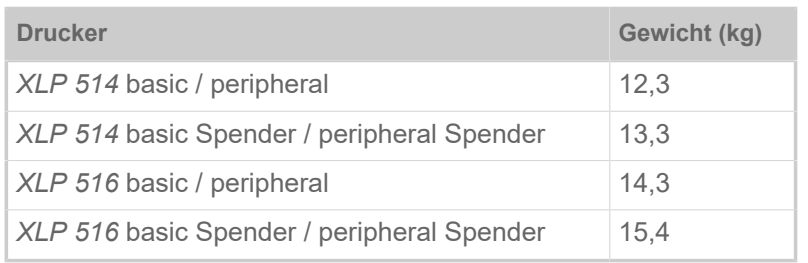

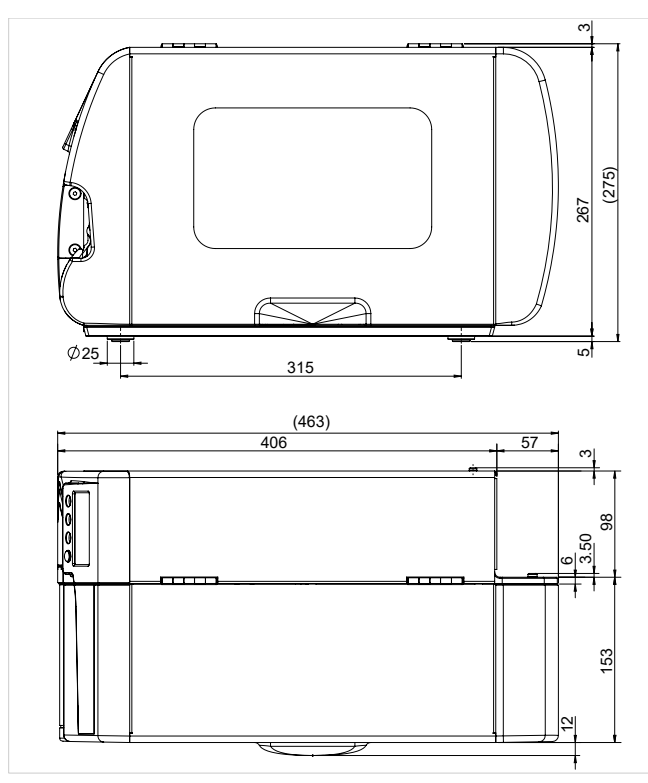

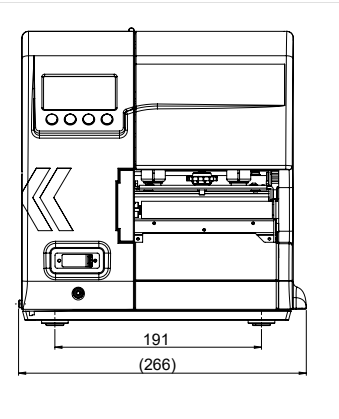

Bild 3: Abmessungen des XLP 514.

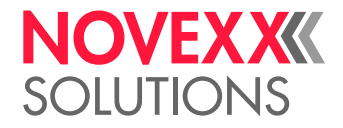

#### **Anschlussdaten**

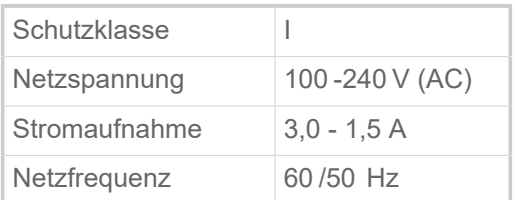

#### **Umgebungsbedingungen**

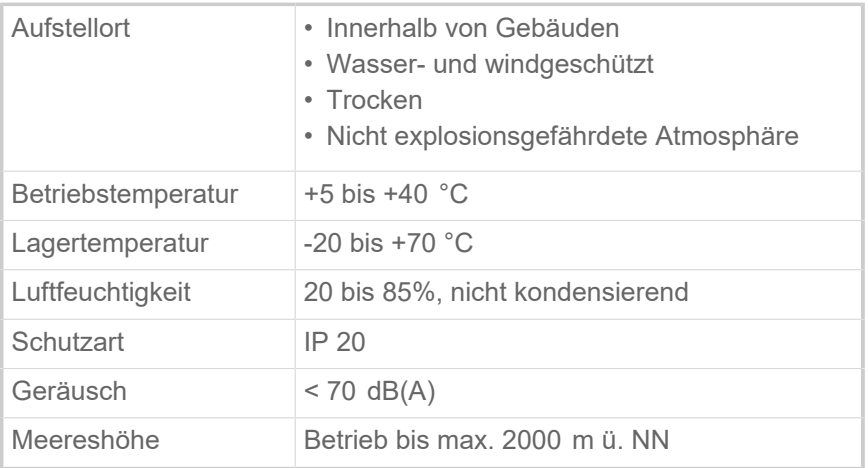

#### <span id="page-12-0"></span>Etikettenmaterial

#### **Materialarten**

Selbstklebe-, Karton- und Kunststoffmaterialien, geeignet zum Bedrucken im Thermodirekt- oder Thermotransfer-Verfahren, als Rollen- oder Leporello-Material.

Näheres siehe Anhang > "Arten von Etikettenmaterial".

#### **Materialgewicht**

- *Selbstklebeetiketten*: 60-160 g/m <sup>2</sup>
- *Kartonetiketten*:
	- $-$  XLP 514: max. 240 g/m<sup>2</sup>
	- $-$  XLP 516: max. 190 g/m<sup>2</sup>

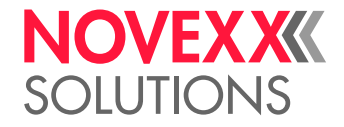

#### **Materialmaße**

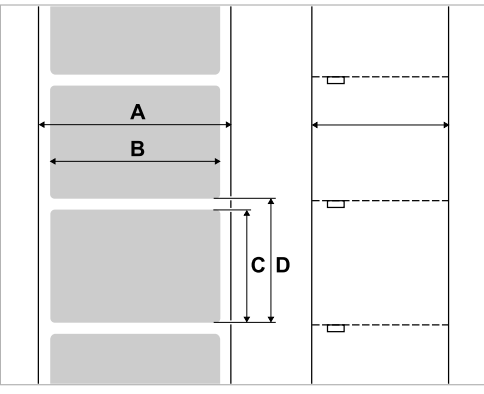

Bild 4: Materialmaße ( **A** Materialbreite, **B** Etikettenbreite, **C** Etikettenlänge)

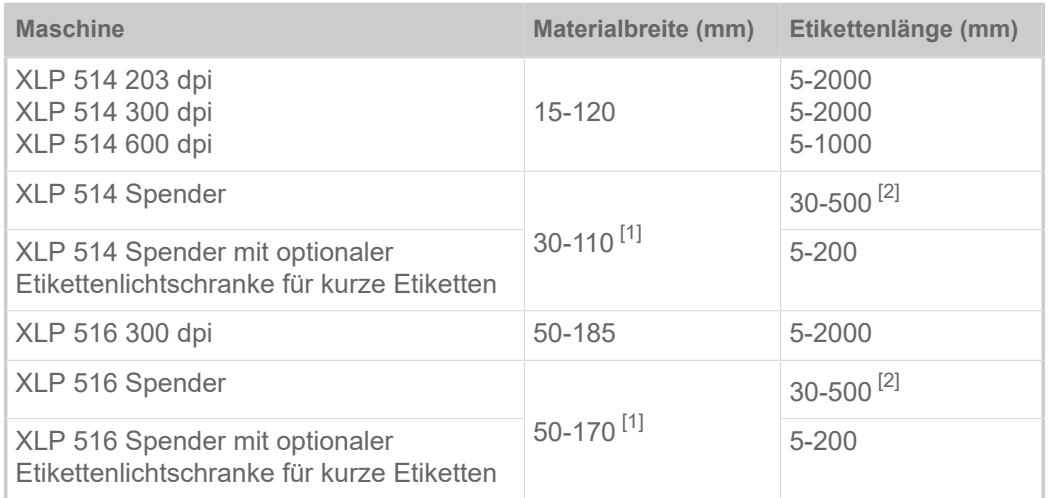

Tabelle 2: Etikettenabmessungen.

#### **Etikettenrolle**

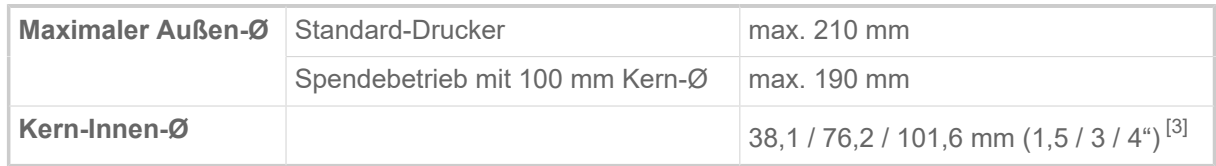

#### **Trägerpapier**

**Außen-Ø Trägerpapier-Rolle** max. 120 mm

<span id="page-13-0"></span>2 Für Etikettenlänge unter 35 mm wird die optionale Etikettenlichtschranke für kurze Etiketten empfohlen

<span id="page-13-1"></span><sup>1</sup> Die Durchlassbreite wird durch die seitlich angebrachte Lichtschranke der Standard-Spendekante begrenzt. Wenn eine Spendekante ohne Lichtschranke verwendet wird (Betrieb mit Fußschalter), ist die Durchlassbreite so groß wie am Standardgerät.

<span id="page-13-2"></span><sup>3</sup> 101,6 mm (4")-Adapter sind optional erhältlich.

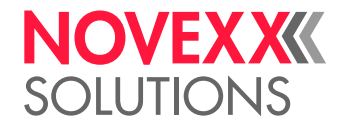

#### <span id="page-14-2"></span>**Stanzenmaße**

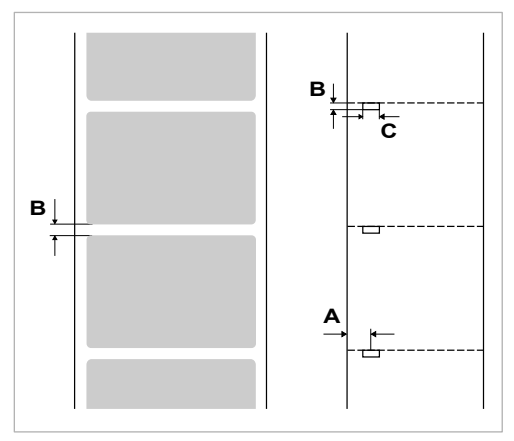

Bild 5: Stanzen an verschiedenen Materialtypen ( **A** Stanzenposition, **B** Stanzenlänge, **C** Stanzenbreite).

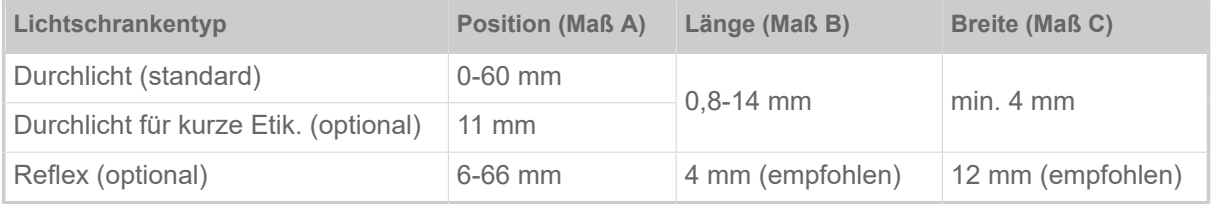

Tabelle 3: Abmessungen und Verstellbereich der Stanzen-/Reflexmarken.

Als *Etikettenbeginn* wird der Dunkel -Hell -Wechsel der Reflexmarke gewertet (= Ende der Reflexmarke)

#### **Zugehörige Konzepte**

[Arten von Etikettenmaterial](#page-116-1) auf Seite 117 Worauf bei der Auswahl von Etikettenmaterial für den XLP 51x zu achten ist.

#### <span id="page-14-0"></span>Thermotransfer-Folie

#### **Folientyp**

Für Thermotransfer-Folien wird folgende Empfehlung gegeben:

- Die Folienrückseite muss antistatisch und reibungsmindernd beschichtet sein (Backcoating).
- Folien müssen für "Flat Head" Druckköpfe spezifiziert sein.
- Folien sollen sich für folgende Druckgeschwindigkeiten eignen:
	- XLP 514: 250 mm/s (10 Inch/s)
	- XLP 516: 200 mm/s (8 Inch/s)

#### **Folienrolle**

| Kenngröße | <b>Maß</b>                |
|-----------|---------------------------|
| ∣Außen-Ø  | max. 80 mm <sup>[4]</sup> |

<span id="page-14-1"></span><sup>4</sup> Entspricht 450  m Standardfolie vom Typ Novexx 4903.

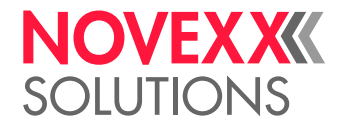

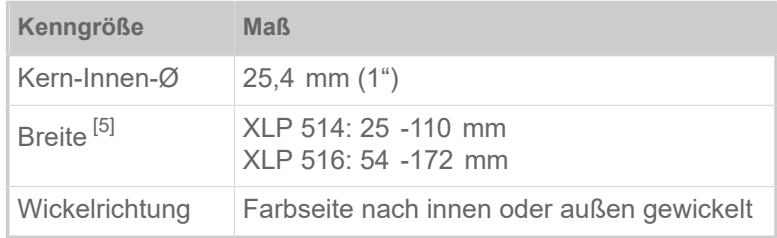

Tabelle 4: Abmessungen verwendbarer Folienrollen.

#### <span id="page-15-0"></span>Leistungsdaten

#### **Druckkopf**

- *Drucktechnologie*: Thermodirekt- oder Thermotransfer-Druck
- *Druckkopftyp*: "Flat Head"
- *Druckkopf-Kenngrößen*:

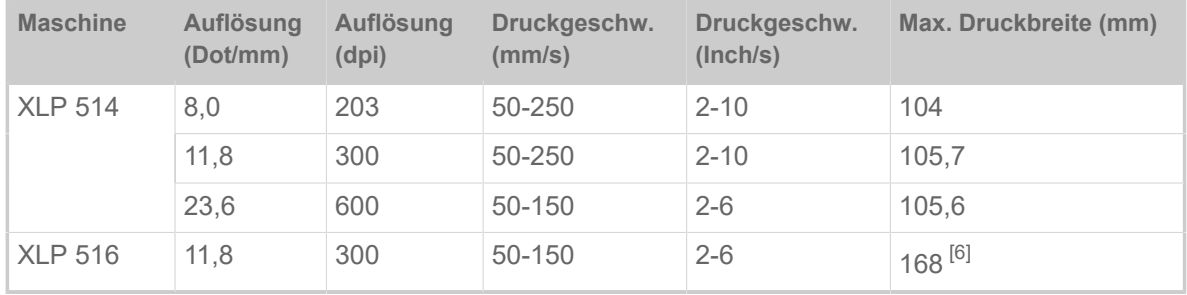

#### **Eindruckgenauigkeit**

• In Druckrichtung (Y-Richtung):

Abhängig von der Druckposition. Die Eindruckgenauigkeit beträgt auf Höhe der Stanzenposition ±0,5 mm. Mit zunehmender Entfernung der Druckposition von der Stanze nimmt die Eindruckgenauigkeit zusätzlich um max. ±1% der Entfernung ab (Bild unten).

• Quer zur Druckrichtung (X-Richtung): ± 0,5 mm

Technische Daten

<span id="page-15-1"></span><sup>5</sup> Generell gilt: Die Thermotransfer-Folie muss das zu bedruckende Etikett auf beiden Seiten um jeweils 2  mm überlappen.

<span id="page-15-2"></span><sup>6</sup> ACHTUNG! - Limitationen beachten, siehe [\(XLP 516\) Limitation der Druckbreite](#page-117-0) auf Seite 118.

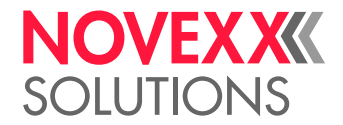

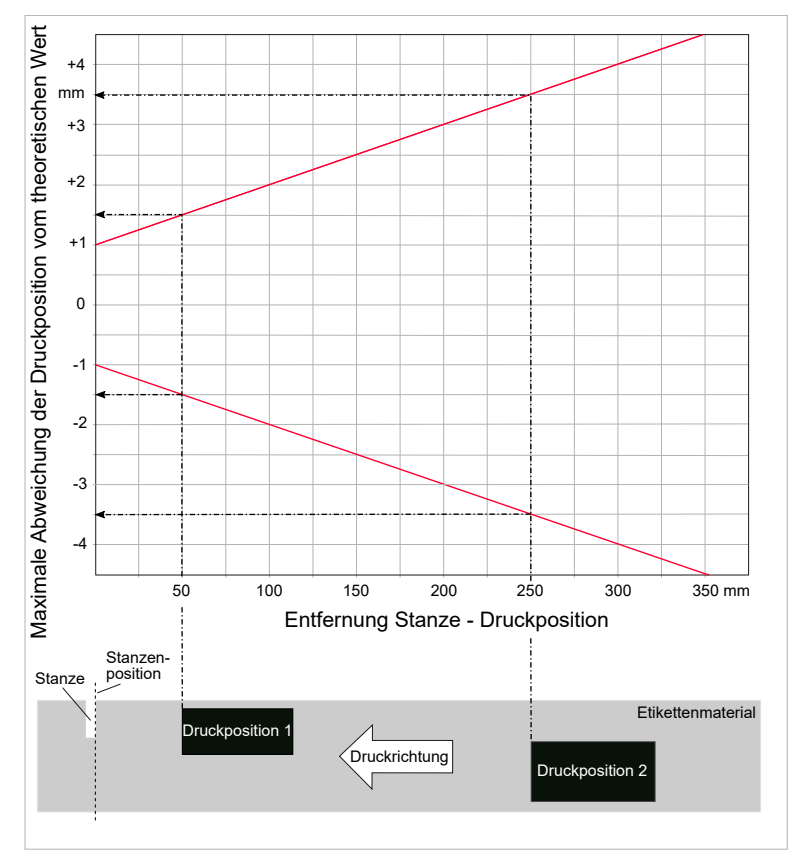

Bild 6: Die Eindruckgenauigkeit hängt von der Druckposition auf dem Etikett ab: Je weiter von der Stanze entfernt der Aufdruck ist, desto niedriger ist die Eindruckgenauigkeit. Die maximale Eindruckgenauigkeit an der Stanzenposition beträgt +/- 1 mm.

#### **Etiketten-Lichtschranke**

- Standard: *Durchlichtschranke* für gestanztes Etikettenmaterial.
- Option: *Reflexlichtschranke* für Etikettenmaterial mit Reflexmarken auf der Unterseite

Verstellbereich:

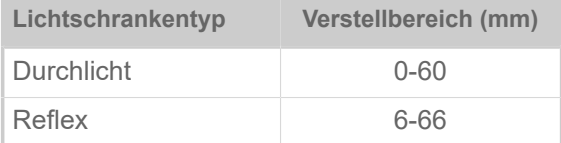

Stanzenposition und -größe siehe Kapitel ["Stanzenmaße"](#page-14-2) auf Seite 15.

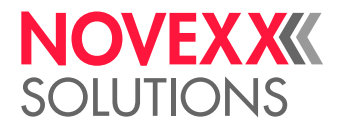

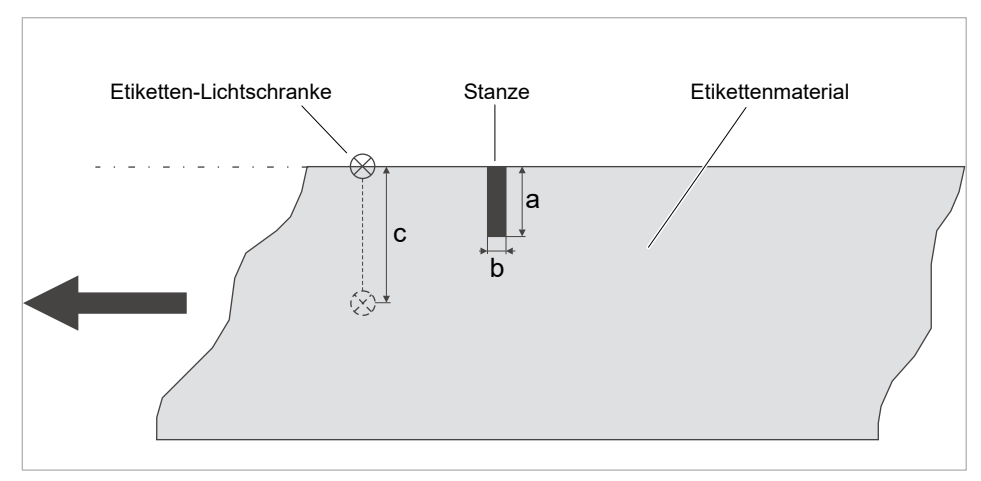

Bild 7: Verstellbereich der Etikettenlichtschranke.

#### **Ausgabemodi**

1:1 und 100% bedruckbar.

Nicht bedruckbare Bereiche:

- 1 mm von der vorderen Etikettenkante (1. Kante in Vorschubrichtung)
- 1 mm vom Streifenrand (rechter Rand in Vorschubrichtung)

#### **Interpreter**

Easy Plug, Line Printer, Hex Dump, ZPL

#### **Zeichensätze**

- 17 Zeichensätze mit fester Größe (Fixfonts), inklusive OCR-A und OCR-B
- 3 skalierbare Fonts (Speedo Fonts)
- Truetype-Fonts werden unterstützt
- Optional können Truetype-, Speedo- und Fixfonts auf einem externen Speichermedium gespeichert werden.

#### **Zeichenmodifizierung**

- Skalierung in X/Y-Richtung
	- Fixfonts bis Faktor 8
	- Speedo Fonts bis 6000 pt
- Drehung:
	- Interne Zeichensätze, Barcodes, Linien und Grafiken um 0, 90, 180, 270°
	- Truetype-Fonts stufenlos von 0 bis 359,9°

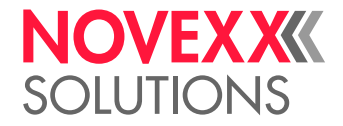

#### **Barcodes**

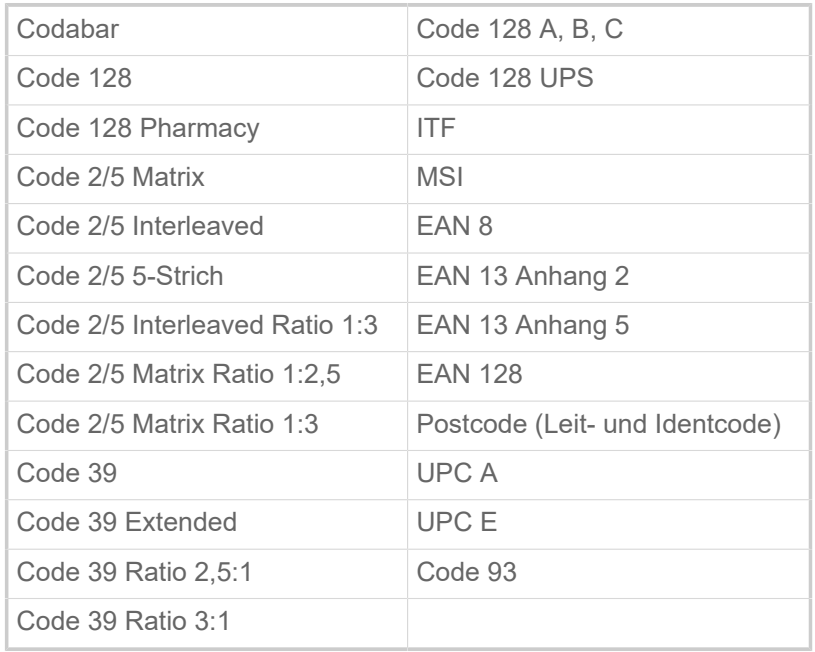

Alle Barcodes sind in 30 Breiten und in der Höhe frei skalierbar

#### **Zweidim. Barcodes**

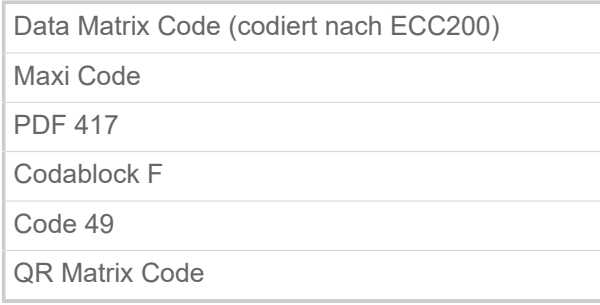

#### **GS1 Databar & CC Barcodes**

Reduced Space Symbology (GS1 Databar) und Composite Component (CC) Barcode-s:

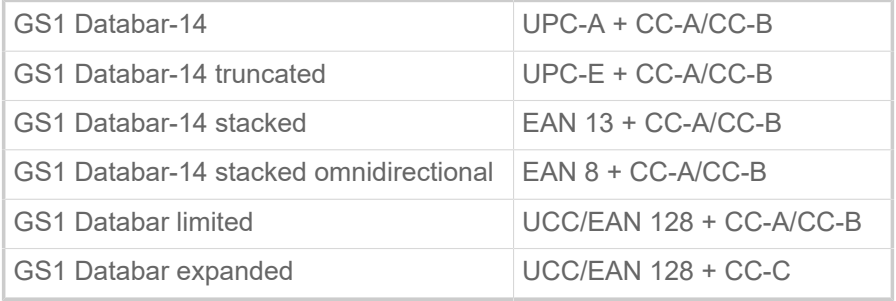

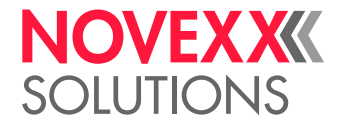

#### <span id="page-19-0"></span>Schnittstellen & Elektronische Ausstattung

#### **Schnittstellen**

- Datenschnittstellen:
	- *Netzwerk*: Ethernet 10/100
	- *USB Host* (Typ A): USB 2.0
	- *USB Device* (Typ B): USB 2.0, 2x
	- *Seriell*: RS232, Sub-D 9
- Signalschnittstellen:
	- *BasicIO-Platine* (Optional): 3 M12-Anschlüsse mit 4 Eingängen, 4 Ausgängen, PNP-Konfiguration, 24 VDC, per JSON konfigurierbar, 20 W max. Ausgangsleistung
	- *Basic-USI-Platine* (Optional): D-Sub15-Anschluss mit 4 Eingängen, 7 Ausgängen, NPN-Konfiguration, 24/5 VDC, 20 W max. Ausgangsleistung

#### **Elektronische Ausstattung**

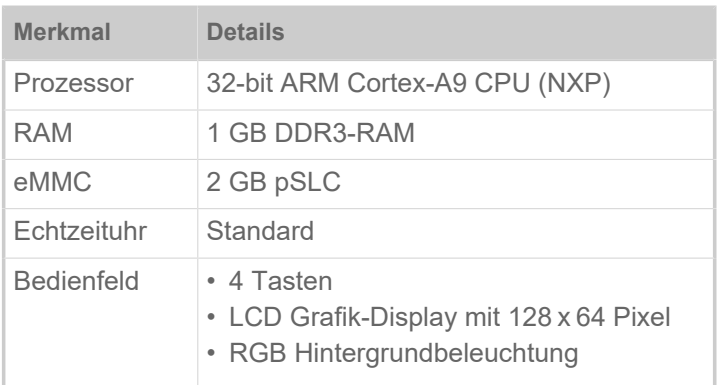

#### <span id="page-19-1"></span>Zertifikate & Kennzeichnungen

CE, TÜV-Mark, <sub>C</sub>TÜV<sub>US</sub>-Mark, FCC

Die Norm DIN EN 55032 schreibt für Maschinen der Klasse A folgenden Hinweistext vor:

"WARNUNG! Dies ist eine Einrichtung der Klasse A. Diese Einrichtung kann im Wohnbereich Funkstörungen verursachen; in diesem Fall kann vom Betreiber verlangt werden, angemessene Maßnahmen durchzuführen."

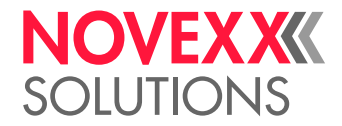

## <span id="page-20-0"></span>BAUARTEN

#### <span id="page-20-1"></span>Druckerversionen

Der XLP 51x ist in den Versionen "Basic" und "Peripheral" erhältlich.

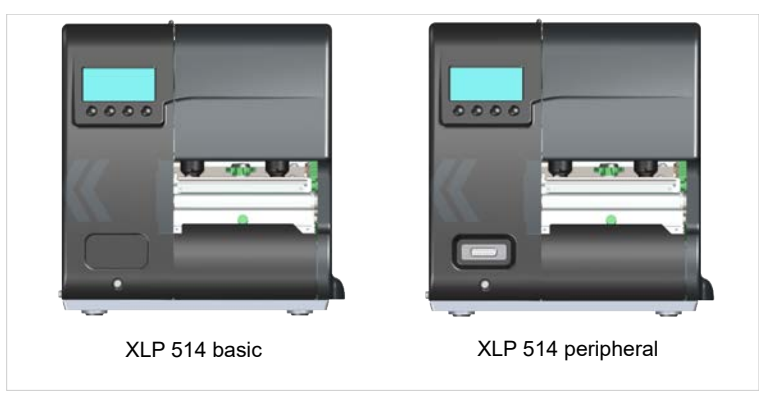

Bild 8: Äußeres Unterscheidungsmerkmal: Die "Peripheral"-Version weist einen Sub-D-Anschluss an der Vorderseite auf, unterhalb des Bedienfeldes.

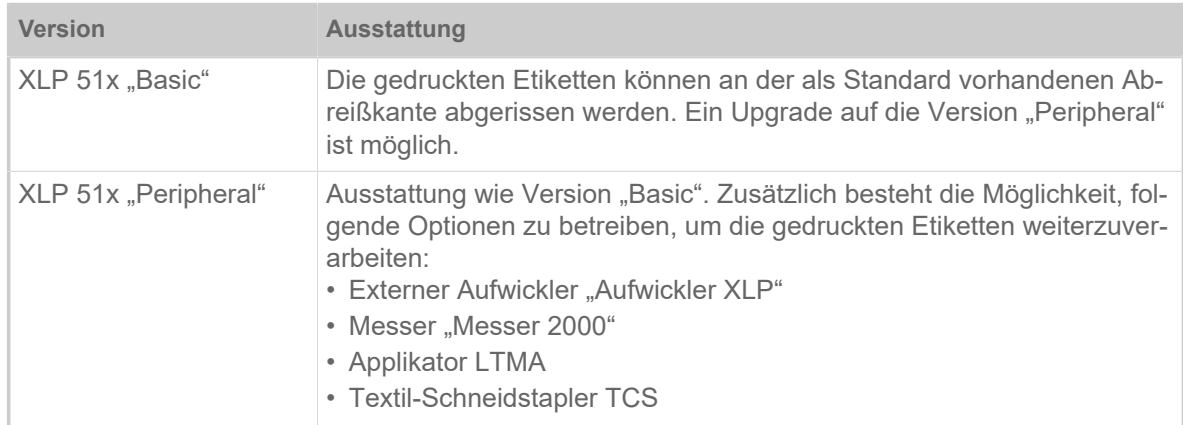

#### <span id="page-20-2"></span>Optionen und Zubehör

#### **Interne Optionen**

...sollten im Werk oder von einem Servicetechniker eingebaut werden:

- *Interner-Aufwickler-Kit*: Zum Nachrüsten des internen Aufwicklers
- *Interner Aufwickler + Spender Kit*: Zum Nachrüsten von internem Aufwickler und Spendekante
- *Reflexsensor-Kit*: Lichtschrankengabel, die außer der Durchlichtschranke auch eine Reflex-Lichtschranke enthält (erkennt Reflexmarken auf der Materialunterseite).
- *Etiketten-Lichtschranke für kurze Etiketten*(nur für XLP 51x Spender) . Empfehlenswert für Etikettenlängen < 30 mm.
- *BasicIO-Platine*: Signalschnittstelle (24 V, PNP, M12)
- *Basic-USI-Platine*: Signalschnittstelle (24/5 V, NPN, D-Sub 15)

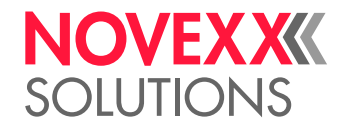

#### **Externe Optionen**

...erfordern keine besonderen Umbaumaßnahmen am Drucker:

- Messer "Messer 2000" (Voraussetzung: Druckerversion "Peripheral")
- *Externer Aufwickler* "Aufwickler XLP" für Materialrollen mit 38 mm (1,5"), 75 mm (3") oder 100 mm (4")-Kern (Voraussetzung: Druckerversion "Peripheral")
- *Spendekante* (Voraussetzung: Interner Aufwickler installiert)
- *Applikator* LTMA (nur für XLP 514, erfordert spezielle Vorbereitung des Druckers, siehe Betriebsanleitung LTMA)
- *Textil-Schneidstapler* TCS (nur für XLP 514, erfordert spezielle Vorbereitung des Druckers, siehe Betriebsanleitung TCS)

#### **Zubehör**

- ...erfordert keine Umbaumaßnahmen sondern wird einfach angesteckt:
- *Fußschalter* für das Drucken von Einzeletiketten per Fußdruck (Voraussetzung: BasicIO-Platine oder Basic-USI-Platine ist vorhanden)
- *Kernadapter-Set* für Etikettenrollen mit 100 mm (4") Kerndurchmesser
- *WLAN-Stick* für die Nutzung des Webpanels über eine WLAN-Verbindung

### <span id="page-21-0"></span>FUNKTIONSWEISE

**XLP 51x**

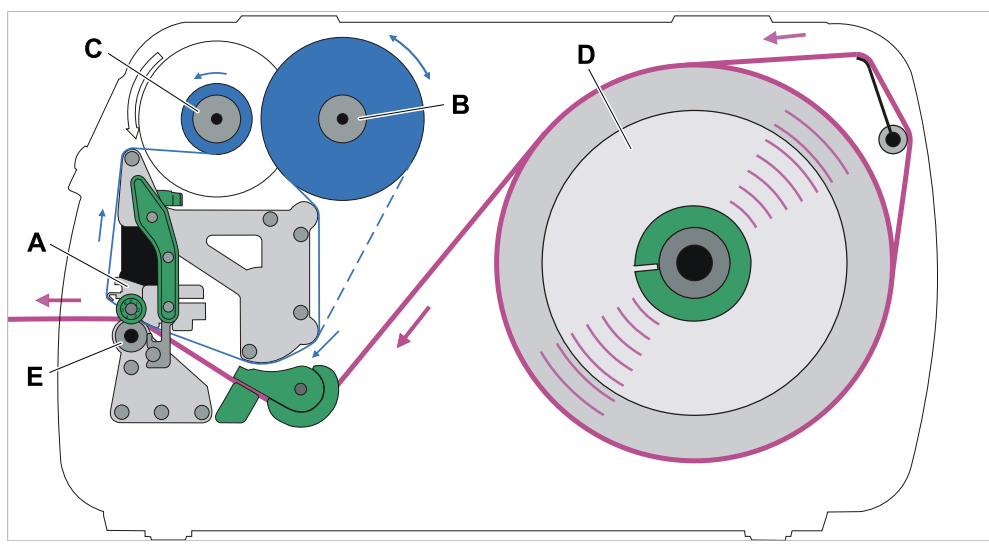

Bild 9: Material- und Folienverlauf im XLP 51x. **A**: Druckkopf, **B**: Folien-Abrolldorn, **C**: Folien-Aufrolldorn, **D**: Material-Abroller, **E**: Druckwalze

Das Druckprinzip basiert auf dem Thermo-Druckkopf (A). Dessen Kernstück, die Druckleiste, besteht aus einer Reihe von Dot-Elementen, die einzeln angesteuert und beheizt werden. Jedes beheizte Dot-Element hinterlässt einen schwarzen Punkt auf dem Etikettenmaterial.

Beim *Thermodirekt-Druck* entsteht der schwarze Punkt durch die Reaktion des temperaturempfindlichen Etikettenmaterials. Beim *Thermotransfer-Druck* wird die Farbe von der Thermotransfer-Folie auf das Etikettenmaterial übertragen.

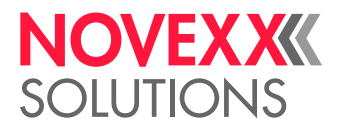

Damit aus den einzelnen Punktzeilen ein Druckbild wird, muss das Etikettenmaterial während des Drucks unter dem Druckkopf hindurchgeschoben werden. Für den Materialvorschub sorgt die Druckwalze (E), die von einem Motor angetrieben wird. Das Etikettenmaterial wird durch den Vorschub von der Etikettenrolle (C) abgewickelt.

Beim Thermotransfer-Druck wird mit dem Etikettenmaterial auch die Thermotransfer-Folie ("Folie") unter dem Druckkopf hindurch transportiert. Dabei befindet sich die Folie zwischen Druckkopf und Etikettenmaterial, mit der Farbseite zum Etikettenmaterial gerichtet. Die volle Folienrolle wird auf den Folien-Abroller (B) gesteckt. Die nach dem Drucken verbrauchte Folie wird vom Folien-Aufroller (C) aufgewickelt, der von einem Motor angetrieben wird. Wenn die Folienrolle komplett umgespult ist, muss eine neue Folienrolle eingelegt werden.

Materialende und Folienende werden von Sensoren erkannt und durch Statusmeldungen am Bedienfeld angezeigt.

Der Etikettenanfang wird bei gestanztem Material durch eine Durchlicht-Lichtschranke erkannt, bei Endlosmaterial durch eine Reflexlichtschranke (Option).

#### **XLP 51x Spender**

Die Spenderversion des Druckers kann die Etiketten nach dem Bedrucken entweder spenden oder im Druckergehäuse aufwickeln.

- Bei der Benutzung als *Spender* wird das Etikettenmaterial um die Spendekante gezogen und nur das Trägermaterial aufgewickelt (Voraussetzung: Spendekante + Aufwickler)
- Im Einsatz als *Aufwickler* wird das bedruckte Etikett über ein Umlenkblech geführt und zusammen mit dem Trägermaterial aufgewickelt (Voraussetzung: Umlenkblech + Aufwickler).

Die Elektronik des Aufwicklers regelt die Zugkraft am Trägermaterial so, dass bei jedem Wickeldurchmesser die gleiche Zugkraft auftritt. Diese ist abhängig von der Materialbreite und der Druckgeschwindigkeit.

Nach dem Einschalten des Druckers wird der Aufwickler initialisiert und das Trägermaterial gespannt.

Ist ein Druckauftrag vorhanden, sucht der Drucker mit verminderter Druckgeschwindigkeit den ersten Etikettenanfang. Dabei transportiert er das Etikettenmaterial mindestens um den Abstand zwischen Etikettensensor und Druckkopf (70 mm). Diesen Weg nutzt die Aufwickler-Steuerung, um den Durchmesser des bereits aufgewickelten Trägermaterials zu errechnen. Um der Steuerung auch bei Endlosmaterial die Durchmesserberechnung zu ermöglichen, wird auch hier erst nach 70 mm mit dem Druck begonnen. Die Verarbeitung des Druckauftrags erfolgt dann mit der im Parametermenü eingestellten bzw. mit der im Druckauftrag übertragenen Druckgeschwindigkeit.

Wenn Betriebsstörungen auftreten, schaltet der Aufwickler automatisch ab.

Wenn der maximale Durchmesser des Trägermaterialwickels erreicht ist, erscheint eine Meldung auf dem Display und der Aufwickler schaltet automatisch ab.

Folgende Betriebsarten stehen für den Spender zur Verfügung:

• *Spendebetrieb mit Spendelichtschranke:*

Der Materialvorschub endet an der Spendekante, d. h. das zu spendende Etikett bleibt an der Spendekante hängen (Spendeposition einstellen). Erst nach dem Abnehmen des Etiketts zieht der Drucker das nächste Leer-etikett unter den Druckkopf zurück, bedruckt und spendet es.

• *Spendebetrieb mit Fußschalter:*

Ein Druck auf das Pedal löst das Drucken und Spenden eines Etiketts aus. Danach wird sofort das nächste Leeretikett unter dem Druckkopf positioniert.

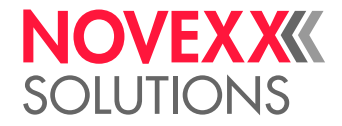

## <span id="page-23-0"></span>**BEDIENTEILE**

#### **Bedienteile des XLP 51x**

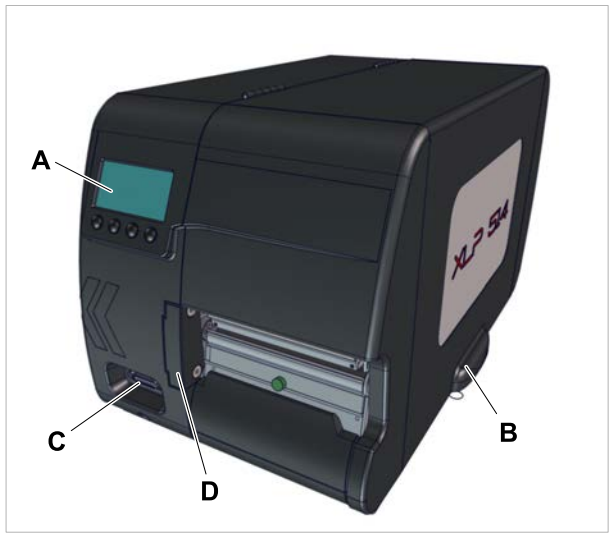

Bild 10: Bedienteile außen am XLP 514.

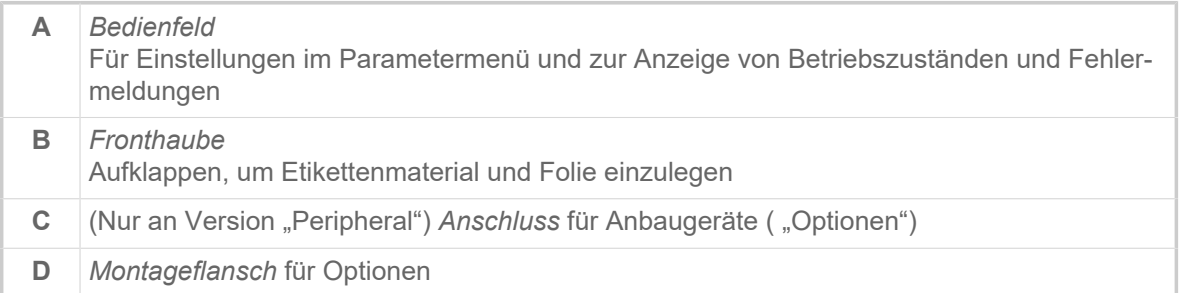

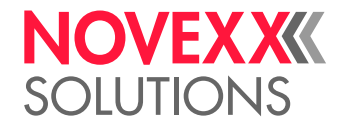

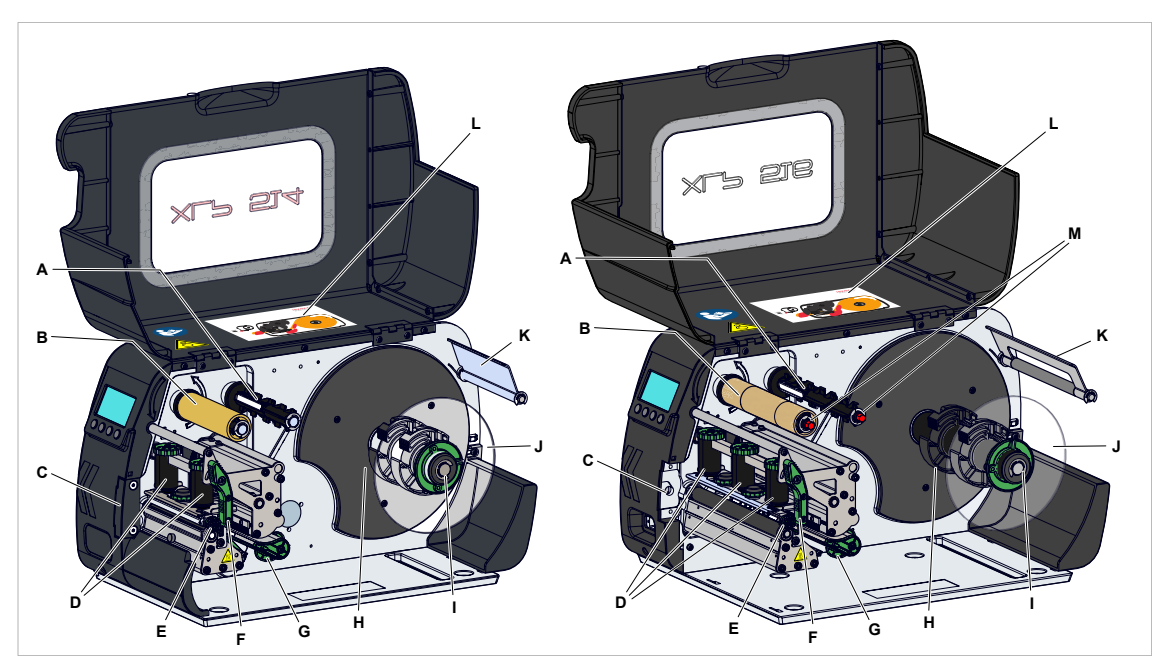

Bild 11: Bedienteile des XLP 514 (links) und des XLP 516 (rechts).

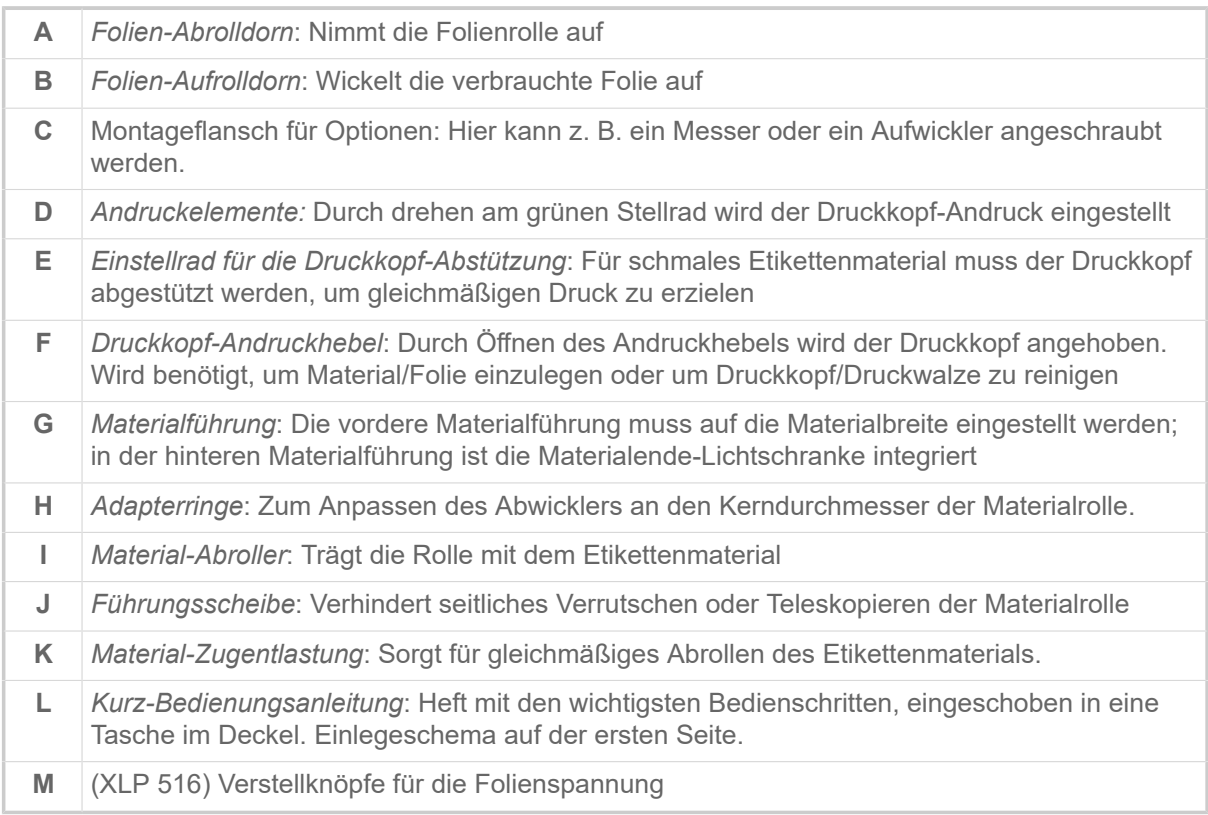

#### Bedeutung der Farben von Maschinenteilen:

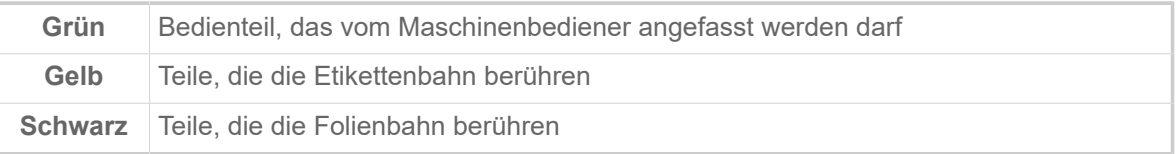

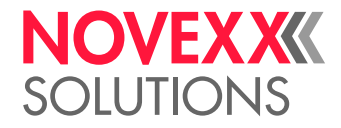

Ō B

**Bedienteile XLP 51x mit Spendeoption**

Bild 12: Zusätzliche Bedienteile des XLP 514 mit Spendeoption.

- **A** *Spendekante*: Schält die Etiketten vom Trägerpapier ab
- **B** *Stecker*: Anschluss für die Spendekanten-Lichtschranke
- **C** *Spenderolle*: Hält die Materialbahn straff über der Spendekante
- **D** *Spenderollen-Knopf*: Drücken Sie den roten Knopf, um die Spenderolle abzunehmen
- **E** *Umlenkung*: Lenkt das Trägerpapier um
- **F** *Aufwickler*: Wickelt das Trägerpapier auf

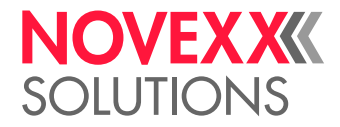

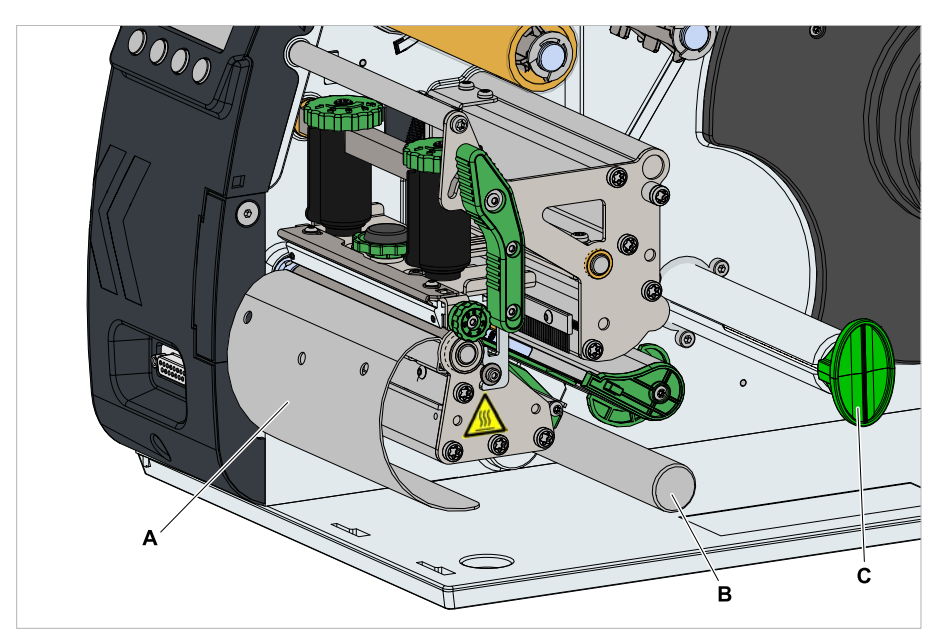

**Bedienteile XLP 51x mit Spende- und Aufwickeloption**

Bild 13: Zusätzliche Bedienteile des XLP 51x mit Aufwickeloption

- **A** *Umlenkblech*: Lenkt die bedruckte Etikettenbahn um, ohne Etiketten abzuspenden
- **B** *Umlenkung*: Lenkt die Etikettenbahn um
- **C** *Aufwickler*: Wickelt die Etikettenbahn auf

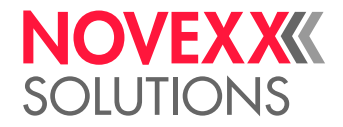

## <span id="page-27-0"></span>**BEDIENFELD**

#### <span id="page-27-1"></span>Bedienelemente

Das Bedienfeld des XLP 51x besteht aus einer grafischen Anzeige und vier darunter liegenden Tasten. Die jeweilige Tastenfunktion wird durch Symbole (Icons) (B) über den Tasten angezeigt.

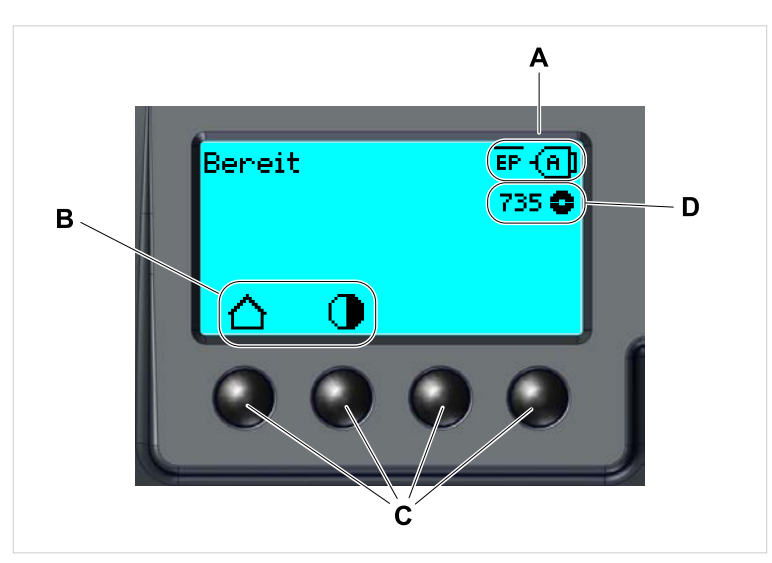

Bild 14: Elemente auf dem Bedienfeld des XLP 51x: **A** Icons, die über die Belegung von Schnittstellen informieren, **B** Icons, die die Belegung der Tasten anzeigen, **C** Bedientasten, **D** Anzeige Folienvorrat.

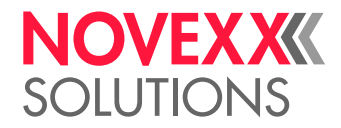

#### <span id="page-28-0"></span>Bedienprinzip

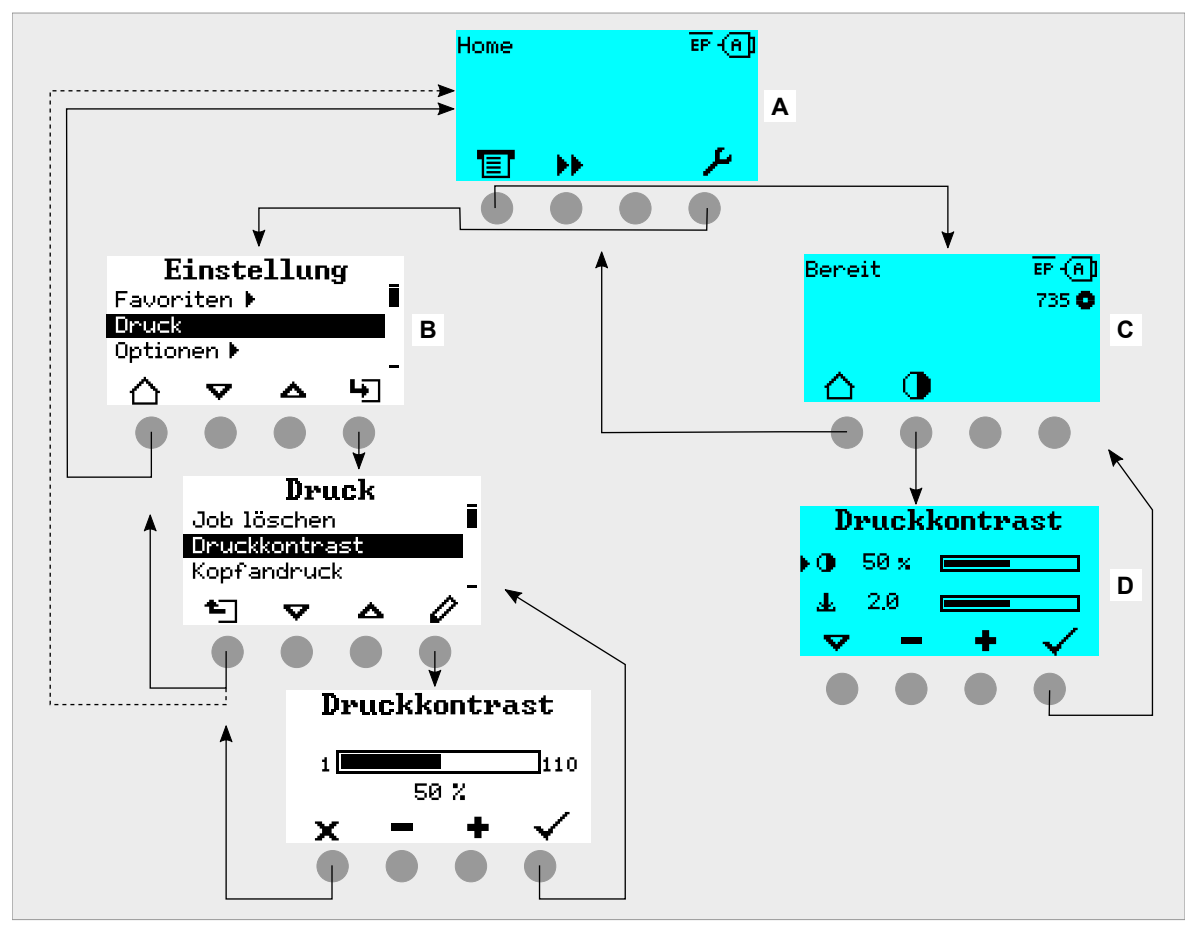

Die Abbildung zeigt, wie zwischen den Anzeigen gewechselt werden kann:

Bild 15: Wechsel zwischen den Anzeigen: **A** "Home" (cyan), **B** "Einstellung" (weiß), **C** "Bereit" (cyan).

Die Anzeigetexte und -symbole sind weitgehend selbsterklärend. Anhand der verschiedenen Hintergrundfarben der Anzeige kann der Zustand des Druckers schnell erkannt werden:

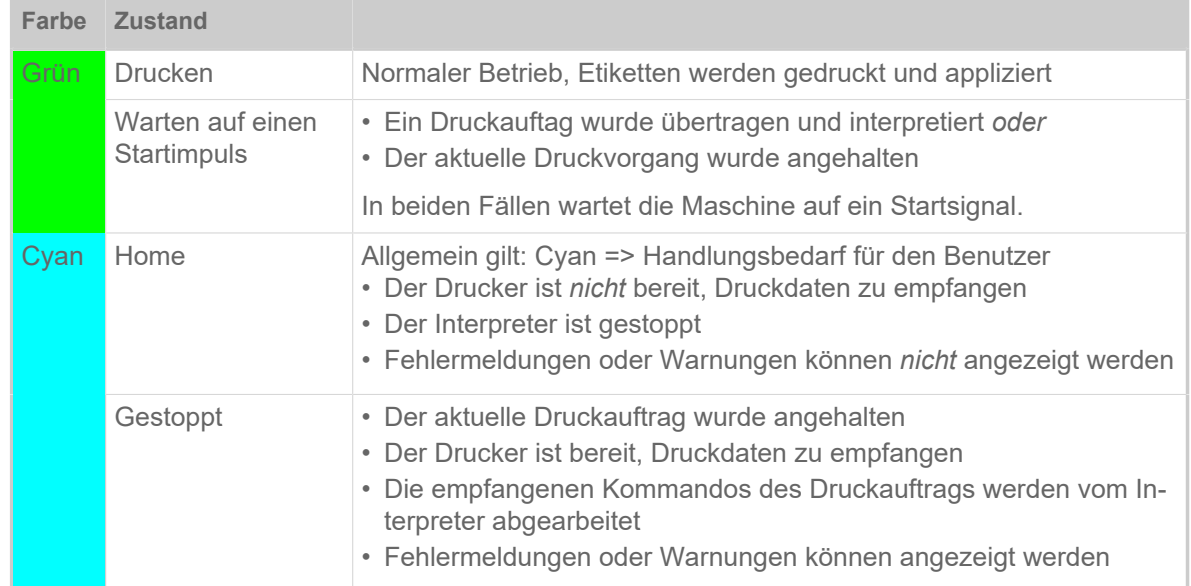

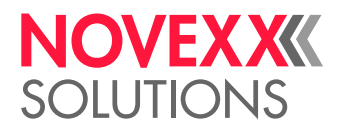

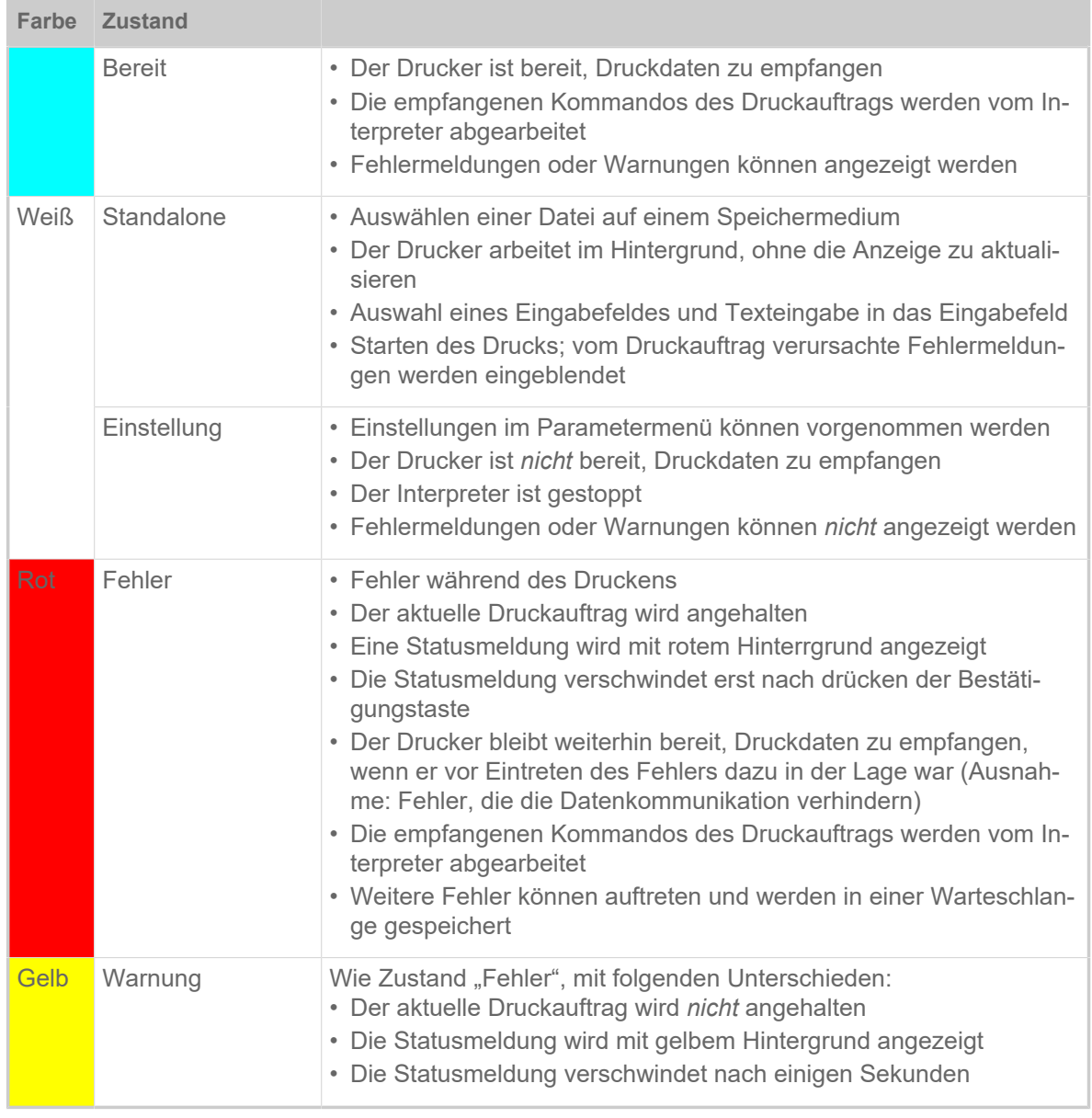

Tabelle 5: Anzeigefarben und Betriebszustände

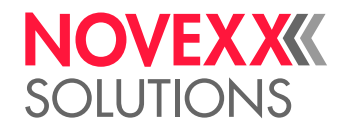

#### <span id="page-30-0"></span>Icons

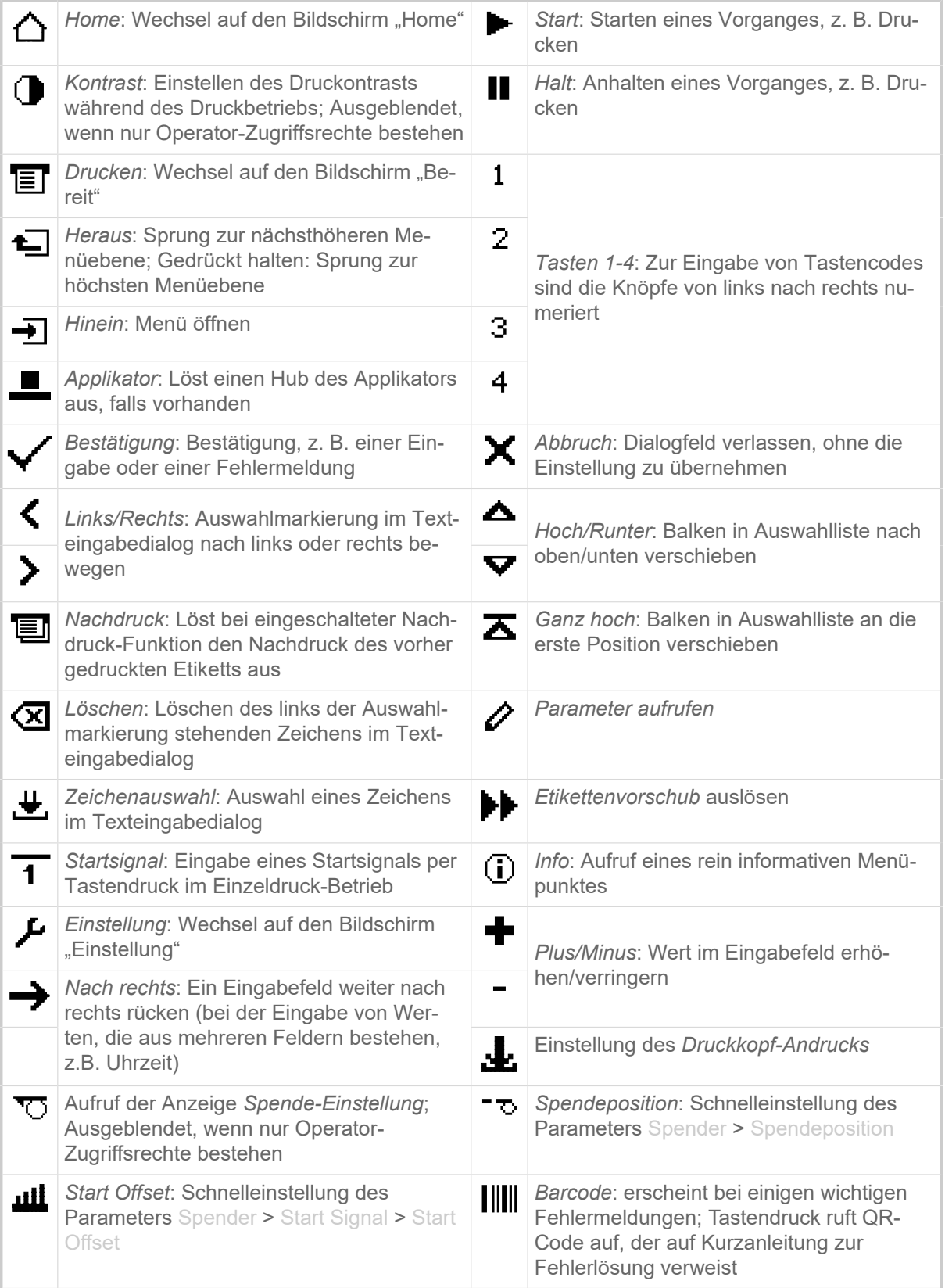

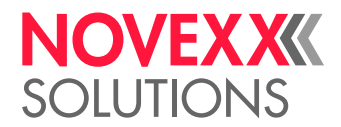

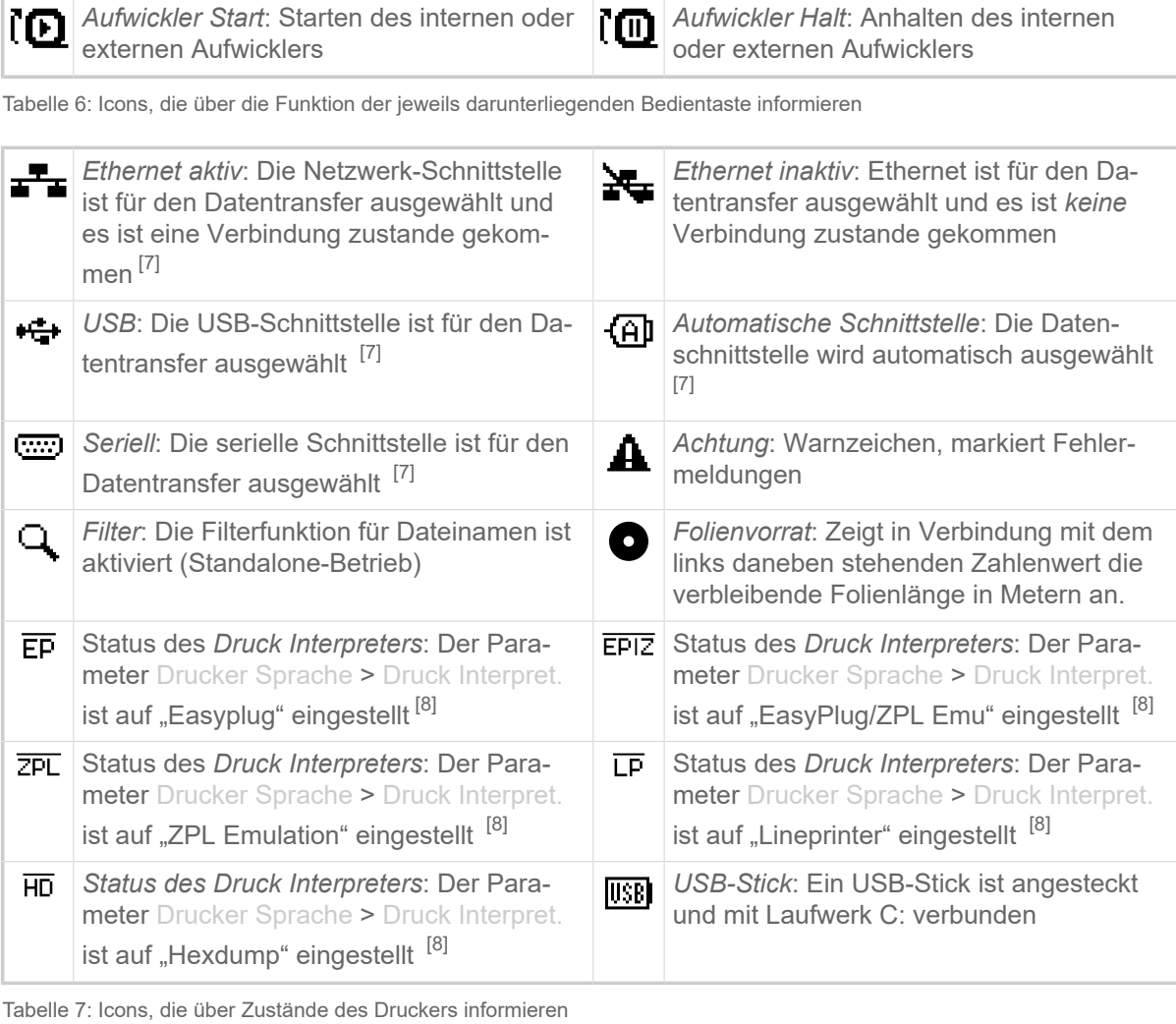

#### <span id="page-31-0"></span>Tastenkombinationen

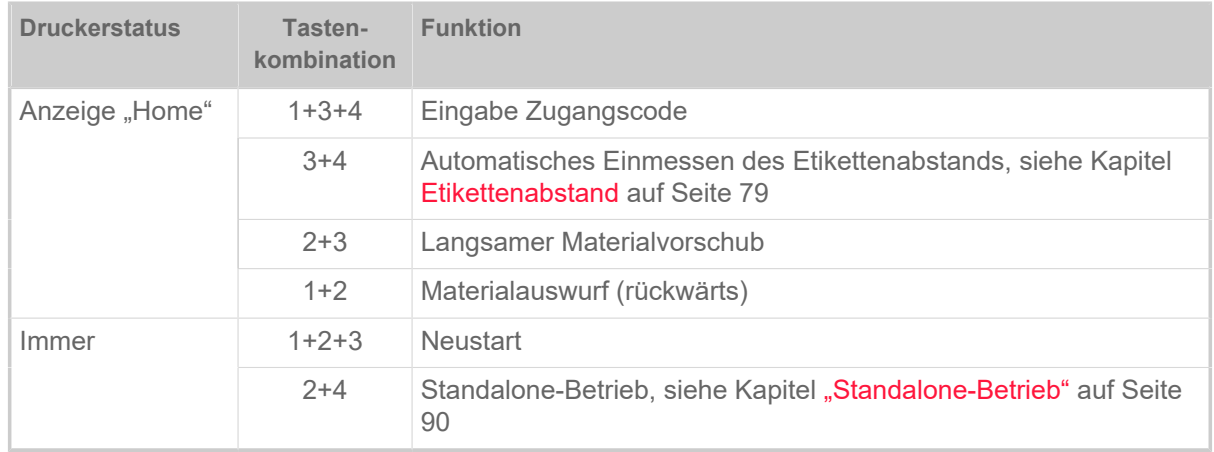

Tabelle 8: Spezielle Tastenkombinationen

<span id="page-31-1"></span><sup>7</sup> Icon blinkt während der Übertragung von Daten

<span id="page-31-2"></span><sup>8</sup> Icon blinkt, wenn der Interpreter aktiv ist.

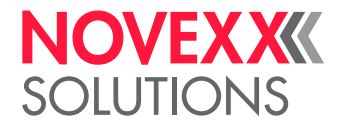

## <span id="page-32-0"></span>WEBPANEL

#### <span id="page-32-1"></span>Webpanel - Was ist das?

Das Webpanel ist ein komfortables externes Bedienfeld, das auf mobilen oder stationären Endgeräten betrieben werden kann. Das Webpanel wird von folgenden Maschinen unterstützt:

- Druck- & Etikettiersysteme XPA 93x, XDM 94x, XPM 94x
- Etikettendrucker XLP 60x, XLP 51x

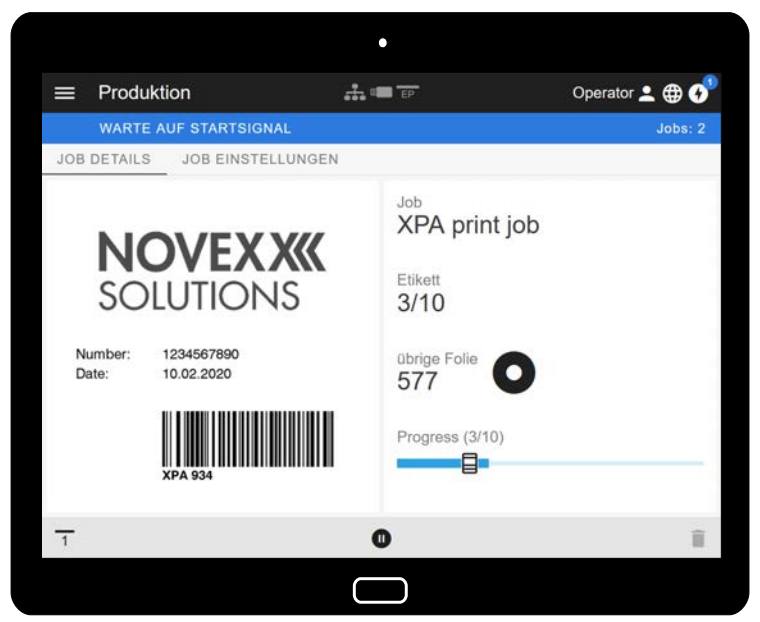

Bild 16: Anzeige eines Druckauftrags in Bearbeitung mit dem Webpanel auf einem Tablet.

#### **Voraussetzungen**

- Anzeigegerät, z. B. Smartphone, Tablet, PC
- Webbrowser auf dem Anzeigegerät
- Verbindung zu demselben Netzwerk, mit dem die Maschine verbunden ist
- Webserver der Maschine ist aktiviert: Schnittstelle > Netzwerk > Dienste > WEB Server = "Ein"

#### **Funktionen**

- *Produktionsüberwachung*: Anzeige laufender Druckaufträge (siehe Abb. oben)
- *Maschineneinstellung*: Einstellungen im Parametermenü
- *Verwaltung*: Maschineneinstellungen speichern; Support Daten speichern; Firmware aktualisieren; etc.

*Login*: Um die Funktionen des Webpanels nutzen zu können, muss sich der Benutzer einloggen - mit einer der Rollen Operator, Supervisor oder Service. Abhängig von der gewählten Rolle sind mehr oder weniger Funktionen zugänglich.

Es kann von mehreren Webpanels aus auf dieselbe Maschine zugegriffen werden, wobei die Sprachen der Bedienoberflächen der Webpanels unterschiedlich sein können.

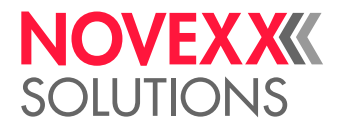

#### <span id="page-33-0"></span>Das Webpanel starten

#### **Durchführung**

- **1.** IP-Adresse der Maschine herausfinden.
	- Die IP-Adresse wird während des Hochfahrens der Maschine auf dem Bedienfeld angezeigt. Alternativ folgenden Parameter im Menü aufrufen: Schnittstelle > Netzwerk > IP Adresse.
- **2.** Anzeigegerät einschalten und den Webbrowser aufrufen.
- **3.** IP-Adresse in die URL-Eingabezeile des Webbrowsers eingeben. Es erscheint folgende Anzeige:

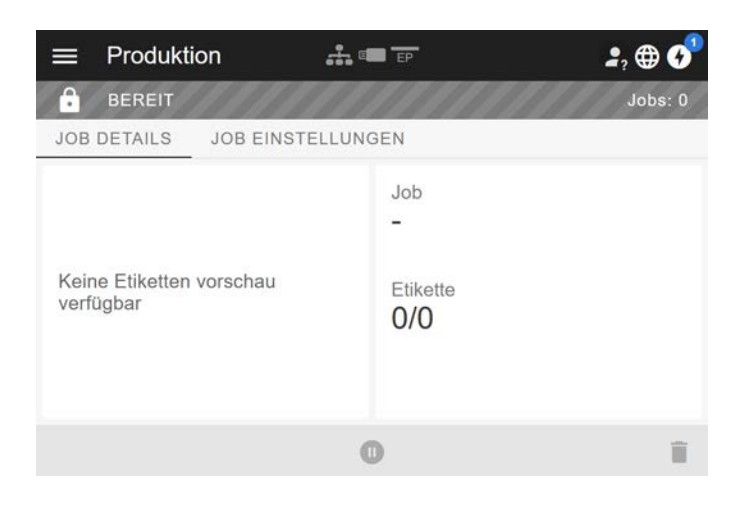

#### <span id="page-33-1"></span>Anzeige nach dem Start

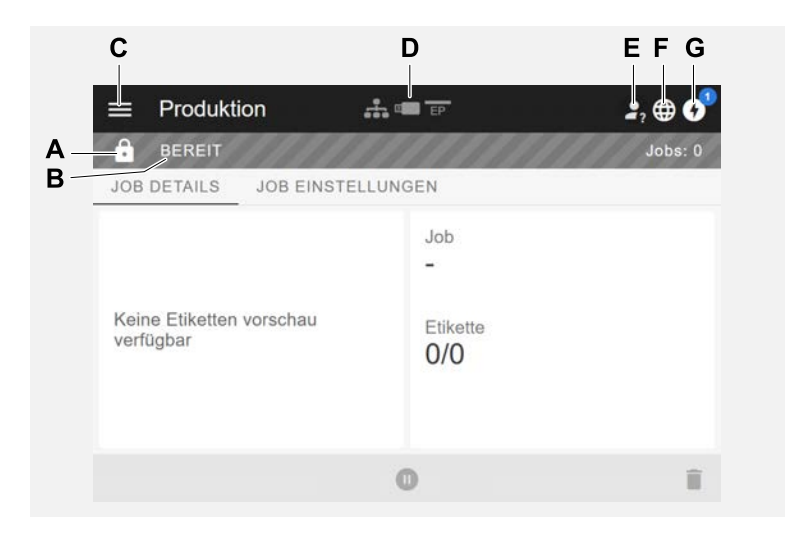

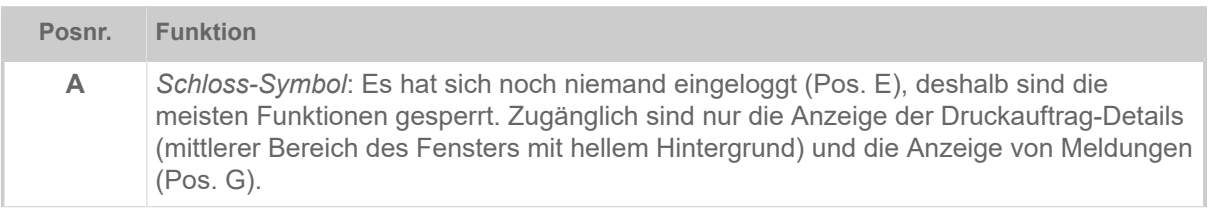

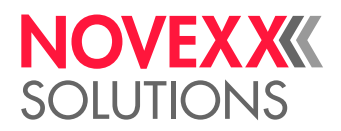

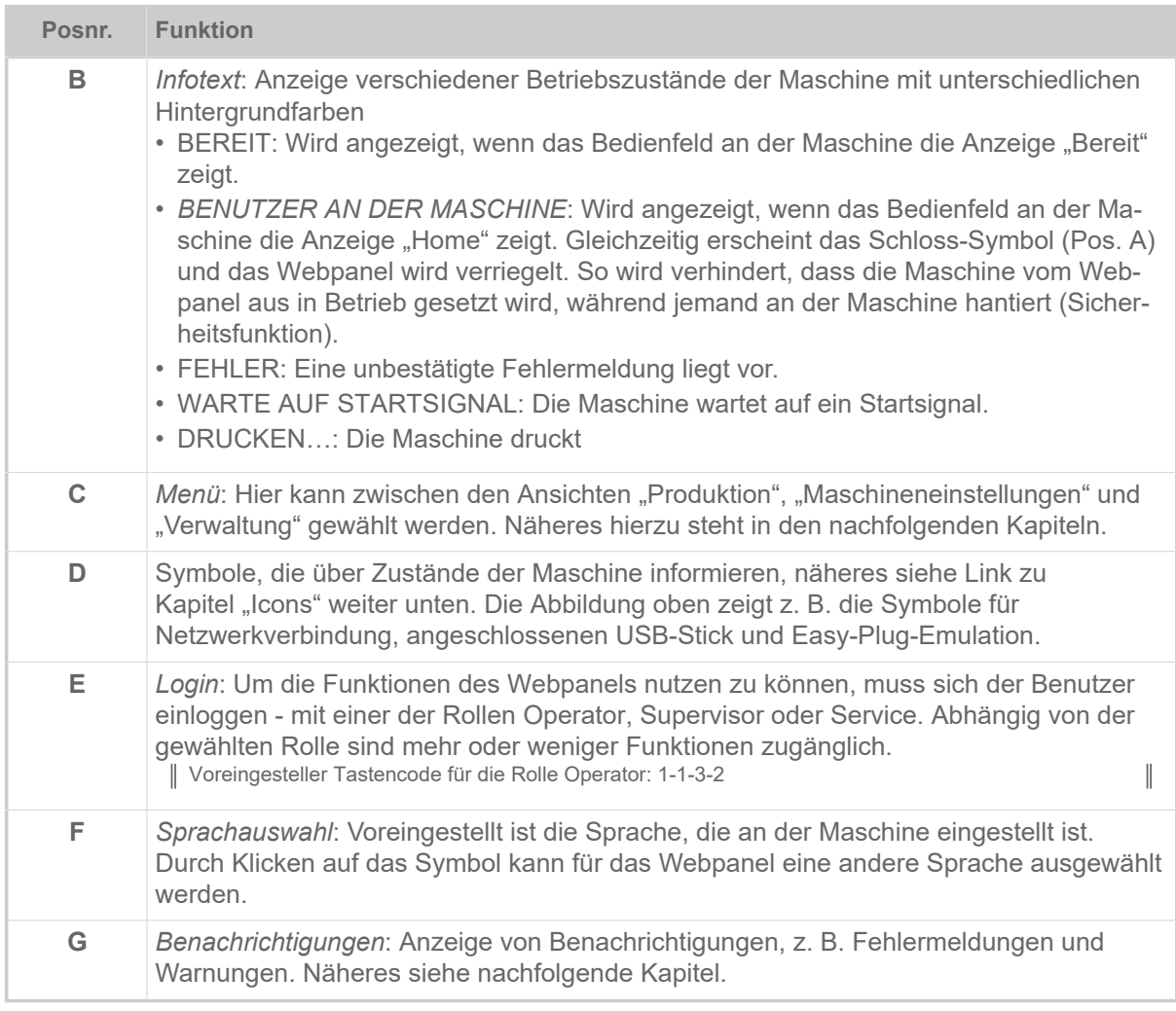

#### **Zugehörige Informationen**

[Icons](#page-30-0) auf Seite 31

### <span id="page-34-0"></span>Ansicht "Benachrichtigungen"

Auf dem Webpanel werden 3 Arten von Benachrichtigungen angezeigt: Fehlermeldungen, Warnungen und Informationen.

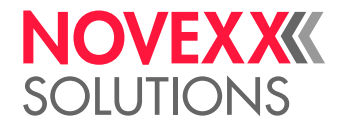

#### **Fehlermeldungen**

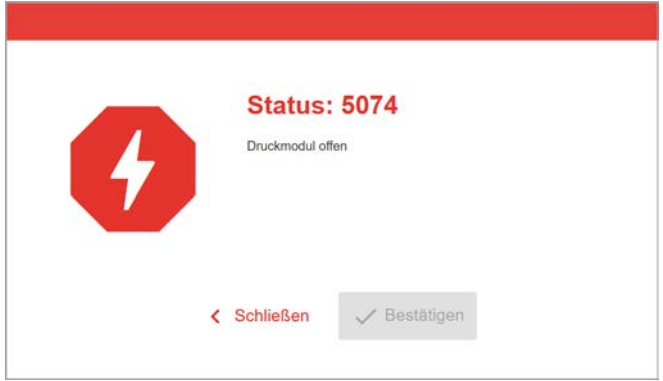

Bild 17: Fehlermeldungen, die eine Reaktion des Bedieners erfordern, werden vollflächig angezeigt. Statusnummer und Statustext stimmen mit der Anzeige auf dem Maschinen-Bedienfeld überein. Die Meldung kann wahlweise am Webpanel oder am Maschinen-Bedienfeld bestätigt werden.

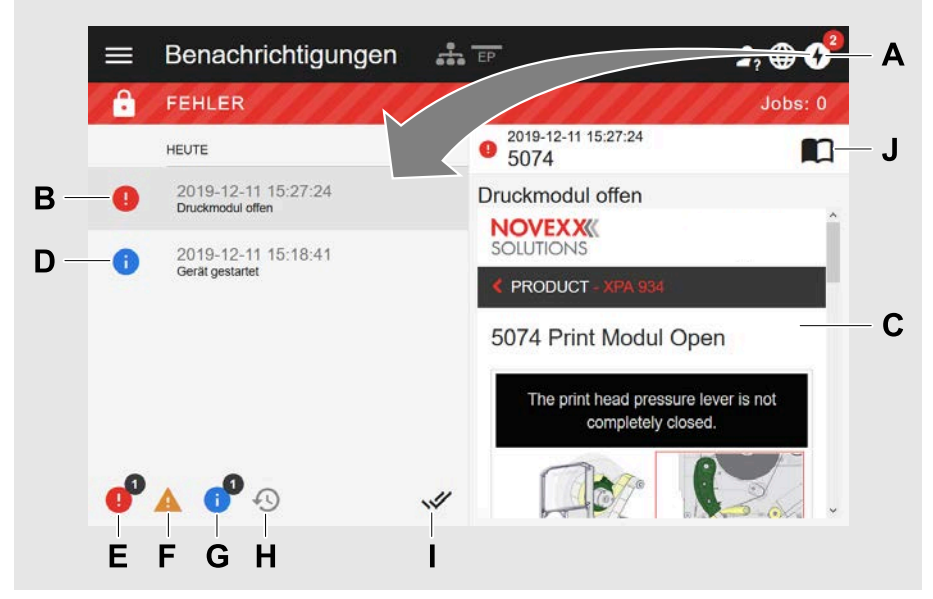

#### **Die Benachrichtigungs-Ansicht**

Bild 18: Nach dem Klicken auf das Benachrichtigungs-Symbol (A) öffnet sich die Benachrichtigungs-Ansicht. Die linke Hälfte zeigt die Benachrichtigungs-Historie, die rechte Hälfte zeigt eine Erklärung zum angewählten Eintrag in der Historie.

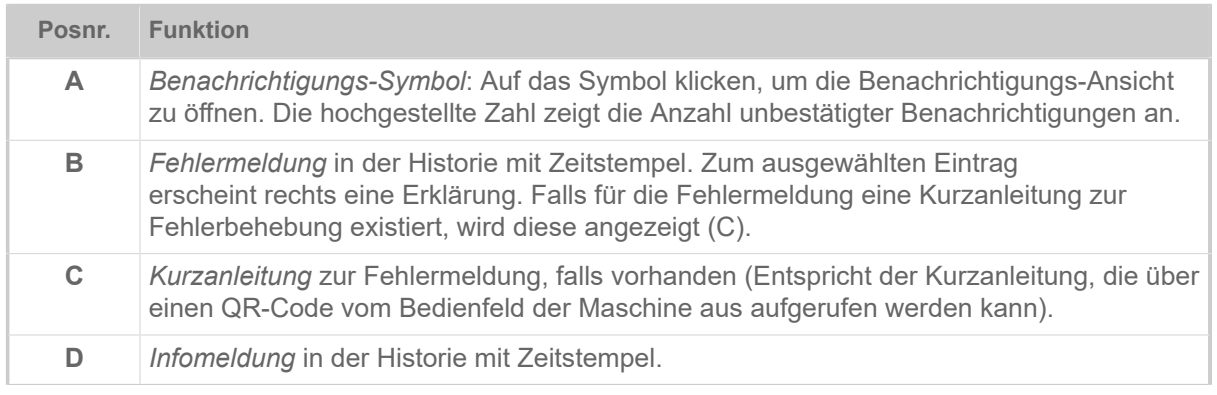
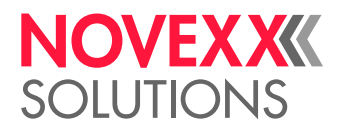

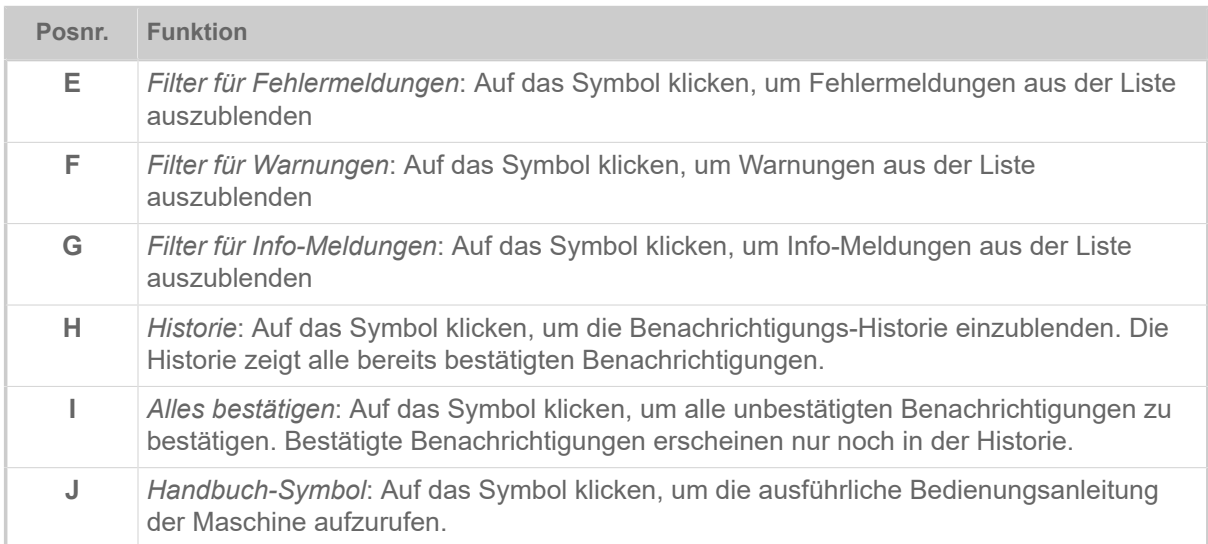

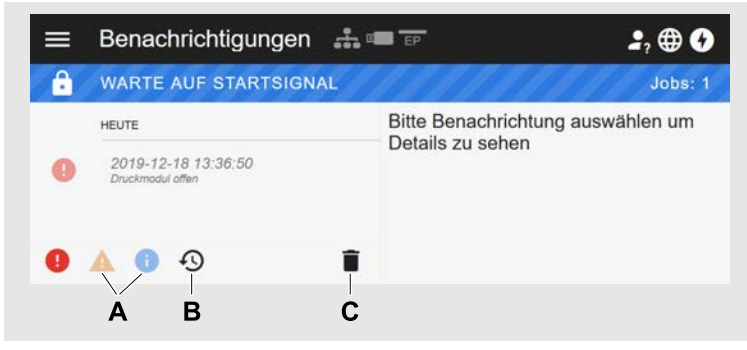

Bild 19: Benachrichtigungs-Ansicht mit eingeblendeter Historie.

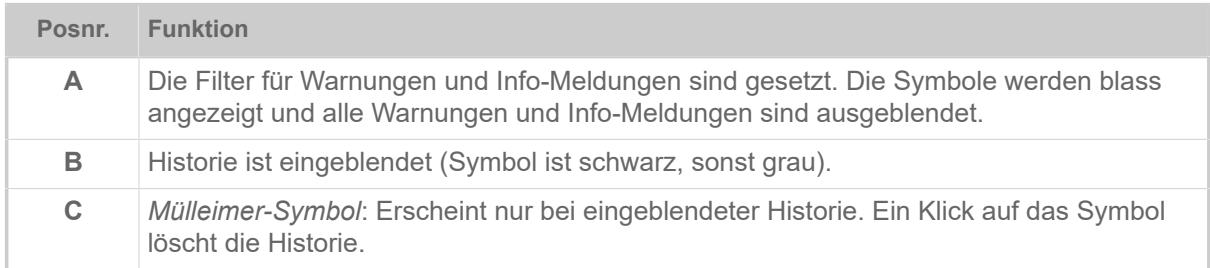

Benachrichtigungs-Ansicht verlassen:

► Auf "Benachrichtigungen" in der Kopfzeile klicken.

Das Webpanel wechselt zur Produktions-Ansicht.

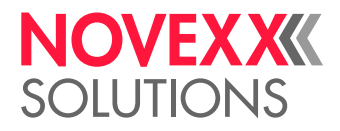

# Ansicht "Produktion"

In der Produktions-Ansicht kann der laufende Druckauftrag (engl. "print job") überwacht und es können Einstellungen am Druckauftrag vorgenommen werden.

#### Ansicht "Job details"

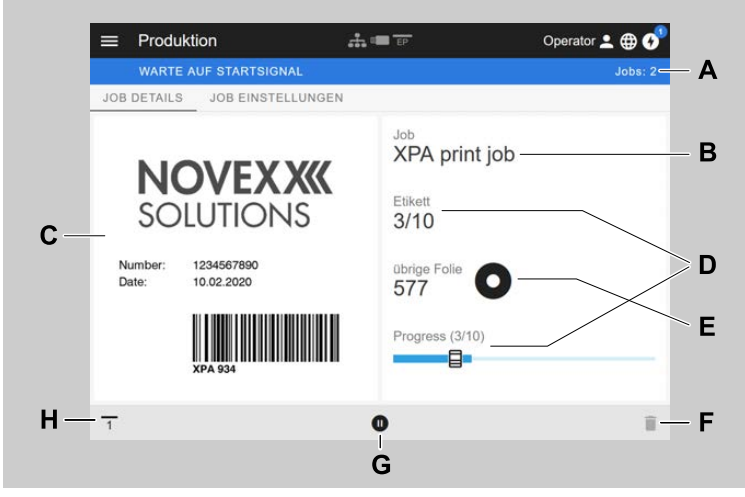

Bild 20: Ansicht "Job details" eines Druckauftrags im Webpanel.

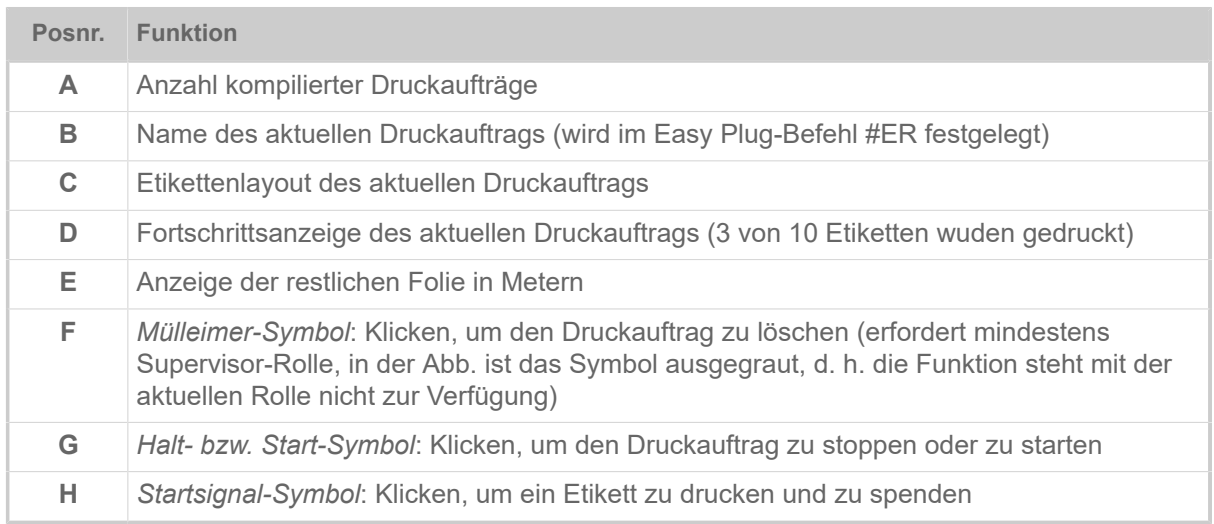

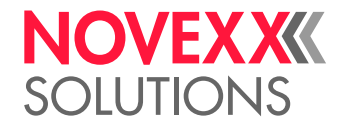

#### **Ansicht "Job Einstellungen"**

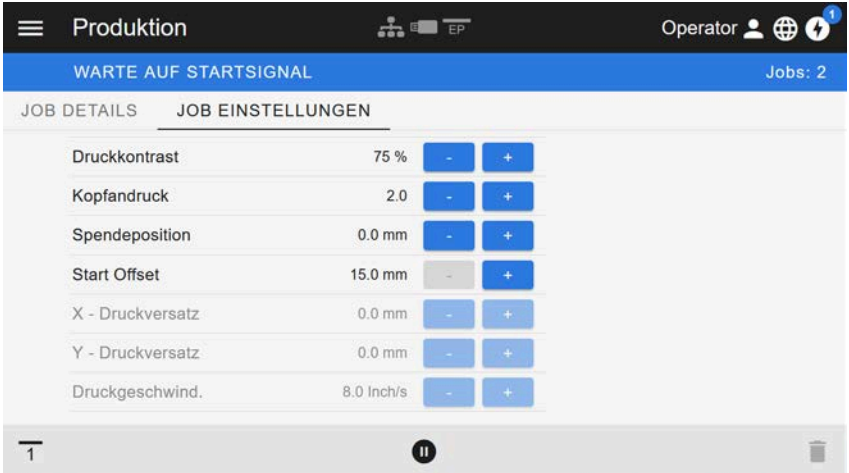

Bild 21: Ansicht "Job Einstellungen" eines Druckauftrags im Webpanel. Mit der aktiven Rolle (hier: "Operator") nicht zugängliche Einstellungen sind ausgegraut. Die anderen Einstellungen können durch klicken auf "+" oder "-" verändert werden.

# <span id="page-38-0"></span>Ansicht "Maschineneinstellung"

#### **Hauptmenü**

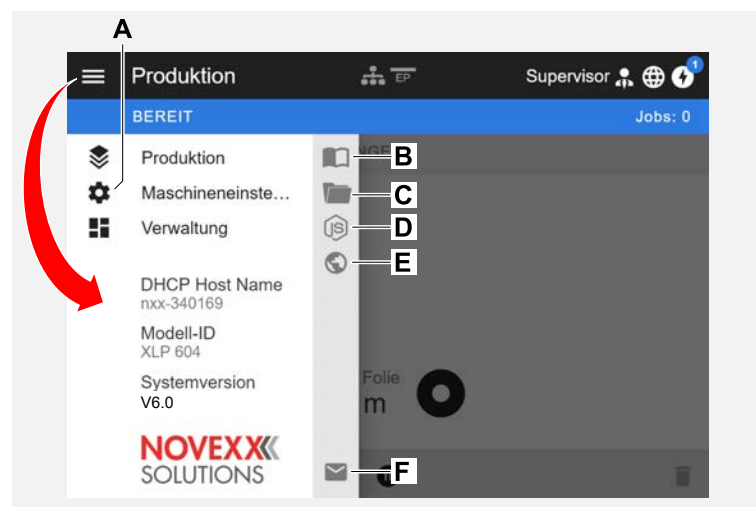

Bild 22: Ansicht nach dem Klicken auf das Menü-Symbol oben links.

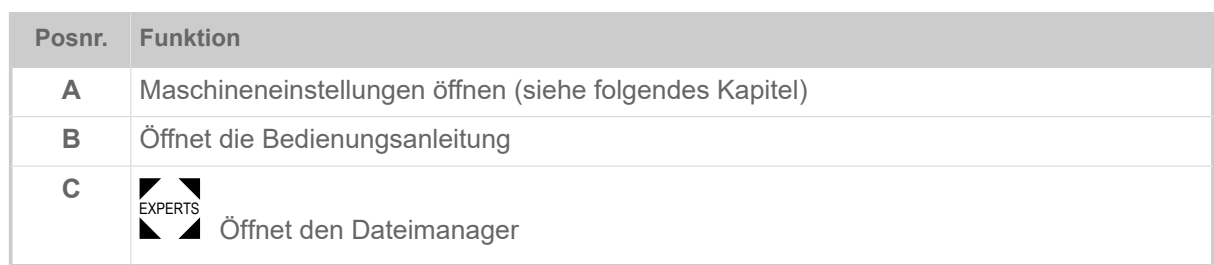

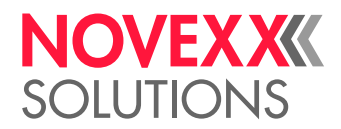

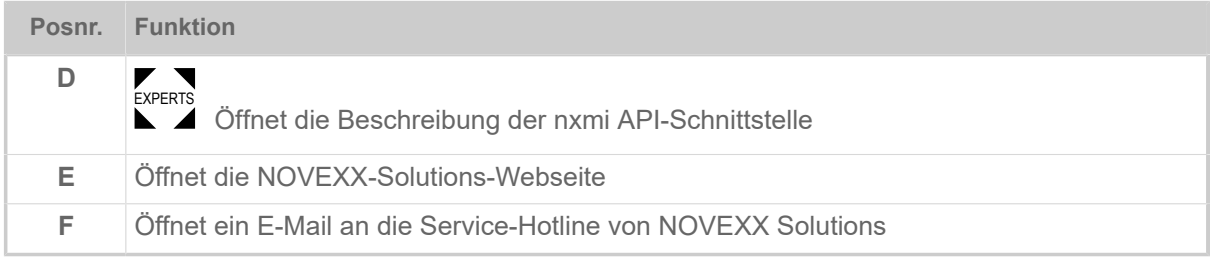

#### **Maschineneinstellungen**

Nach dem Klicken auf "Maschineneinstellungen" öffnet sich das vom Maschinen-Bedienfeld her bekannte Parametermenü.

Abhängig von den Rechten, die die Login-Rolle vorgibt, werden mehr oder weniger Parameter angezeigt. Als "Operator" kann nur auf die Parameter des Info Menüs zugegriffen werden.

Um Maschineneinstellungen vornehmen zu können, müssen zwei Bedingungen erfüllt sein:

- Login mindestens als Supervisor (Tastenfolge 2-2-3-1-2-2)
- Die Maschine muss gestoppt sein, sonst erscheint das Fenster "ausgegraut"
- ► Zum *Stoppen* den Pause-Button unten in der Mitte des Fensters klicken:

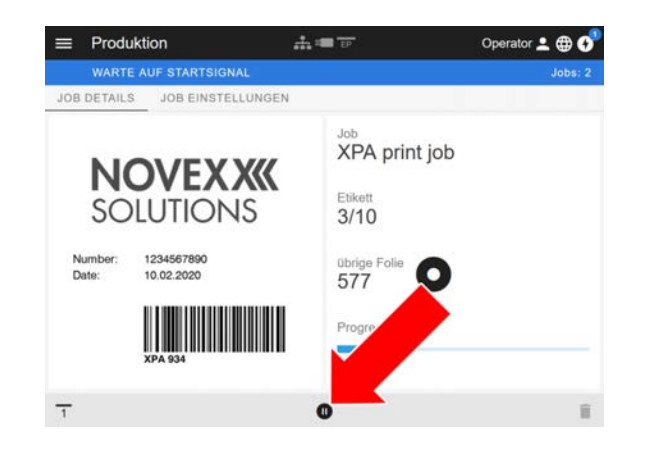

| ⋿ | Machineneinstellungen A F |                | Operator 2 <b>@ 0</b> |
|---|---------------------------|----------------|-----------------------|
|   | <b>BEREIT</b>             |                | Jobs:0                |
|   | SUCHEN                    |                |                       |
|   | MachineMenu > Info        |                |                       |
|   | Modell-ID                 | <b>XPA 934</b> |                       |
|   | Statistik                 | ゝ              |                       |
|   | System                    | ⋋              |                       |
|   | Messungen                 |                |                       |
|   |                           |                |                       |

Bild 23: Ansicht Maschineneinstellungen mit der Operator-Rolle.

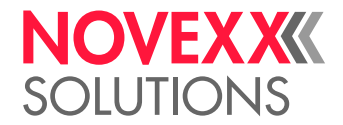

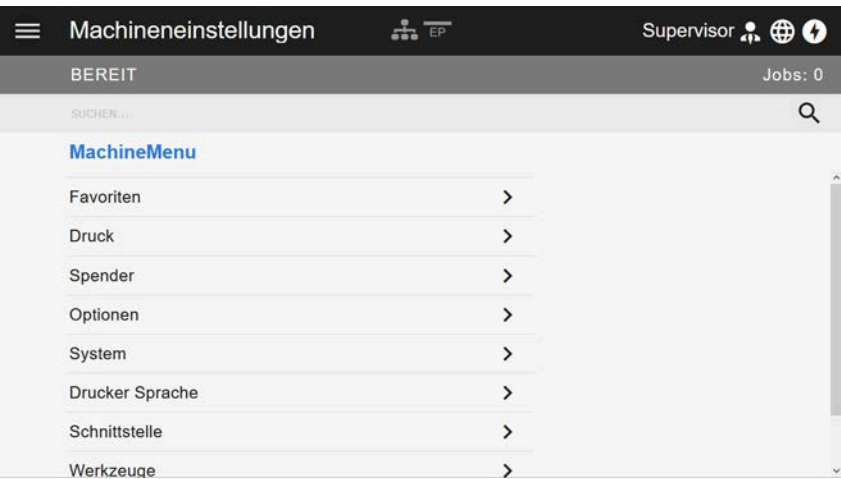

Bild 24: Ansicht Maschineneinstellungen mit der Supervisor-Rolle.

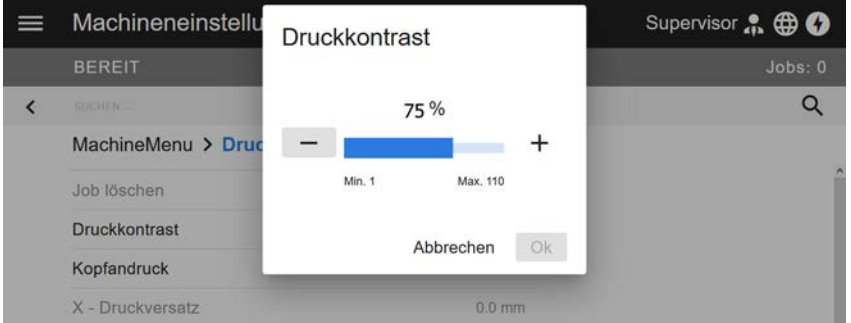

Bild 25: Beispiel: Einstellen von Druck > Druckkontrast.

Suchfunktion:

Wer nicht weiß, in welchem Menü der gesuchte Parameter zu finden ist, aber zumindest einen Teil des Namens kennt, kommt mit der Suchfunktion schnell ans Ziel:

► Suchbegriff in das Suchfeld (A) eingeben - schon erscheinen nur noch Parameter, die den Suchbegriff enthalten (B).

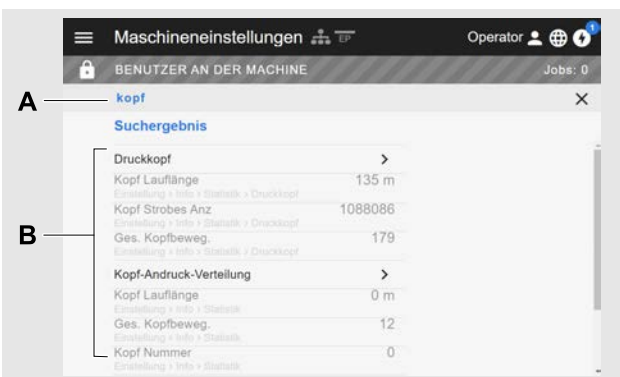

Bild 26: Nach Eingabe des Suchbegriffs "Kopf" (A) werden nur Paramter angezeigt, die "Kopf" im Namen enthalten (B).

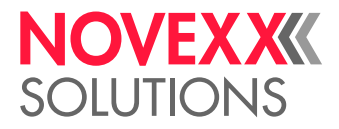

## Ansicht "Verwaltung"

■ Mit den Login-Rollen "Supervisor" und "Service" erscheint zusätzlich die Verwaltungs-Ansicht<br>Experts der Manödele Ansicht stallt anspielle Eurktienen für suelifiziertes und suterisiertes Personal = im Menü. Die Ansicht stellt spezielle Funktionen für qualifiziertes und autorisiertes Personal zur Verfügung. Nähere Informationen hierzu enthält das Service-Handbuch.

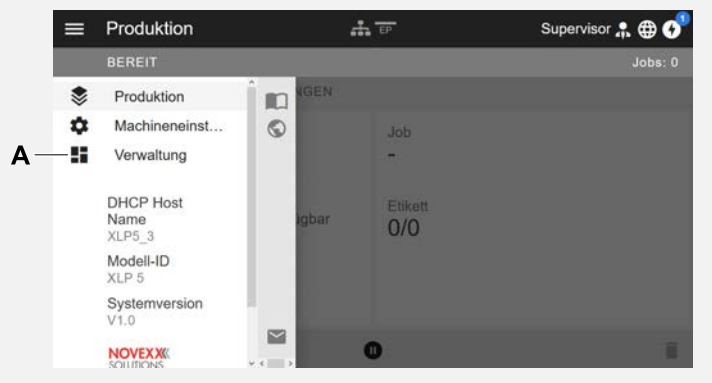

Bild 27: Nach dem Login als Supervisor oder Service erscheint zusätzlich der Eintrag "Verwaltung" (A) im Menü.

| Verwaltung                            |  | Supervisor |  |  |
|---------------------------------------|--|------------|--|--|
| <b>BEREIT</b>                         |  | Jobs: 0    |  |  |
| Firmware aktualisieren                |  |            |  |  |
| Maschineneinstellungen speichern      |  |            |  |  |
| Alle Maschineneinstellungen speichern |  |            |  |  |
| Maschineneinstellungen aufsetzen      |  |            |  |  |
| Diagnosedump erzeugen                 |  |            |  |  |
| Support Daten speichern               |  |            |  |  |
| Passwörter ändern                     |  |            |  |  |
| Gerät zurücksetzen                    |  |            |  |  |
| Autologin aktivieren: Supervisor      |  |            |  |  |

Bild 28: Verwaltungs-Ansicht (nur mit "Supervisor" oder "Service" Rechten).

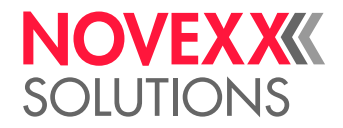

# PARAMETERMENÜ

### Übersicht Parametermenü

Die Tabelle unten enthält eine Übersicht über die Struktur des Parametermenüs und die darin enthaltenen Parameter.

> Hier werden nur die *rot* gedruckten Parameter beschrieben. Die *schwarz* gedruckten Parameter sind nur für das Servicepersonal relevant und werden daher im Service-Handbuch beschrieben.

► Klicken Sie auf den jeweiligen Link (roter Text) in der Tabelle, um zu der Beschreibung des Parameters zu gelangen.

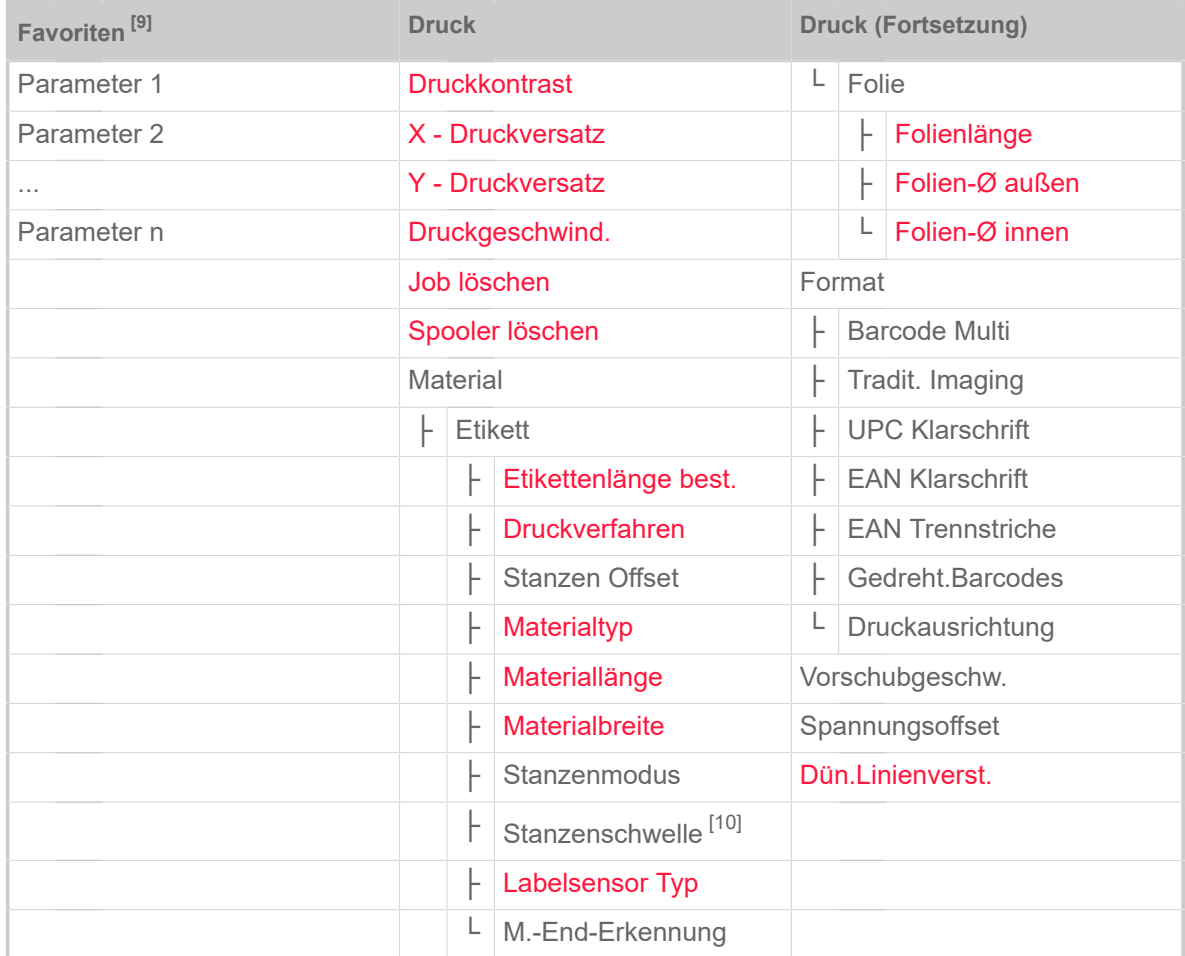

Tabelle 9: Parametermenü Teil 1 (Parameter in Klammern sind nur mit den Zugriffsrechten "Service-Modus" sichtbar)

<span id="page-42-0"></span><sup>9</sup> Vom Anwender definierte Parameterauswahl, siehe Kapitel [Definition von Favoriten](#page-53-0) auf Seite 54.

<span id="page-42-1"></span><sup>10</sup> Nur mit Druck > Material > Etikett > Stanzenmodus = "Manuell"

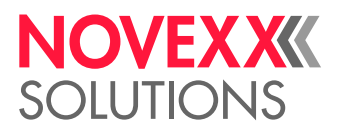

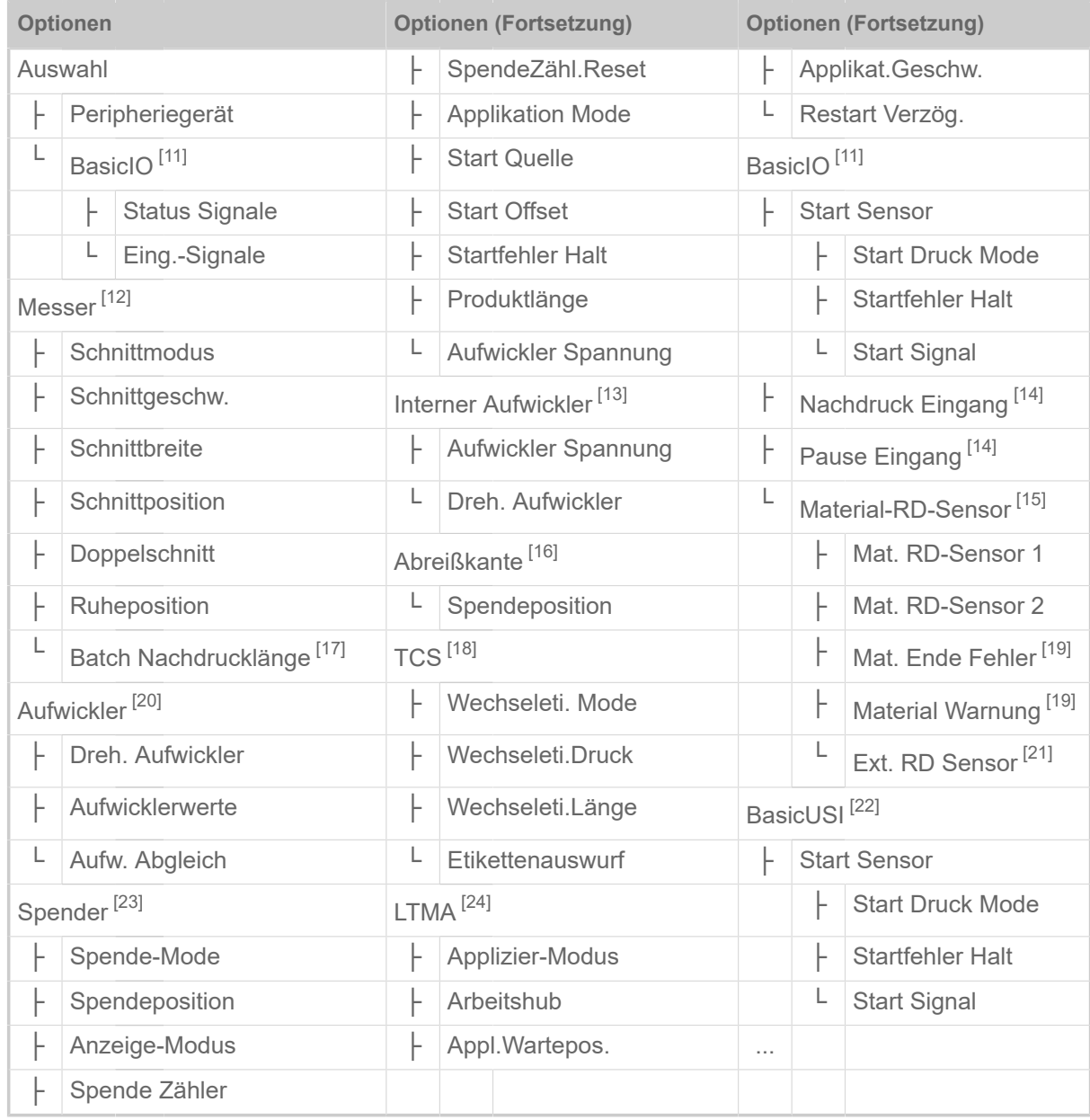

Tabelle 10: Parametermenü Teil 2 (Parameter in Klammern sind nur mit den Zugriffsrechten "Service-Modus" sichtbar)

- <span id="page-43-2"></span>13 Nur mit Optionen > Auswahl > Peripheriegerät = "Interner Aufwickler"
- <span id="page-43-3"></span>14 Nur mit Optionen > Auswahl > BasicIO > Eing.-Signale = "Eing. Nachdruck/Pause"
- <span id="page-43-4"></span>15 Nur mit Optionen > Auswahl > BasicIO > Eing.-Signale = "RD1/RD2 Eing."
- <span id="page-43-5"></span>16 Nur mit Optionen > Auswahl > Peripheriegerät = "Abreißkante"
- <span id="page-43-6"></span>17 Nur mit Optionen > Messer > Schnittmodus = "Batch Modus"
- <span id="page-43-7"></span>18 Nur mit Optionen > Auswahl > Peripheriegerät = "TCS"
- <span id="page-43-8"></span>19 Nur mit Optionen > BasicIO > Material-RD-Sensor > Mat. RD-Sensor 1 = "Rotations Impuls" oder ... > Mat. RD-Sensor 2 = "Rotations Impuls"
- <span id="page-43-9"></span>20 Nur mit Optionen > Auswahl > Peripheriegerät = "Aufwickler"
- <span id="page-43-10"></span>21 Nur mit ... > Mat. RD-Sensor 1 = "Pegel high aktiv" oder "Pegel low aktiv" oder ... > Mat. RD-Sensor 2 = "Pegel high aktiv" oder "Pegel low aktiv"
- <span id="page-43-11"></span>22 Nur mit installierter Basic-USI-Platine
- <span id="page-43-12"></span>23 Nur mit Optionen > Auswahl > Peripheriegerät = "Spender"
- <span id="page-43-13"></span>24 Nur mit Optionen > Auswahl > Peripheriegerät = "LTMA"

<span id="page-43-0"></span><sup>11</sup> Nur mit installierter BasicIO-Platine

<span id="page-43-1"></span><sup>12</sup> Nur mit Optionen > Auswahl > Peripheriegerät = "Messer"

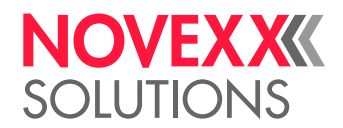

| <b>Optionen (Fortsetzung)</b> |                                       | <b>System</b>               |                      |                  | <b>Drucker Sprache</b>          |                  |                          |  |
|-------------------------------|---------------------------------------|-----------------------------|----------------------|------------------|---------------------------------|------------------|--------------------------|--|
| F                             | Cycle Mode                            | Sprache                     |                      |                  |                                 |                  | Druck Interpret.         |  |
| ŀ                             | Cycle End Verzög. <sup>[25]</sup>     |                             | Zugriffsrechte       |                  | Easy-Plug Einst.                |                  |                          |  |
| ŀ                             | Cycle End Impulsdauer <sup>[26]</sup> |                             |                      | Werkseinstellung | F                               |                  | Zeichen Filter           |  |
| ŀ                             | Wenig Folie Signal                    |                             | Kunden Vorgaben      |                  | ŀ                               | Zeichensätze     |                          |  |
| ŀ                             | Wenig Material Signal                 | <b>Einstell Assistenten</b> |                      | F                | EasyPlug Fehler                 |                  |                          |  |
| ŀ                             | Machine status Signalpegel            | (Start Einst. Assist.?)     |                      | F                | Spoolermodus                    |                  |                          |  |
| ŀ                             | Error Signalpegel                     | <b>Einschalt Mode</b>       |                      |                  | F                               | StandAlone Eing. |                          |  |
| ŀ                             | <b>Warning Signalpegel</b>            |                             | Hardware Einst.      |                  |                                 | #VW/I Schnittst. |                          |  |
| ŀ                             | Nachdruck Eingang                     | F                           | (Druckkopf Typ Seq.) |                  | F                               |                  | Drucker ID-Nr.           |  |
| ŀ                             | Vorschub Eingang                      |                             |                      | (Druckkopf Typ)  | F                               |                  | (Kommandosequenz)        |  |
| L                             | Pause Eingang                         | F                           |                      | (Drucker Typ)    | L                               |                  | (#IM ignorieren)         |  |
| <b>Tastatur</b>               |                                       | F                           | Kopfwiderstand       |                  | ZPL Einstellung <sup>[27]</sup> |                  |                          |  |
|                               |                                       | F                           | Echtzeituhr          |                  | F                               | Man. kalibrieren |                          |  |
|                               |                                       | L<br>Kopf-Sensorabst.       |                      | F                | Kontrast                        |                  |                          |  |
|                               |                                       | <b>Druck Kontrolle</b>      |                      | F                | Label oben                      |                  |                          |  |
|                               |                                       | F<br>Fehletikett Tol.       |                      |                  | F                               | Position links   |                          |  |
|                               |                                       | ŀ<br>Stanzen Suchmode       |                      | F                | Fehleranzeige                   |                  |                          |  |
|                               |                                       | ŀ<br>Einzeldruckmenge       |                      |                  | F                               | Fehler Überprüf. |                          |  |
|                               |                                       | ŀ<br>Nachdruck Funkt.       |                      |                  | ŀ                               | Auflösung        |                          |  |
|                               |                                       | ŀ<br><b>Folien Warnung</b>  |                      | ŀ                | Image Save Pfad                 |                  |                          |  |
|                               |                                       | ŀ<br>Folienwarn. Stop       |                      |                  | Label invertiert                |                  |                          |  |
|                               |                                       | ŀ                           | Fehler Nachdruck     |                  | L                               | Kommandos        |                          |  |
|                               |                                       | F                           |                      | Einzeljob Modus  |                                 | F                | Format Präfix            |  |
|                               |                                       | F                           |                      | Temperaturreduz. |                                 | ŀ                | Kontroll Präfix          |  |
|                               |                                       | L                           |                      | Druck Info Mode  |                                 | ŀ                | Begrenzungszeich.        |  |
|                               |                                       |                             |                      |                  |                                 | ŀ                | Kommando ^PR             |  |
|                               |                                       |                             |                      |                  |                                 | ŀ                | Kommando <sup>^</sup> MT |  |
|                               |                                       |                             |                      |                  |                                 | ŀ                | Kommando <sup>^</sup> JM |  |
|                               |                                       |                             |                      |                  |                                 | L                | Kommando ^MD/^SD         |  |

Tabelle 11: Parametermenü Teil 3 (Parameter in Klammern sind nur mit den Zugriffsrechten "Service-Modus" sichtbar)

<span id="page-44-0"></span><sup>25</sup> Nur mit Optionen > BasicUSI > Cycle Mode ≠ "Mode 0 inaktiv"

<span id="page-44-1"></span><sup>26</sup> Nur mit Optionen > BasicUSI > Cycle Mode = "Mode3 low Impuls" oder "Mode4 high Impul"

<span id="page-44-2"></span><sup>27</sup> Nur mit Drucker Sprache > Druck Interpret. = "ZPL Emulation"

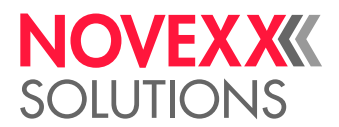

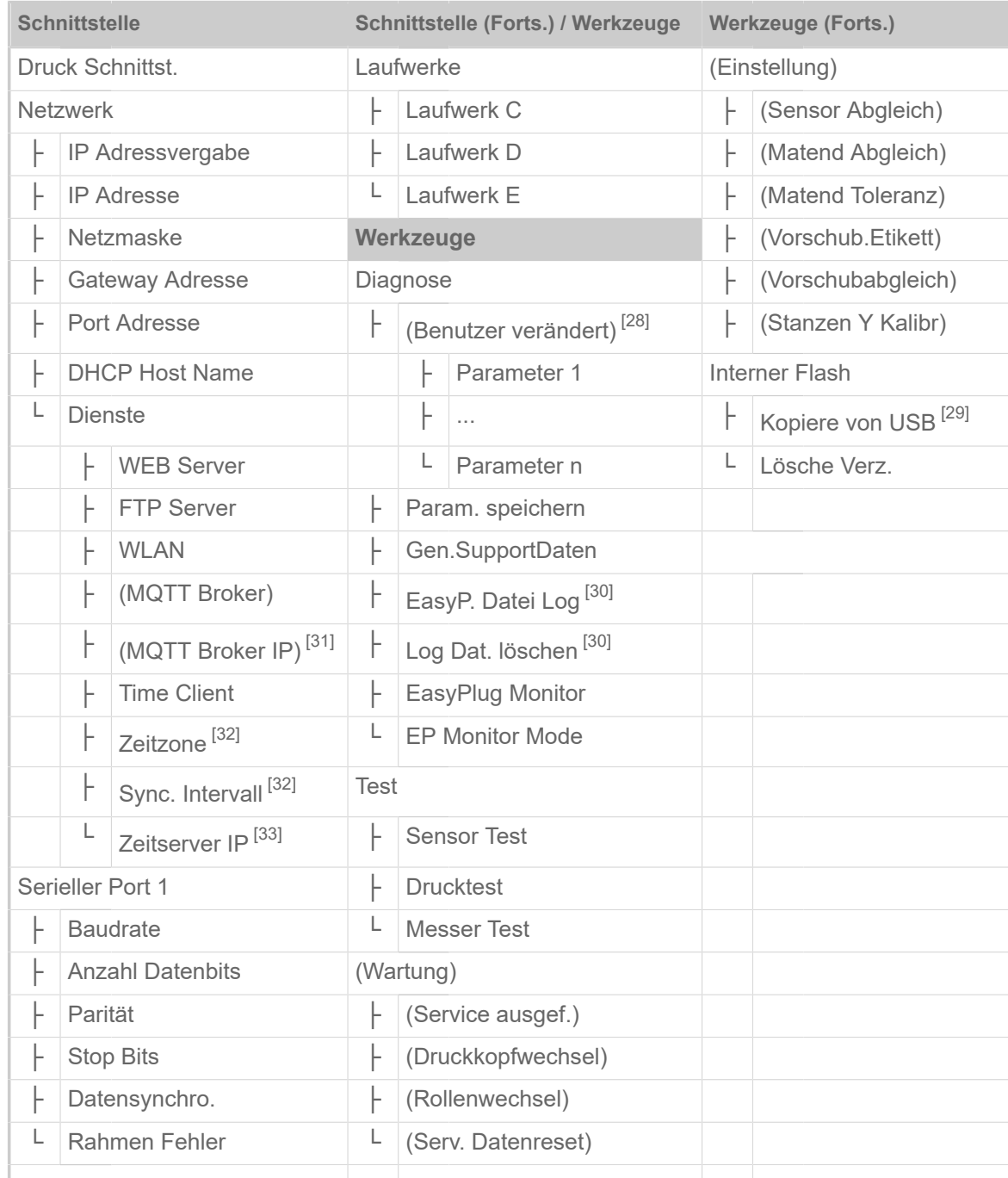

Tabelle 12: Parametermenü Teil 4 (Parameter in Klammern sind nur mit den Zugriffsrechten "Service-Modus" sichtbar)

<span id="page-45-0"></span><sup>28</sup> Parameter, deren Einstellung von der Werkseinstellung abweicht.

<span id="page-45-1"></span><sup>29</sup> Falls mindestens ein externer Flash-Speicher an eine der USB-Schnittstellen angesteckt ist

<span id="page-45-2"></span><sup>30</sup> Nur mit Schnittstelle > Laufwerke > Laufwerk C ≠ "Kein"

<span id="page-45-3"></span><sup>31</sup> Nur mit Schnittstelle > Netzwerk > Dienste > MQTT Broker = "Externer Server"

<span id="page-45-4"></span><sup>32</sup> Nur mit Schnittstelle > Netzwerk > Dienste > Time Client = "Zeitserver IP"

<span id="page-45-5"></span><sup>33</sup> Nur mit Schnittstelle > Netzwerk > Dienste > Time Client = "Automatisch" oder "Zeitserver IP"

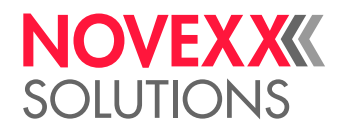

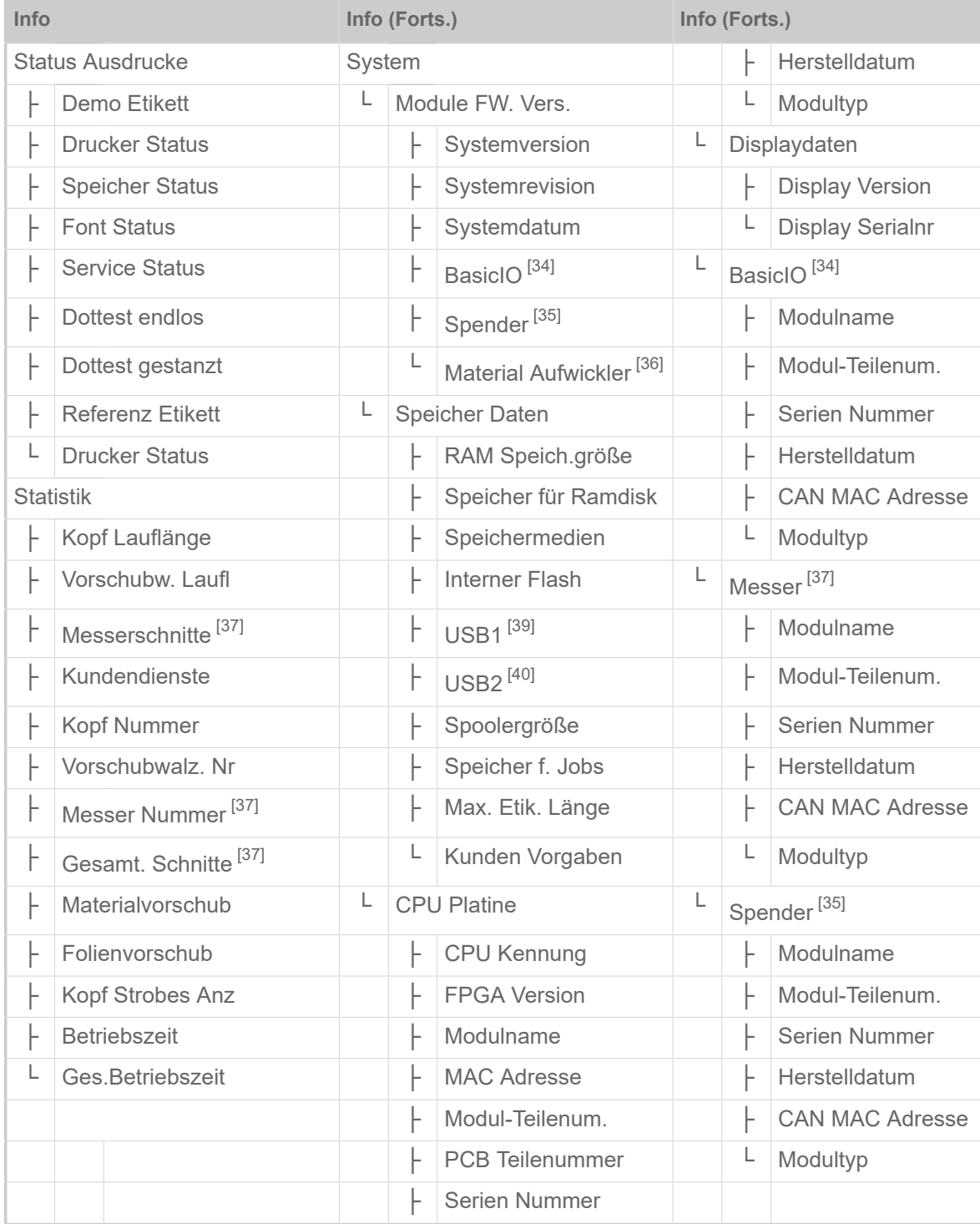

Tabelle 13: Parametermenü Teil 5 (Parameter in Klammern sind nur mit den Zugriffsrechten "Service-Modus" sichtbar)

<span id="page-46-0"></span><sup>34</sup> Nur mit installierter BasicIO-Platine

<span id="page-46-1"></span><sup>35</sup> Nur mit Optionen > Auswahl > Peripheriegerät = "Spender"

<span id="page-46-2"></span><sup>36</sup> Nur mit Optionen > Auswahl > Peripheriegerät = "Interner Aufwickler"

<span id="page-46-3"></span><sup>37</sup> Nur mit Optionen > Auswahl > Peripheriegerät = "Messer"

<sup>38</sup> Nur mit Optionen > Auswahl > Peripheriegerät = "Messer"

<span id="page-46-4"></span><sup>39</sup> Falls mindestens ein externer Flash-Speicher an eine der USB-Schnittstellen angesteckt ist

<span id="page-46-5"></span><sup>40</sup> Falls ein zweiter externer Flash-Speicher an die zweite USB-Schnittstelle angesteckt ist.

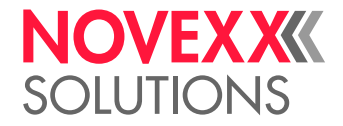

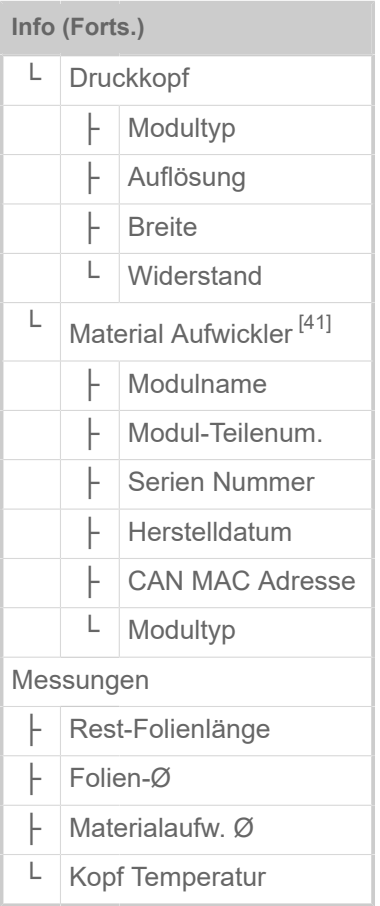

Tabelle 14: Parametermenü Teil 6 (Parameter in Klammern sind nur mit den Zugriffsrechten "Service-Modus" sichtbar)

<span id="page-47-0"></span><sup>41</sup> Nur mit Optionen > Auswahl > Peripheriegerät = "Interner Aufwickler"

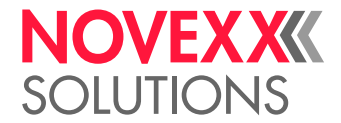

## <span id="page-48-0"></span>Parameter-Referenz

#### **Druckkontrast**

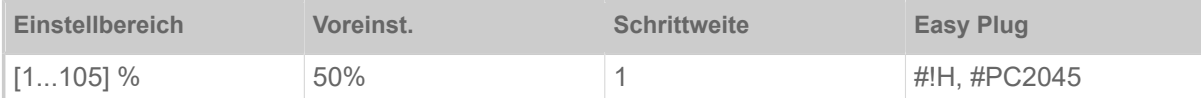

#### VORSICHT!

Der Parameter Druckkontrast beeinflusst unmittelbar die Lebensdauer des Druckkopfes. Es gilt: "Je höher die Einstellung Druckkontrast ist, desto niedriger ist die Lebensdauer des Druckkopfes". Das gilt verstärkt für Einstellungen über 100%. Deshalb beachten:

► Immer die niedrigste Einstellung wählen, die noch ein akzeptables Druckergebnis liefert.

#### **Kopfandruck**

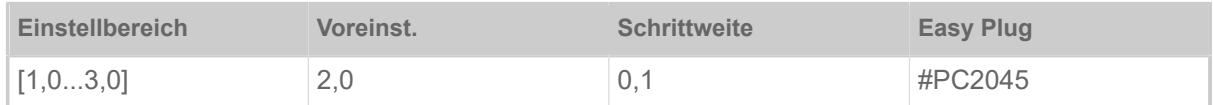

Einstellung des Drucks, mit dem der Druckkopf auf die Druckwalze gepresst wird (1=niedriger Druck, 3=hoher Druck).

| Die Einstellung entspricht den Drehknopf-Einstellungen "I" bis "III" an älteren Maschinen.

#### <span id="page-48-1"></span>**X - Druckversatz**

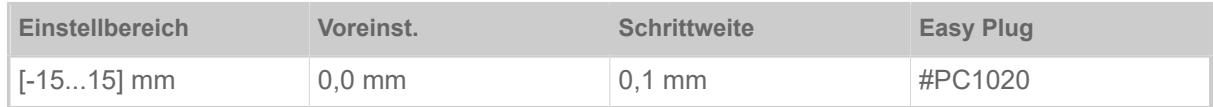

Der Nullpunkt des Ausdrucks wird in Relation zum Etikettenrand auf der X-Achse, d. h. quer zum Material, verschoben.

- Maximaler Versatz vom Etikettenrand weg: +15,0 mm
- Kein Versatz: 0,0 mm
- Maximaler Versatz zum Etikettenrand hin: -15,0 mm

Wird die Einstellung geändert, während ein Druckjob gestoppt ist, berechnet der Drucker das Format mit den geänderten Werten neu.

Achtung mit Grafiken, die mit einem der Easy Plug-Befehle #YI, #YIR oder #YIB erstellt wurden! Wird die Grafik durch das Ändern des Parameters X - Druckversatz über den Etikettenrand hinausgeschoben, geht der "überstehende" Teil der Grafikinformation verloren.

#### <span id="page-48-2"></span>**Y - Druckversatz**

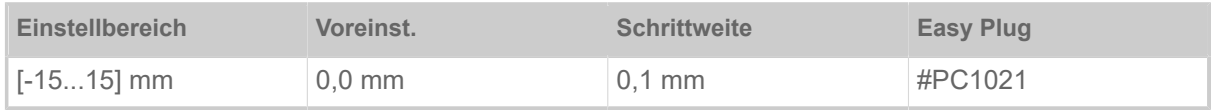

 $\mathbb{I}$ 

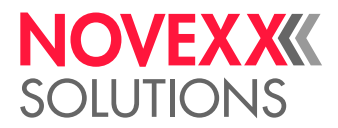

Der Nullpunkt des Ausdrucks wird in Relation zur Stanzenposition auf der Y-Achse, d. h. in Vorschubrichtung verschoben.

- Maximaler Versatz in Vorschubrichtung: +15,0 mm
- Kein Versatz: 0,0 mm
- Maximaler Versatz entgegen der Vorschubrichtung: -15,0 mm

Wird die Einstellung geändert, während ein Druckjob gestoppt ist, berechnet der Drucker das Format mit den geänderten Werten neu.

Achtung mit Grafiken, die mit einem der Easy Plug-Befehle #YI, #YIR oder #YIB erstellt wurden! Wird die Grafik durch das Ändern des Parameters Y - Druckversatz über den Etikettenrand hinausgeschoben, geht der "überstehende" Teil der Grafikinformation verloren.

#### <span id="page-49-0"></span>**Druckgeschwind.**

(Druckgeschwindigkeit)

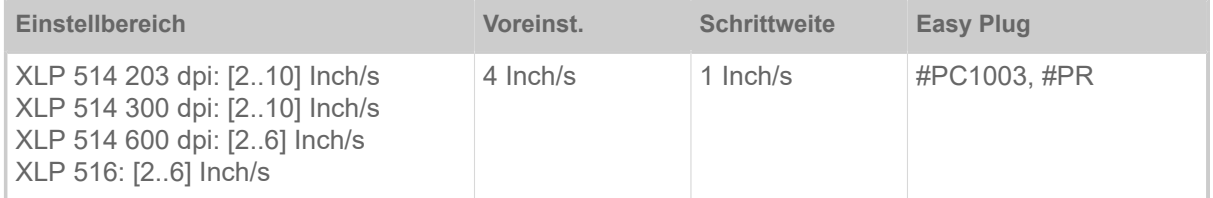

Die Druckgeschwindigkeit (Materialvorschub) kann entsprechend der verwendeten Folien/Materialkombination angepasst werden, um die Kontraststärke und den Schwärzungsgrad des Druckbildes zu optimieren.

#### <span id="page-49-1"></span>**Job löschen**

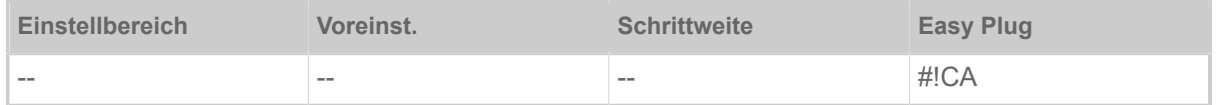

<span id="page-49-2"></span>Nach dem Aktivieren der Funktion bricht der Drucker die Bearbeitung des aktiven Druckauftrags ab.

#### **Spooler löschen**

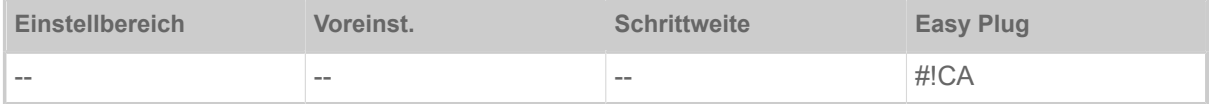

Nach dem Aktivieren der Funktion werden alle im Drucker-Spooler befindlichen Druckaufträge gelöscht.

#### <span id="page-49-3"></span>**Druckverfahren**

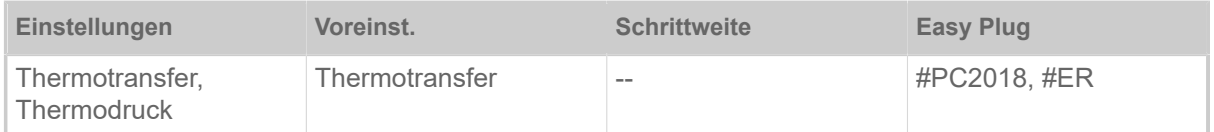

- *Thermotransfer*: Thermotransfer-Druck (Folienende-Lichtschranke ist eingeschaltet)
- *Thermodruck*: Thermodirekt-Druck (Folienende-LS ist ausgeschaltet)

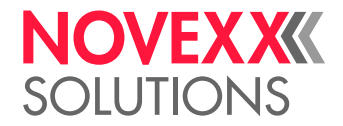

#### <span id="page-50-0"></span>**Etikettenlänge best.**

(Etikettenlänge bestimmen)

Funktioniert nur mit eingelegtem Etikettenmaterial.

Misst die Etikettenlänge und übernimmt den Wert in den Parameter Materiallänge. Während der Messung wird das Etikettenmaterial um ca. 2 Etikettenlängen vorgeschoben.

#### <span id="page-50-1"></span>**Materialtyp**

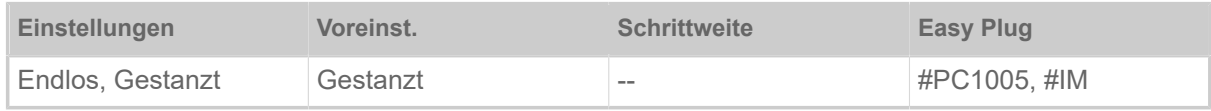

Definition des verwendeten Materials, wobei zwischen Endlosmaterial und gestanztem Material (Lochstanzungen, Selbstklebematerial mit Register-stanzung) unterschieden wird. Die erkannte Stanzenposition entspricht dem Etikettenanfang.

- *Endlos*: Wenn Material ohne Stanzen verwendet werden soll.
- *Gestanzt*: Wenn Material mit Stanzen verwendet werden soll.

Der Wert wird beim Senden eines Etikettenformats durch das entsprechende Easy Plug Kommando überschrieben.

#### <span id="page-50-2"></span>**Materiallänge**

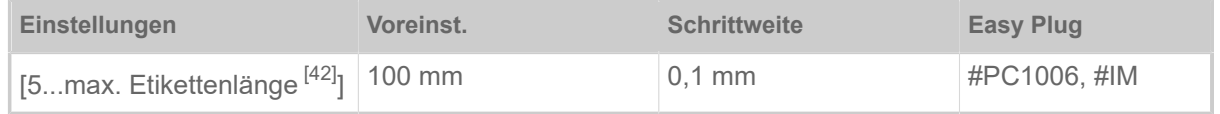

Die Materiallänge (Etikettenlänge) ist der Stanzenabstand, gemessen von der Vorderkante (Beginn) eines Etiketts bis zur Vorderkante des nächsten Etiketts.

> Der Wert wird beim Senden eines Etikettenformats durch das entsprechende Easy Plug Kommando überschrieben.

#### <span id="page-50-3"></span>**Materialbreite**

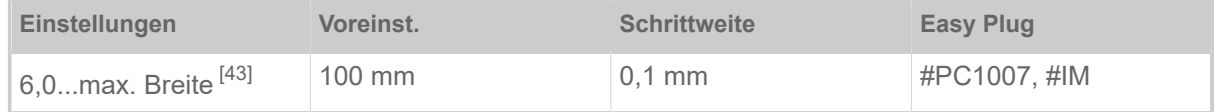

Nullposition des linken Randes. Wenn der Drucker im Line-Printer-Modus arbeitet, kann in Millimeterschritten verändert werden.

#### <span id="page-50-4"></span>**Labelsensor Typ**

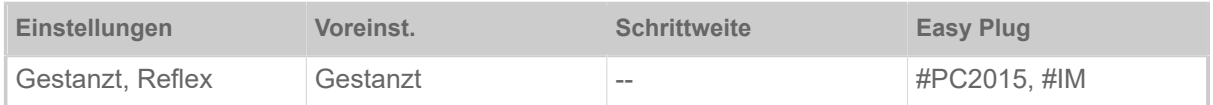

<span id="page-50-5"></span><sup>42</sup> Die max. Etikettenlänge hängt von verschiedenen Faktoren, z. B. der Speicherkonfiguration, ab.

<span id="page-50-6"></span><sup>43</sup> Die max. Breite hängt von verschiedenen Faktoren, z. B. der Speicherkonfiguration, ab.

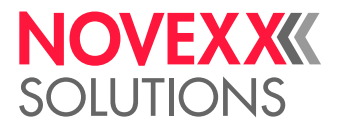

- *Gestanzt*: Durchlicht-Lichtschranke (für Etiketten mit Durch- oder Registerstanzung (Selbstklebe-Etiketten))
- *Reflex*: Reflex-Lichtschranke zur Erkennung von Reflexmarken auf der Material-Unterseite
	- Die Einstellung "Reflex" erscheint nur, wenn
	- der optionale Kombisensor eingebaut ist
	- der Kombisensor aktiviert ist (Optionen > Sensor Typ = "Kombisensor")

#### <span id="page-51-0"></span>**Folienlänge**

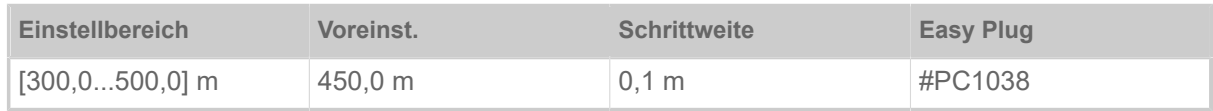

Folienlänge der verwendeten Folienrolle. Die Folienlänge steht auf der Verpackung der neuen Folienrolle. Diese Einstellung ist für die korrekte Funktion der Folienende-Warnung erforderlich.

#### <span id="page-51-1"></span>**Folien-Ø außen**

(Folien-Außendurchmesser)

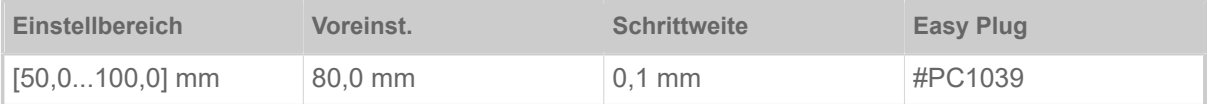

Außen-Ø der verwendeten Folienrolle. Diese Einstellung ist für die korrekte Funktion der Folienende-Warnung erforderlich.

#### <span id="page-51-2"></span>**Folien-Ø innen**

(Folien-Innendurchmesser)

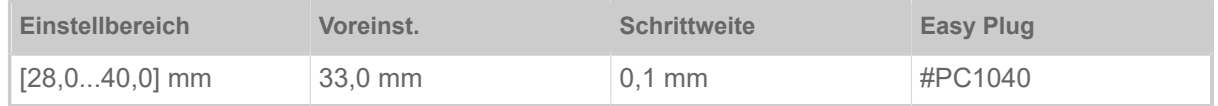

Innen-Ø der verwendeten Folienrolle. Diese Einstellung ist für die korrekte Funktion der Folienende-Warnung erforderlich.

Innen-Ø der Folienrolle = Außen-Ø des Folienkerns!

 $\big\|$ 

#### <span id="page-51-3"></span>**Folien Warnung**

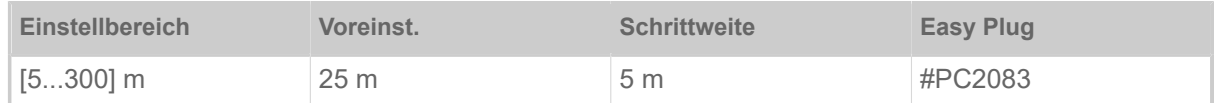

Einstellen einer kritischen Folien-Restlänge. Unterschreitet der Folienvorrat die eingestellte Länge, erscheint eine…

- Warnung, wenn System > Druck Kontrolle > Folienwarn. Stop = "Aus"
- Fehlermeldung, wenn System > Druck Kontrolle > Folienwarn. Stop = "Ein"; Außerdem stoppt der Drucker

Zusätzlich kann das Ausgangssignal Warning an einer optionalen 8IO-Platine aktiviert werden (siehe Parameter Optionen > 8IO 1 > USI-Emulation > Wenig Folie Signal).

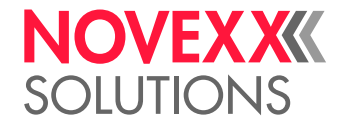

#### <span id="page-52-1"></span>**Folienwarn. Stop**

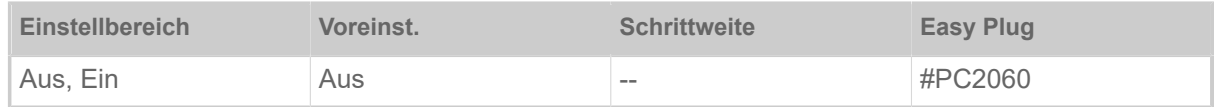

- *Aus*: Drucker zeigt Folienwarnung und bleibt *nicht* stehen.
- *Ein*: Drucker zeigt Fehlermeldung und stoppt nach dem aktuellen Etikett: Status: 5110 Wenig Folie

#### <span id="page-52-2"></span>**Temperaturreduz.**

(Druckkopf-Temperaturreduzierung)

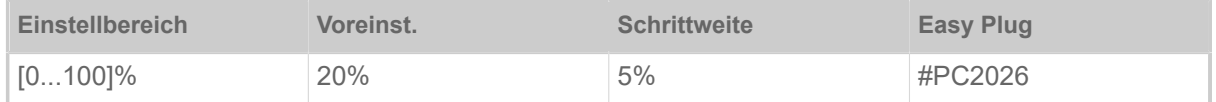

Senkt bei zunehmender Druckkopftemperatur die Energiezufuhr, um ein gleich bleibend gutes Druckbild zu gewährleisten.

Folgende Einstellmöglichkeiten sind vorhanden:

- 0%: Keine Temperaturreduzierung.
- xx%: Bis zu xx% Temperaturreduzierung bei heissem Druckkopf.

<span id="page-52-0"></span>Näheres siehe Kapitel [Temperaturkompensation](#page-79-0) auf Seite 80.

#### **Dün.Linienverst.**

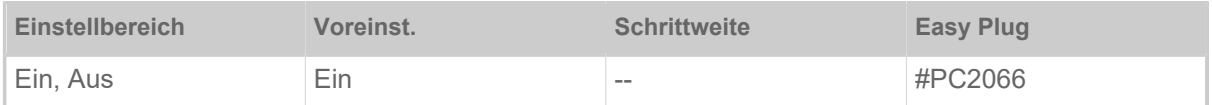

Druckverstärkung dünner Linien - Verbessert das Druckergebnis von Ausdrucken, die dünne Linien enthalten.

• *Ein*: Druckverstärkung ist eingeschaltet.

Dünne Linien im Ausdruck, die quer zur Druckrichtung verlaufen, werden etwa um den Faktor 1,5 breiter gedruckt. Dadurch können weiße Punkte innerhalb schwarzer Flächen "zugeschmiert" werden (z.B. im "e" bei sehr kleinen Schriftarten)

• *Aus*: Druckverstärkung ist ausgeschaltet

#### **Sensor Typ**

Legt den eingebauten Sensortyp fest.

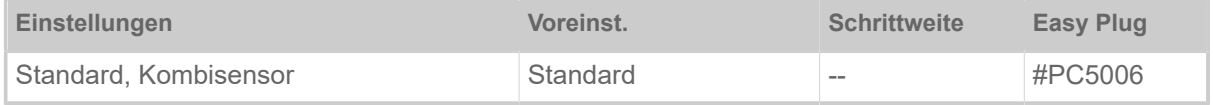

• *Standard*: Durchlichtschranke.

Mit dieser Einstellung steht im Parameter Druck > Material > Etikett > Labelsensor Typ nur die Einstellung "Gestanzt" zur Wahl.

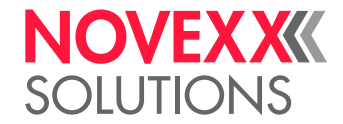

• *Kombisensor*: Kombination aus Durchlicht- und Reflexlichtschranke.

Mit dieser Einstellung stehen im Parameter Druck > Material > Etikett > Labelsensor Typ die beiden Einstellungen "Gestanzt" und "Reflex" zur Wahl.

#### **Batch Nachdrucklänge**

Nur wenn...

- Optionen > Peripheriegerät = "Messer" oder "TCS"
- Optionen > Messer > Schnittmodus = "Batch Modus"

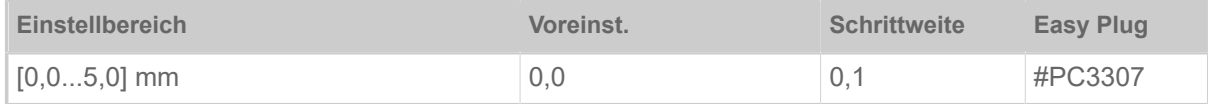

Bedingt durch den Druckablauf im "Batch Modus" bleibt eine dünne Linie im Ausdruck unbedruckt. Das kann durch aktivieren dieses Parameters vermieden werden. Bevor die zweite Hälfte des Druckbildes nach dem Stopp gedruckt wird, fährt das Etikettenmaterial um den angegebenen Wert zurück. Dadurch wird die unbedruckte Linie nachbedruckt.

### <span id="page-53-0"></span>Definition von Favoriten

Es besteht die Möglichkeit, einen Menüpunkt Favoriten anzulegen, der eine Auswahl von Parametern nach eigenem Bedarf enthält.

#### **Favoritenauswahl im Webpanel**

EXPERTS Favoriten werden im Webpanel in der Maschineneinstellungs-Ansicht festgelegt. Dazu muss der **Bediener mit der Service-Rolle im Webpanel eingeloggt sein.** 

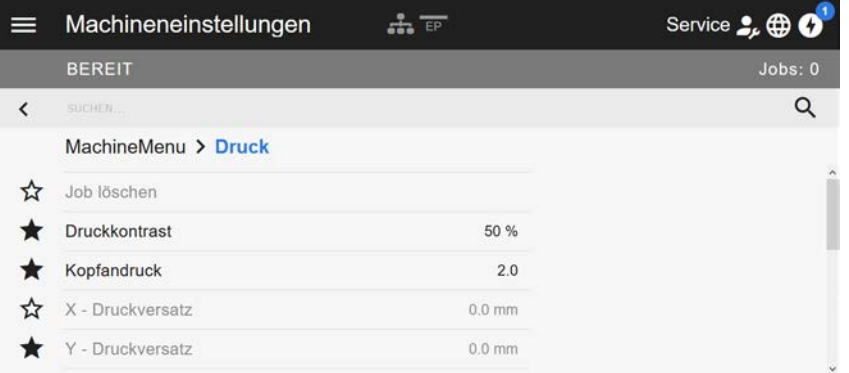

Bild 29: Maschineneinstellungs-Ansicht im Webpanel. Die Sterne links neben den Parametern markieren die Favoriten. Gefüllter Stern = Parameter für Favoriten-Menü ausgewählt.

► Zum Auswählen als Favorit auf den Stern neben dem Parameter klicken (siehe Abb. oben).

#### **Zugehörige Informationen**

[Ansicht "Maschineneinstellung"](#page-38-0) auf Seite 39

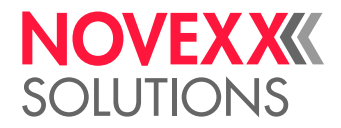

# **ANSCHLÜSSE**

WARNUNG!

Diese Maschine arbeitet mit Netzspannung! Berührung mit spannungsführenden Teilen kann lebensgefährliche Körperströme und Verbrennungen verursachen.

► Vergewissern Sie sich, dass die Maschine ausgeschaltet ist, bevor Sie das Netzkabel anschließen.

► Maschine nur an eine ordnungsgemäß installierte Steckdose mit Schutzleiterkontakt anschließen.

► Nur Geräte anschließen, die die Anforderungen eines ES1-Kreises nach EN 62368-1 erfüllen.

#### **VORSICHT!**

Gefahr der Beschädigung der Maschine durch mangelhaftes Zubehör

► Nur Original-Zubehör anschließen

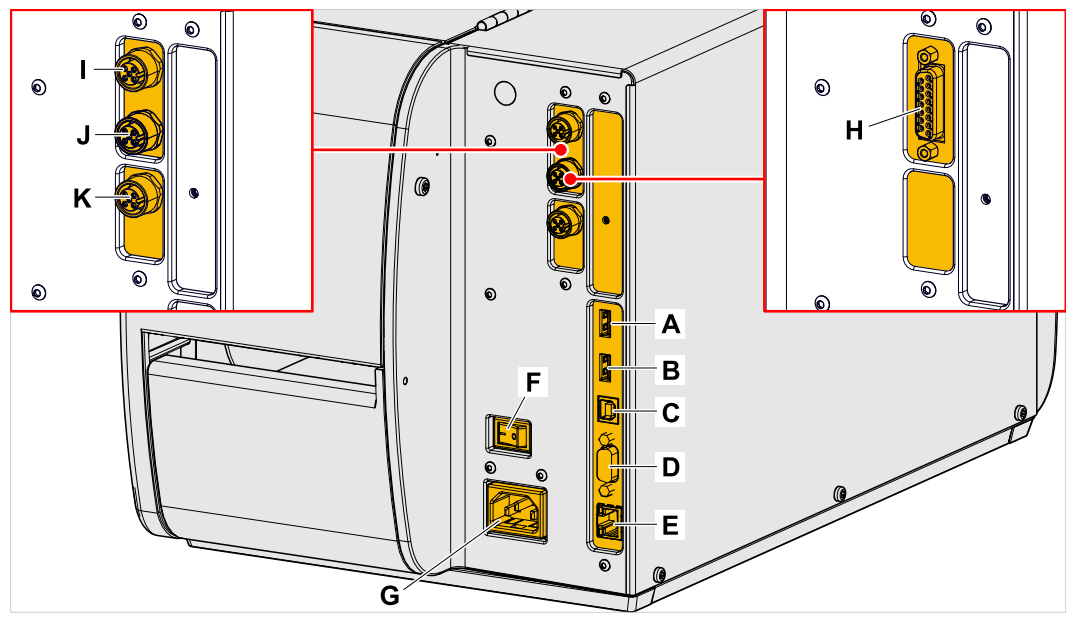

Bild 30: Anschlüsse eines XLP 51x. Links: optionale BasicIO-Platine; Rechts: optionale Basic-USI-Platine.

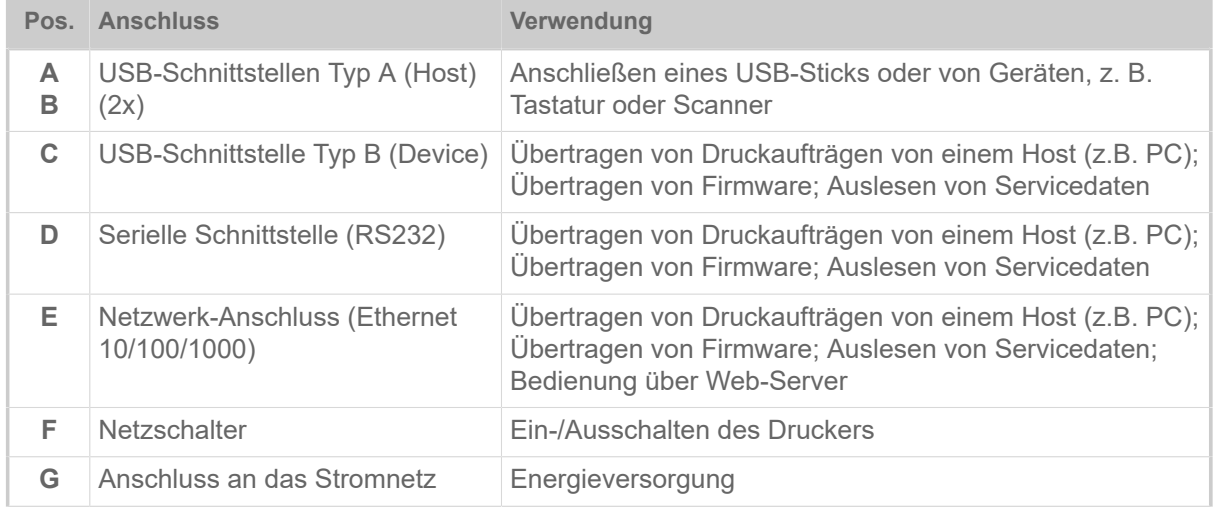

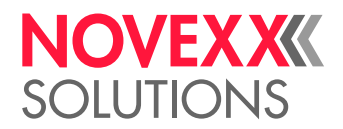

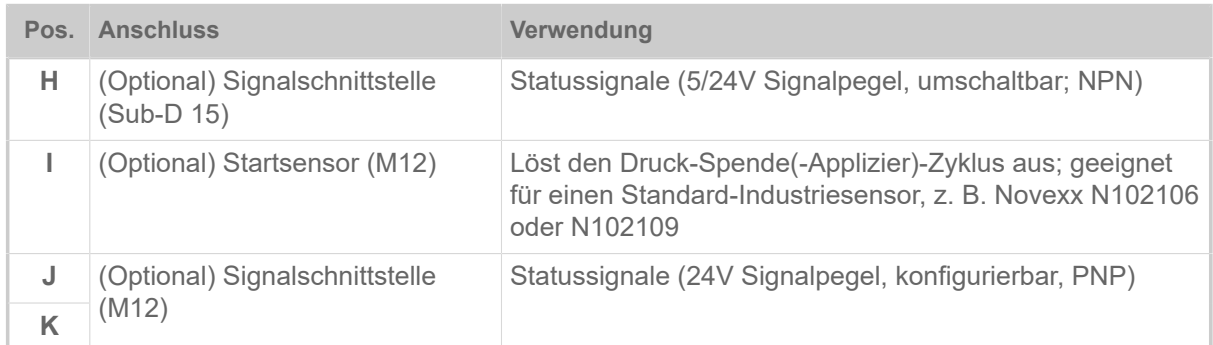

### **Zugehörige Aufgaben**

[Anschließen an das Stromnetz](#page-56-0) auf Seite 57

**Zugehörige Informationen**

[Anschließen an einen Datenhost](#page-56-1) auf Seite 57

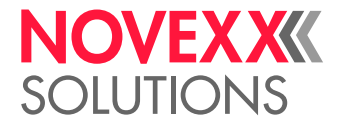

# **Vor dem Betrieb**

# ELEKTRISCHE ANSCHLÜSSE

<span id="page-56-0"></span>Anschließen an das Stromnetz

#### WARNUNG!

Die Maschine arbeitet mit Netzspannung! Berühren spannungsführender Teile kann lebensgefährliche Körperströme und Verbrennungen verursachen.

► Vergewissern Sie sich, dass die Maschine ausgeschaltet ist, bevor Sie die Netzanschlussleitung anschließen.

► Maschine nur mit der auf dem Typenschild angegebenen Netzspannung betreiben.

► Maschine nur an eine ordnungsgemäß installierte Steckdose mit Schutzleiterkontakt anschließen.

#### **Durchführung**

*Netzanschlussleitung anschließen:*

**1.** Sicherstellen, dass die Maschine ausgeschaltet ist (Netzschalter (A) in Position "O").

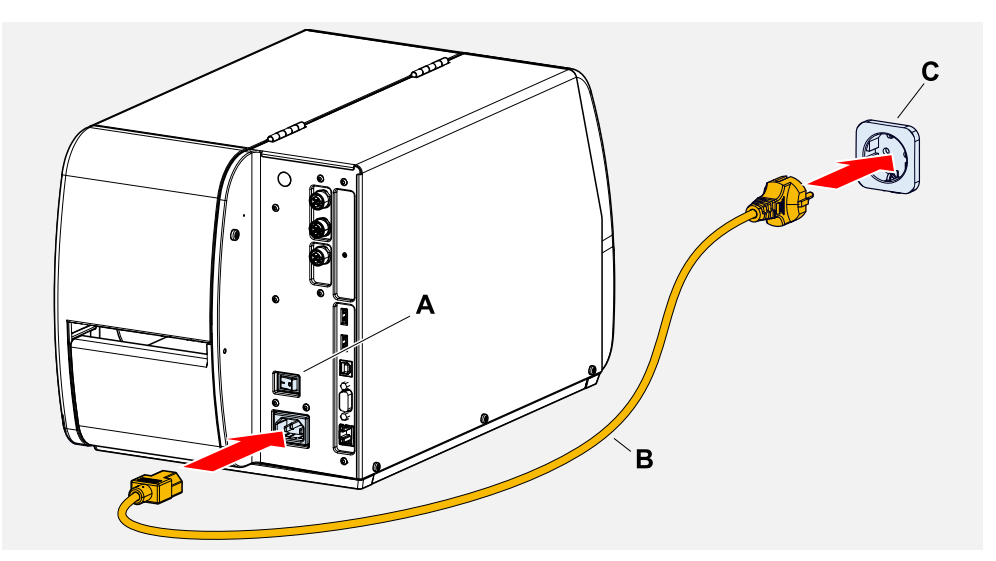

**2.** Maschine mit der mitgelieferten Netzanschlussleitung (Bild oben, B) an eine Steckdose des öffentlichen Stromnetzes (Bild oben, C) anschließen.

> Abhängig vom Auslieferungsland kann die Netzanschlussleitung einen anderen Stecker für das öffentliche Stromnetz aufweisen als abgebildet.

*Netzanschlussleitung abziehen:*

**3.** Kabel am Stecker abziehen.

### <span id="page-56-1"></span>Anschließen an einen Datenhost

Die Druckdaten können alternativ über eine der Datenschnittstellen übertragen werden:

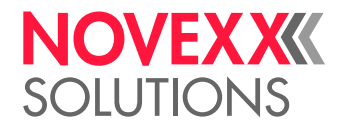

- Ethernet
- USB
- Serielle Schnittstelle

Die gewünschte Datenschnittstelle wird nach dem erstmaligen Einschalten der Maschine vom Einstellungs-Assistenten abgefragt. Voreingestellt ist die automatische Erkennung der Datenschnittstelle.

Die Einstellung der Schnittstelle ohne den Assistenten erfolgt über den Parameter Schnittstelle > Druck Schnittst...

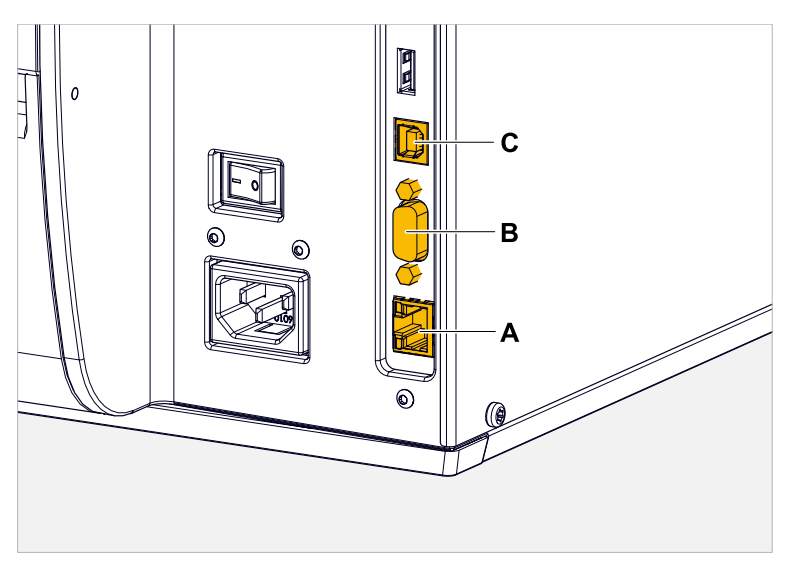

Bild 31: Datenschnittstellen am XLP 51x (**A** Ethernet, **B** USB, **C** RS 232).

► Datenschnittstelle mit einem handelsüblichen Datenkabel mit dem Datenhost verbinden.

Abhängig von der gewählten Schnittstelle müssen eventuell noch andere Parameter eingestellt werden:

- Einstellungen für serielle Schnittstelle: Schnittstelle > Serieller Port 1
- Einstellungen für Ethernet-Schnittstelle: Schnittstelle > Netzwerk
	- ► Netzwerk-Einstell-Assistent System > Einstell Assistenten = "Netzwerk" aufrufen, um alle relevanten Parameter automatisch aufzurufen.

Alternativ zur Übertragung über eine Datenleitung können Druckaufträge auch auf einem externen Speichermedium gespeichert und von dort aufgerufen werden.

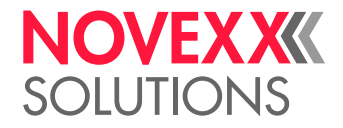

# EIN- UND AUSSCHALTEN

#### **Einschalten**

► Netzschalter (A) der Maschine auf "I" (Ein) stellen.

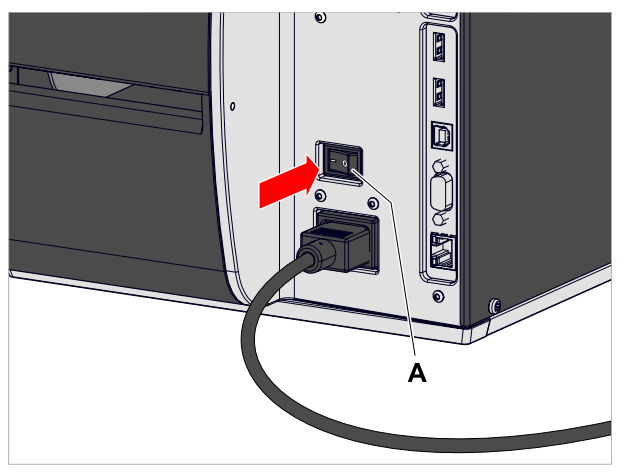

Bild 32: Netzschalter (A) am XLP 51x.

Nach dem Einschalten, während die Maschine hochfährt, werden folgende Informationen angezeigt:

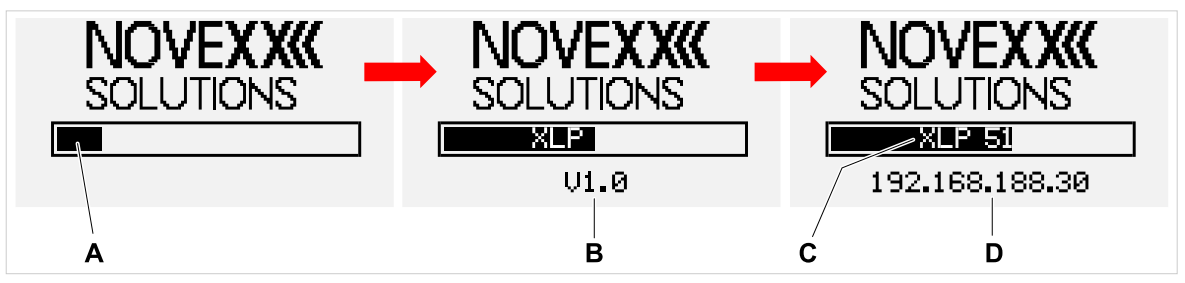

Bild 33: Wechselnde Informationen auf der Anzeige während des Hochfahrens: **A** Verlaufsbalken, **B** Firmware-Version, **C** Druckertyp, **D** (Optional) IP-Adresse (falls Ethernet als Datenschnittstelle gewählt ist).

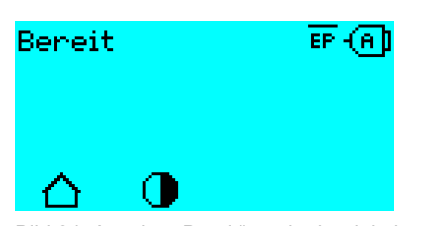

Nach dem Hochfahren erscheint die Anzeige "Bereit":

Bild 34: Anzeige "Bereit" an der betriebsbereiten Maschine.

#### **Ausschalten**

► Netzschalter (A. Bild oben) der Maschine auf "O" (Aus) stellen.

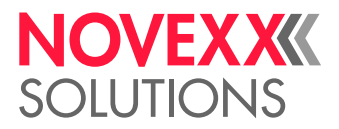

#### **Warmstart**

Ein Warmstart geht schneller als das komplette Ein-/Ausschalten der Maschine, da nur ein Teil der Firmware neu gestartet wird.

► Tasten 1 + 2 + 3 gleichzeitig drücken. Anzeige:

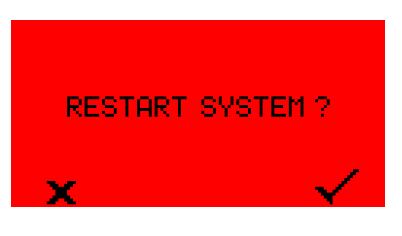

► Zum Bestätigen Taste drücken.

# GRUNDEINSTELLUNG MIT DEM EINSTELLUNGS-**ASSISTENTEN**

Der Einstellungs-Assistent steuert die automatische Abfrage von Grundeinstellungen im Parametermenü, die für den Betrieb des Druckers essenziell sind.

Nach dem ersten Einschalten des Druckers erscheint auf dem Bedienfeld die Frage, ob der *Einstellungs-Assistent* gestartet werden soll (Start Einst. Assist.?).

Nach der Auswahl von "Ja" werden die Parameter für die wichtigsten Grundeinstellungen in mehreren Gruppen abgefragt. Dazu werden die betreffenden Parameter automatisch aufgerufen. Nach den grundlegenden Einstellungen z. B. für die Sprache oder die Drucker-Schnittstelle werden wahlweise (jeweils ja/nein-Abfrage) Netzwerk- und Spender-Einstellungen abgefragt.

Welche Parameter aufgerufen werden, hängt auch von der Auswahl im jeweils vorhergehenden Parameter ab. Als letzter Schritt wird eine Zusammenfassung der durchgeführten Einstellungen angezeigt (Abb. unten), die per Tastendruck bestätigt werden muss.

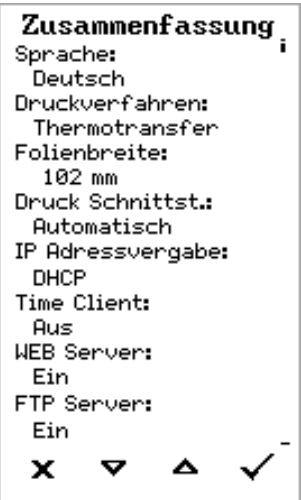

Bild 35: Zusammenfassung der Einstellungen durch den Assistenten (Beispiel, per Bildbearbeitung zusammengefügt, tatsächlich muss gescrollt werden, um alle Zeilen zu sehen).

*Einstellungen durchführen*:

► Taste drücken.

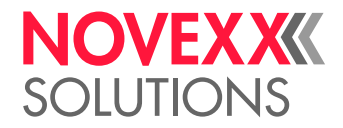

Es erfolgt ein Neustart und die Einstellungen werden vorgenommen.

*Einstellungen verwerfen*:

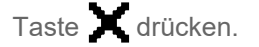

Daraufhin startet der Einstellungs-Assistent von neuem, bis entweder die Einstellungen vorgenommen werden, oder "Start Einst. Assist.?" mit "Nein" beantwortet wird.

Wird auf die Anfangsfrage hin "Nein" gewählt, startet der Einstellungs-Assistent nicht und die Abfrage "Start Einst. Assist.?" erfolgt auch nach einem Neustart nicht mehr. Daraufhin gibt es noch zwei Möglichkeiten, die Grundeinstellungen durchzuführen:

• EXPERTS Die entsprechenden Parameter von Hand aufrufen und einstellen

• Einstellungs-Assistenten von Hand starten (Parameter System > Einstell Assistenten aufrufen)

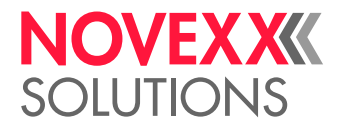

# **Betrieb**

# <span id="page-61-0"></span>FÄDELSCHEMA

Die Schemata zeigen den Material- und Folienverlauf im Drucker unter folgenden Bedingungen:

- Etikettenmaterial mit der Etikettenseite nach außen gewickelt
- Thermotransfer-Folie:
	- Durchgezogene Linie = Farbseite nach innen gewickelt
	- Gestrichelte Linie = Farbseite nach außen gewickelt

#### **XLP 51x Standard**

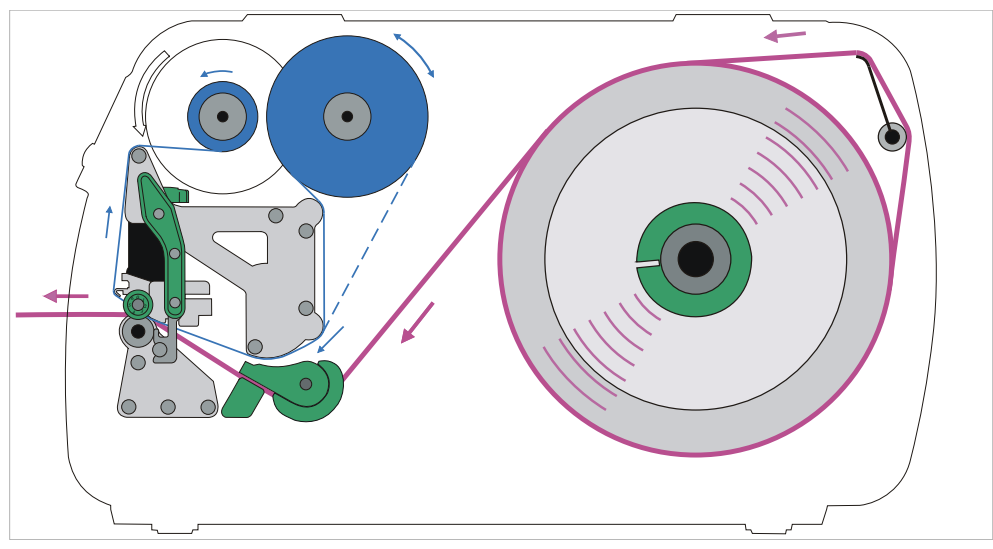

Bild 36: Fädelschema für Etikettenmaterial und Thermotransfer-Folie am XLP 51x (Etikettenseite zeigt nach *außen*).

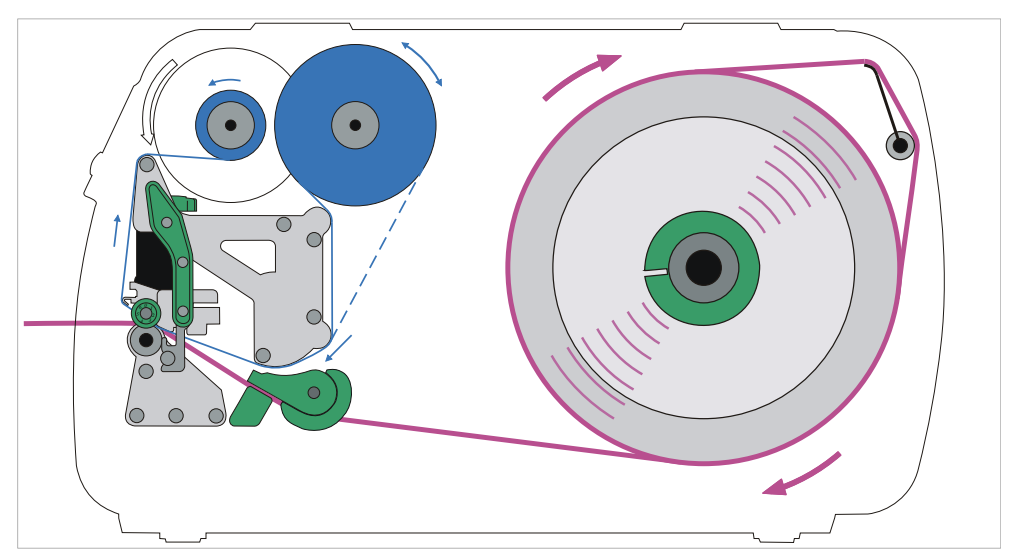

Bild 37: Fädelschema für Etikettenmaterial und Thermotransfer-Folie am XLP 51x (Etikettenseite zeigt nach *innen*).

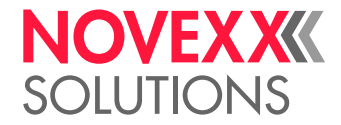

**XLP 51x mit internem Aufwickler**

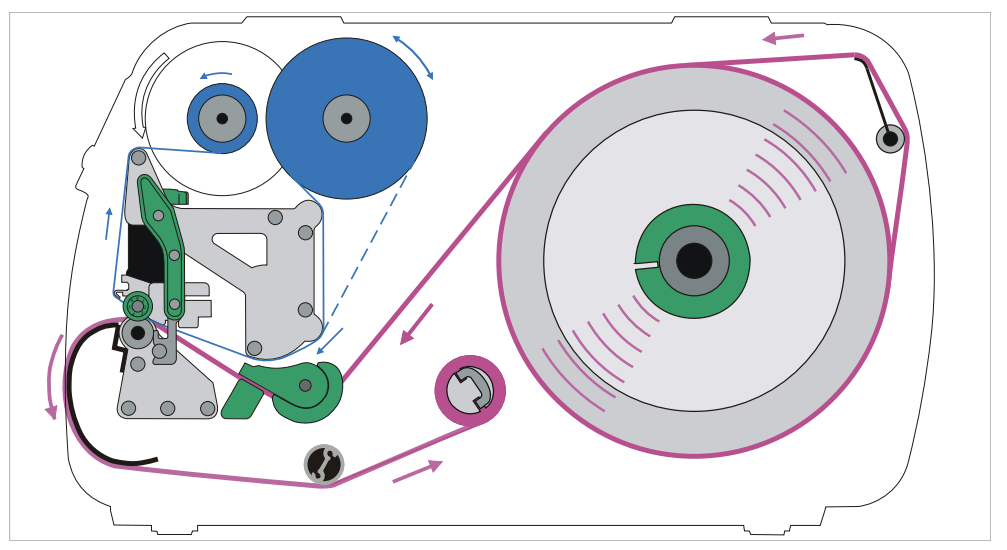

Bild 38: Fädelschema für Etikettenmaterial und Thermotransfer-Folie am XLP 51x mit internem Aufwickler.

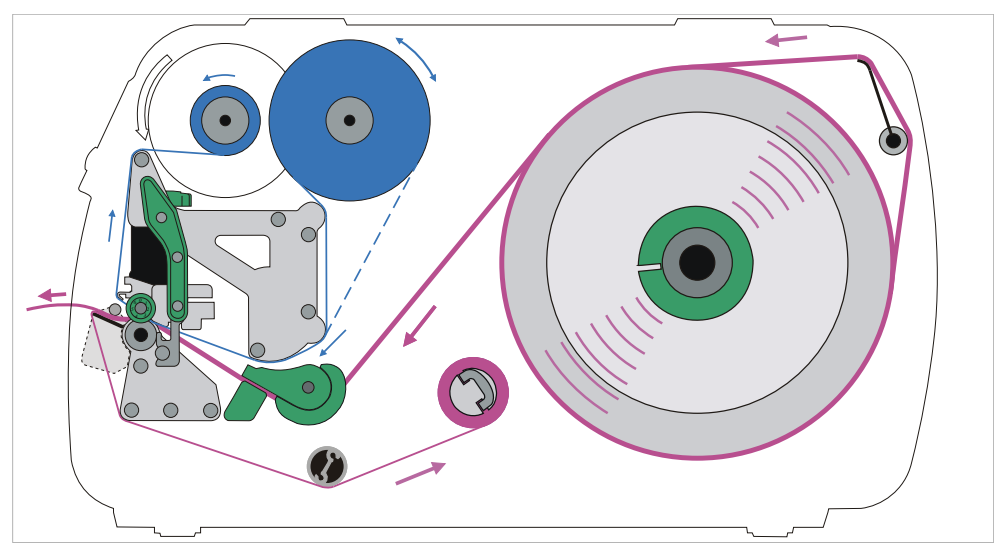

#### **XLP 51x mit internem Aufwickler und Spendekante**

Bild 39: Fädelschema für Etikettenmaterial und Thermotransfer-Folie am XLP 51x mit internem Aufwickler und Spendekante.

### **Zugehörige Aufgaben**

[Folie einlegen](#page-63-0) auf Seite 64 [XLP 51x Standard: Rollenmaterial einlegen](#page-68-0) auf Seite 69

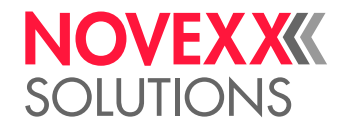

# <span id="page-63-1"></span>FOLIE EINLEGEN UND ENTFERNEN

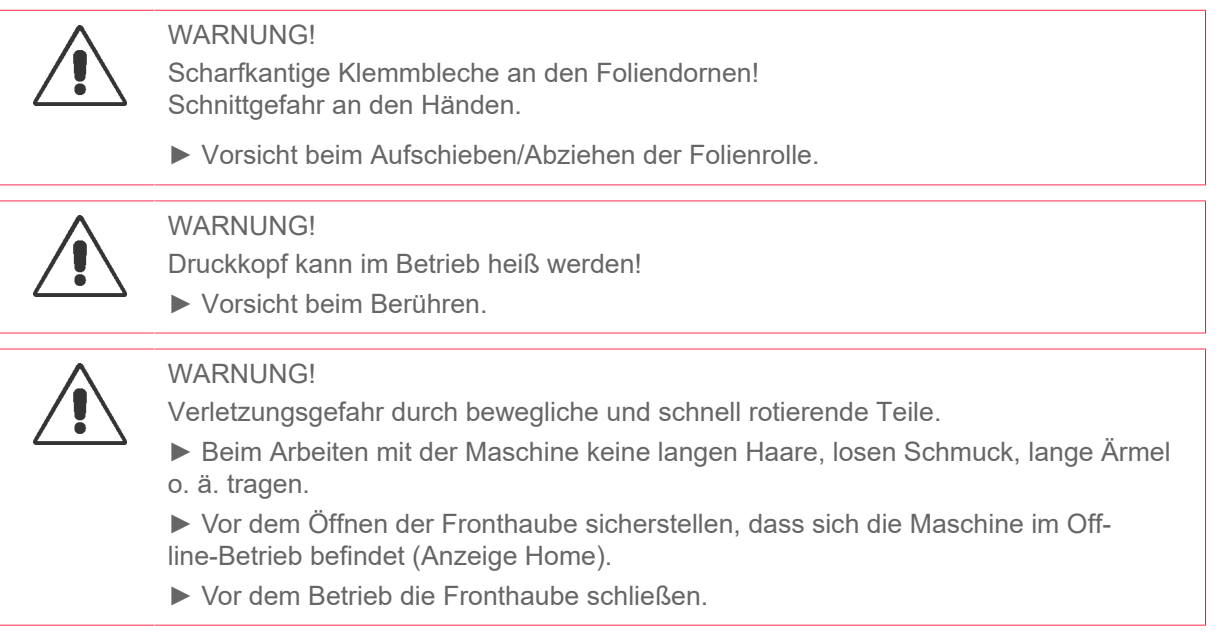

### <span id="page-63-0"></span>Folie einlegen

Beschreibt das Einlegen von Thermotransfer-Folie für den Thermotransfer-Druck. Für Thermodirekt-Druck darf keine Folie eingelegt werden.

#### **Vorbereitungen**

Die Abbildungen in diesem Kapitel zeigen einen XLP 514. Sollten sich die Bedienung des XLP 516 in bestimmten Punkten unterscheiden, wird an der entsprechenden Stelle im Text darauf hingewiesen.

- Drucker ist gestoppt (Anzeige "Home")
- Verbrauchte Folie wurde entfernt
- Neue Folienrolle gemäß den Angaben in den technischen Daten liegt bereit
- Bei Erstbestückung: Leerer Pappkern liegt bereit
- Die Warnhinweise zum Einlegen von Folie wurden gelesen und verstanden (siehe [Folie einlegen](#page-63-1) [und entfernen](#page-63-1))

#### **Durchführung**

**1.** Fronthaube öffnen.

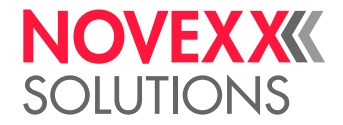

**2.** Druckkopf-Andruckhebel öffnen (C).

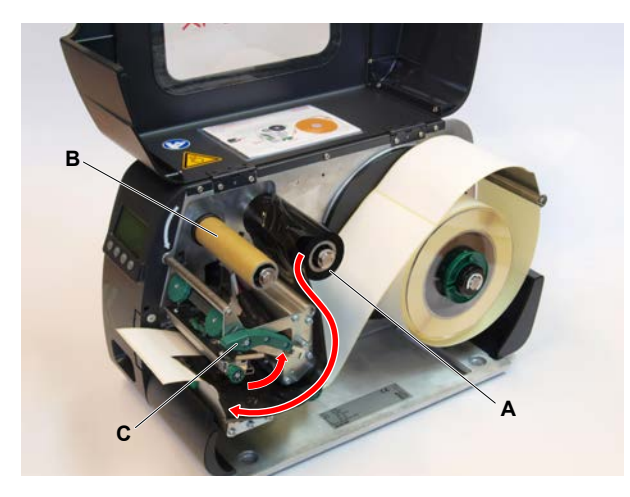

- **3.** Leeren Pappkern bis zum Anschlag auf den Folien-Aufrolldorn schieben (B, Bild oben).
- **4.** Folienrolle bis zum Anschlag auf den Folien-Abrolldorn schieben (A, Bild oben).
	- Je nach Wickelrichtung der Folie (Farbseite innen oder außen), muss die Rolle anders eingelegt werden:
	- Farbseite innen: Drehrichtung *entgegen* dem Uhrzeigersinn (Bilder)
	- Farbseite außen: Drehrichtung *im* Uhrzeigersinn
- **5.** Folien wie abgebildet in den Drucker einlegen (Bild oben, Bild unten). Folienende mit Klebestreifen an der leeren Folienhülse befestigen.

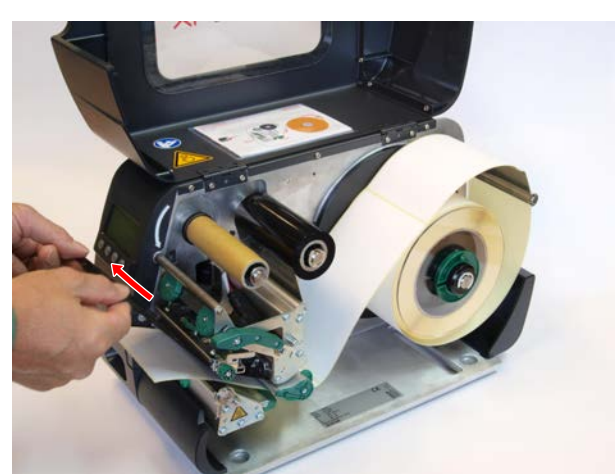

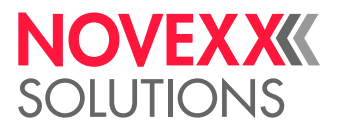

**6.** Aufrolldorn um einige Umdrehungen gegen den Uhrzeigersinn drehen, bis die Folie faltenfrei verläuft (Bild).

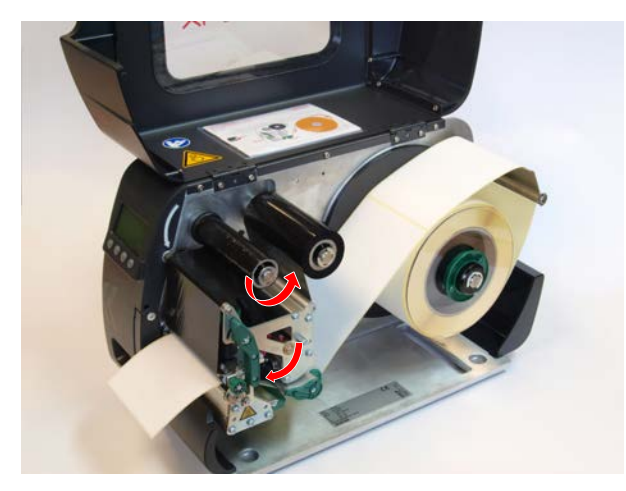

- **7.** Druckkopf-Andruckhebel und Fronthaube schließen.
- **8.** (Wahlweise) Falls der Folientyp erstmals verwendet wird: Folgende Parametereinstellungen im Menü Druck > Material > Folie vornehmen:
	- [Folienlänge](#page-51-0) auf Seite 52
	- [Folien-Ø außen](#page-51-1) auf Seite 52
	- [Folien-Ø innen](#page-51-2) auf Seite 52

#### **Zugehörige Informationen**

[Fädelschema](#page-61-0) auf Seite 62

### Verbrauchte Folie entfernen

#### **Vorbereitungen**

- Maschine ist gestoppt (Anzeige "Home").
- Die Warnhinweise zum Einlegen von Folie wurden gelesen und verstanden (siehe [Folie einlegen](#page-63-1) [und entfernen](#page-63-1))

#### **Warum und wann dieser Vorgang ausgeführt wird**

Wenn eine Folienrolle aufgebraucht ist, muss die Folie vom Aufrolldorn entfernt werden. Dass die Folie verbraucht ist, erkennt man an der entsprechenden Statusmeldung oder Warnung am Bedienfeld der Maschine. Falls Signallampen angeschlossen sind, leuchten diese auf.

#### **Durchführung**

- **1.** Fronthaube öffnen.
- **2.** Druckkopf-Andruckhebel öffnen.
- **3.** Rolle mit der verbrauchten Folie vom Aufrolldorn abziehen.
- **4.** Leeren Pappkern vom *Abrolldorn* abziehen und bis zum Anschlag auf den *Aufrolldorn* schieben:
- **5.** Druckkopf reinigen.

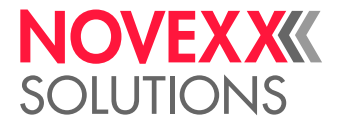

#### **Nächste Maßnahme**

Neue Folienrolle einlegen.

### Mehrere Foliensorten abwechselnd verwenden

#### **Vorbereitungen**

Die Warnhinweise zum Einlegen von Folie wurden gelesen und verstanden (siehe [Folie einlegen und](#page-63-1) [entfernen](#page-63-1))

#### **Warum und wann dieser Vorgang ausgeführt wird**

Um abwechselnd *mehrere Foliensorten* zu verwenden, brauchen Sie die Folie nicht jedes Mal abzuschneiden, einzulegen und wieder am Folien-Aufwickler zu befestigen.

#### **Durchführung**

*Einfacher geht es so:*

**1.** Druckkopf-Andruckhebel öffnen:

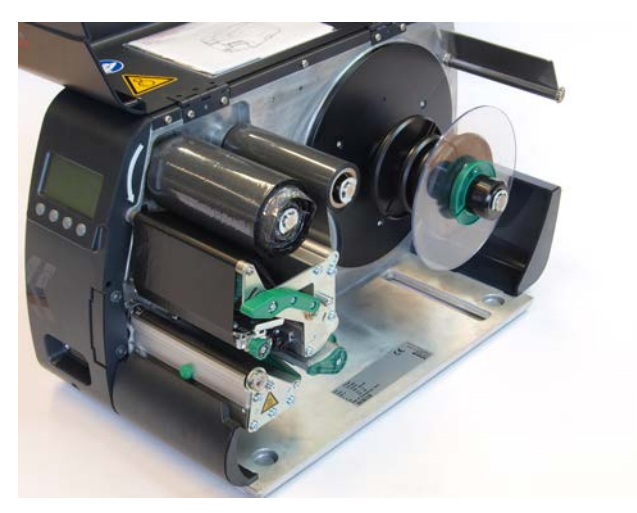

**2.** Folie zwischen den Dornen lockern.

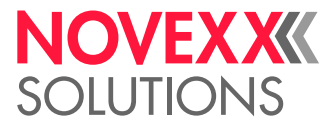

 $\mathbb{I}$ 

**3.** Beide Folienrollen gleichzeitig von den Foliendornen abziehen. Die Folie dabei seitlich unter dem Druckkopf herausziehen:

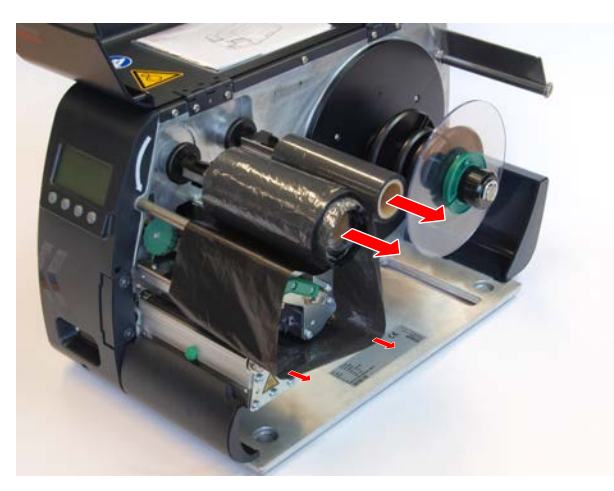

Bewahren Sie häufig benötigte Folie als Rollenpaar auf (Bild unten).

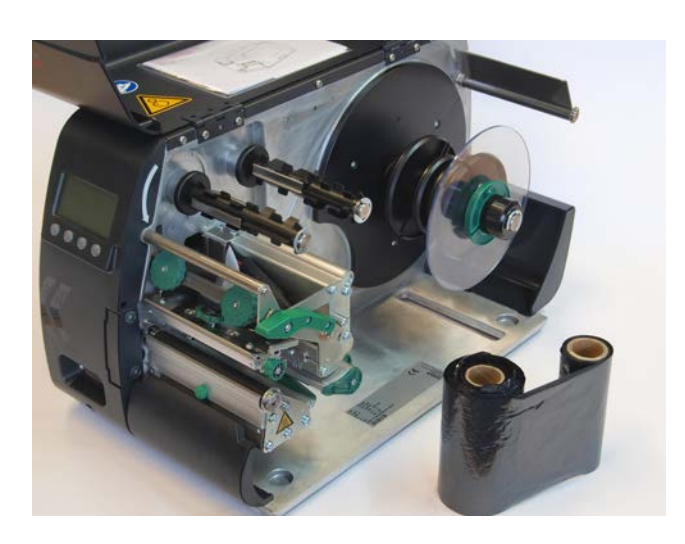

*Das Einlegen eines anderen Rollenpaars erfolgt folgendermaßen:*

- **4.** Zwischen den Rollen befindliche Folie seitlich unter den Druckkopf schieben.
- **5.** Folienrollen auf die Foliendorne schieben und Folie spannen.

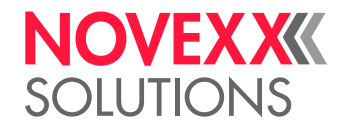

 $\big\|$ 

# <span id="page-68-1"></span>ETIKETTENMATERIAL EINLEGEN UND ENTFERNEN

$$
\bigwedge
$$

Druckkopf kann im Betrieb heiß werden!

► Vorsicht beim Berühren.

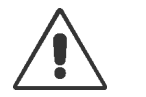

#### **WARNUNG!**

WARNUNG!

Verletzungsgefahr durch bewegliche und schnell rotierende Teile.

► Beim Arbeiten mit der Maschine keine langen Haare, losen Schmuck, lange Ärmel o. ä. tragen.

► Vor dem Öffnen der Fronthaube sicherstellen, dass sich die Maschine im Offline-Betrieb befindet (Anzeige Home).

► Vor dem Betrieb die Fronthaube schließen.

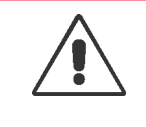

#### WARNUNG!

Verletzungsgefahr durch herabfallende Etikettenrolle.

► Sicherheitsschuhe tragen.

# <span id="page-68-0"></span>XLP 51x Standard: Rollenmaterial einlegen

Die Abbildungen in diesem Kapitel zeigen einen XLP 514. Sollten sich die Bedienung des XLP 516 in bestimmten Punkten unterscheiden, wird an der entsprechenden Stelle im Text darauf hingewiesen.

#### **Vorbereitungen**

- Maschine ist offline (Anzeige "Home")
- Das Etikettenmaterial liegt in Rollenform vor und ist mit der Etikettenseite nach außen gewickelt (falls dies nicht der Fall ist, beachten Sie bitte das abweichende Fädelschema)

Adapterringe für 100 mm (4") Kerndurchmesser: Artikelnummer N103045 (2 Stück)

• Die Warnhinweise zum Einlegen von Etikettenmaterial wurden gelesen und verstanden (siehe [Eti](#page-68-1)[kettenmaterial einlegen und entfernen\)](#page-68-1)

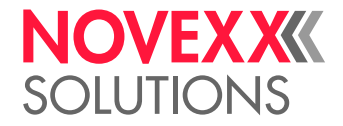

#### **Durchführung**

**1.** Fronthaube (A) öffnen.

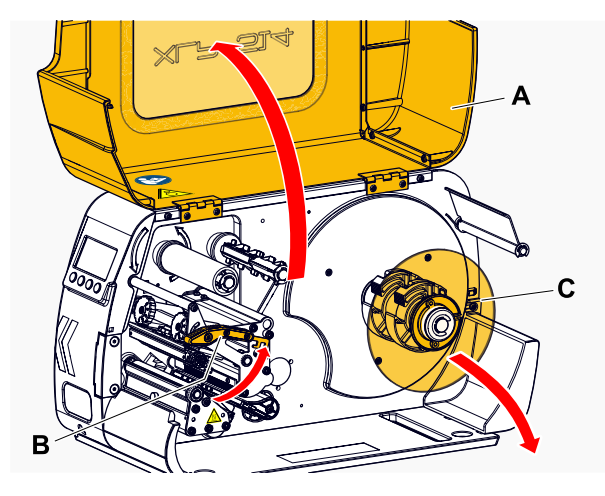

- **2.** Druckkopf-Andruckhebel öffnen (Bild oben, B).
- **3.** Führungsscheibe (Bild oben, C) des Materialrollers abnehmen.
- **4.** (Wahlweise) Wenn der Innendurchmesser der Materialrolle größer ist als der Durchmesser der Abrollerachse: *Adapterringe* anbringen (Bild). Dazu die Adapterringe an den Griffflächen zusammendrücken, an die gewünschte Position schieben und wieder loslassen..

Die Adapterringe müssen möglichst spielfrei in den Kern der Materialrolle passen (A). Inneren Adapterring bis zum Anschlag auf den Abroller schieben. Äußeren Adapterring an die Breite (X) der Materialrolle anpassen.

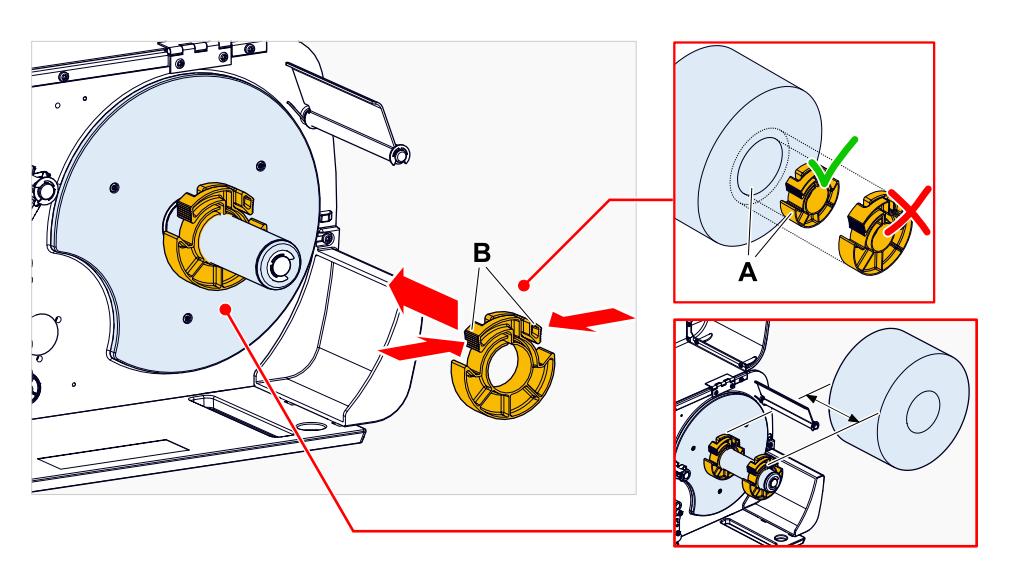

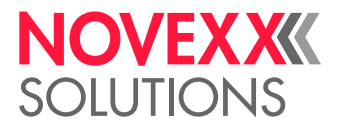

**5.** Etikettenrolle bis zum Anschlag auf den Abwickler schieben (Bild links). Materialbahn um die Zugentlastung (A) legen.

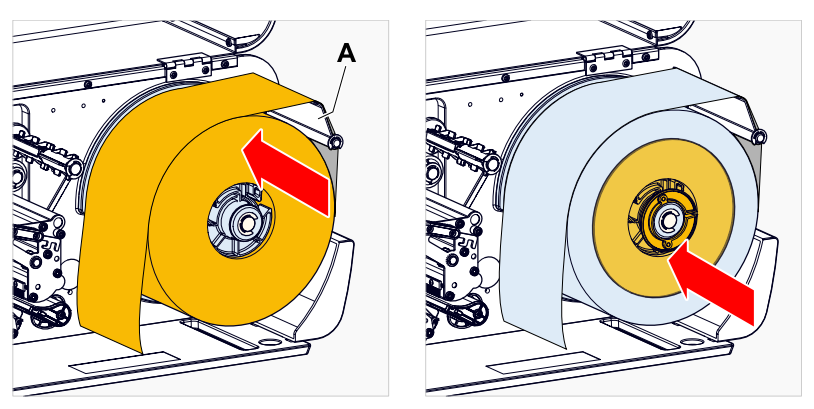

- **6.** Führungsscheibe bis zum Anschlag an die Materialrolle schieben (Bild oben rechts).
- **7.** Materialbahn wie abgebildet durch das Druckmodul fädeln:

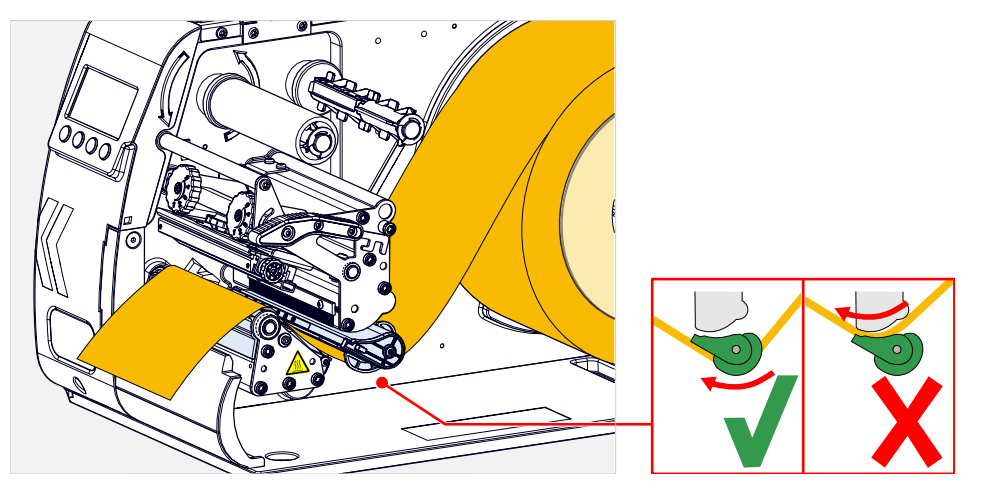

**8.** Materialführung (A) dicht an die Materialkante heranschieben, ohne das Material einzuklemmen:

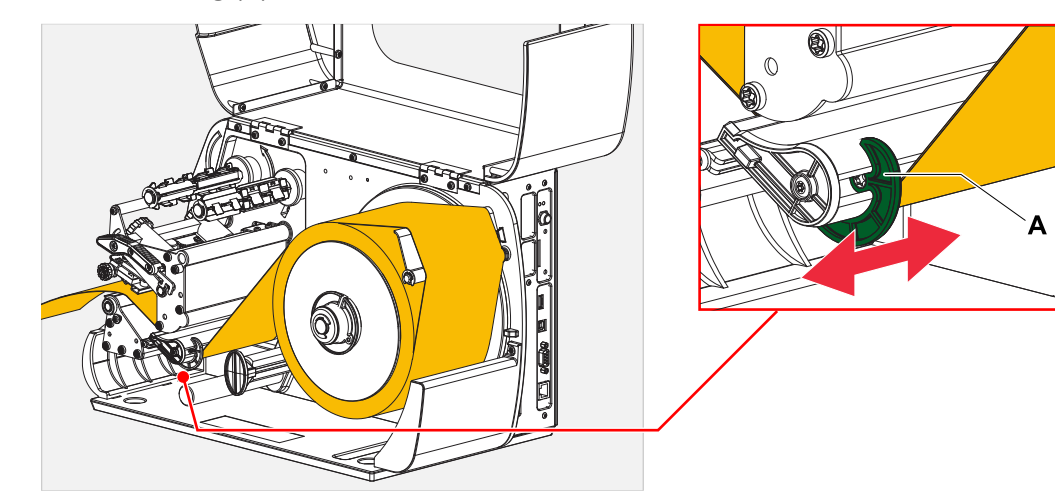

**9.** Druckkopf-Andruckhebel schließen.

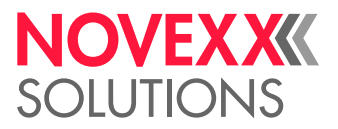

#### **Nächste Maßnahme**

Falls sich das Etikettenmaterial vom vorher verwendeten unterscheidet: Etikettenlichtschranke einstellen.

#### **Zugehörige Aufgaben**

[Etikettenlichtschranke einstellen](#page-76-0) auf Seite 77

#### **Zugehörige Informationen**

[Fädelschema](#page-61-0) auf Seite 62
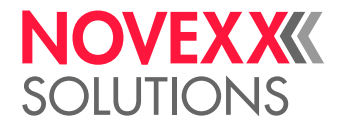

## <span id="page-72-0"></span>XLP 51x Standard: Leporellomaterial einlegen

Die Abbildungen in diesem Kapitel zeigen einen XLP 514. Sollten sich die Bedienung des XLP 516 in bestimmten Punkten unterscheiden, wird an der entsprechenden Stelle im Text darauf hingewiesen.

## **Vorbereitungen**

- Maschine ist offline (Anzeige "Home")
- Das Etikettenmaterial liegt als Leporello gefaltet vor
- Die Warnhinweise zum Einlegen von Etikettenmaterial wurden gelesen und verstanden (siehe [Eti](#page-68-0)[kettenmaterial einlegen und entfernen\)](#page-68-0)

## **Durchführung**

- **1.** Fronthaube öffnen.
- **2.** Druckkopf-Andruckhebel öffnen.
- **3.** Etikettenmaterial (A) hinter den Drucker stellen.

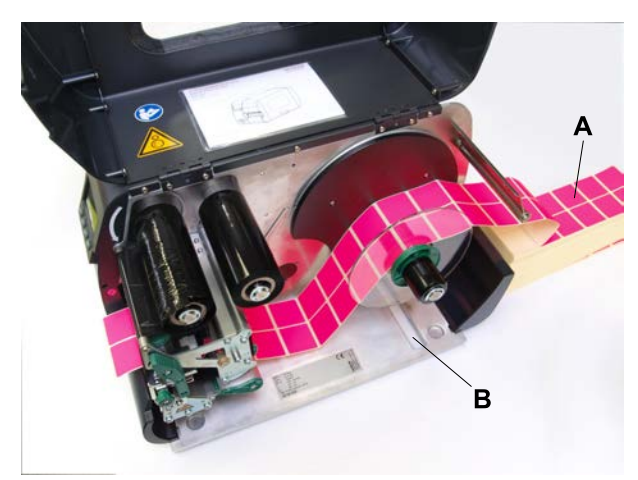

**4.** Material über den Materialabwickler führen. Führungsscheibe an die Materialkante heranschieben, ohne das Material einzuklemmen.

> Die zu bedruckende Seite des Etikettenmaterials zeigt dabei nach oben. Alternativ kann das Material von unten durch den Schlitz im Druckerboden (Bild oben, B) geführt werden.

**5.** Weiter, wie ab Schritt 6 in [XLP 51x Standard: Rollenmaterial einlegen](#page-68-1) auf Seite 69 beschrieben.

## **Nächste Maßnahme**

Falls sich das Etikettenmaterial vom vorher verwendeten unterscheidet: Etikettenlichtschranke einstellen.

## **Zugehörige Aufgaben**

[Etikettenlichtschranke einstellen](#page-76-0) auf Seite 77

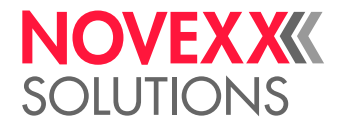

## <span id="page-73-0"></span>XLP 51x mit internem Aufwickler: Rollenmaterial einlegen

Die Abbildungen in diesem Kapitel zeigen einen XLP 514. Sollten sich die Bedienung des XLP 516 in bestimmten Punkten unterscheiden, wird an der entsprechenden Stelle im Text darauf hingewiesen.

## **Vorbereitungen**

- Drucker mit internem Aufwickler und Umlenkblech
- Aufgewickeltes Trägermaterial wurde entfernt
- Interner Aufwickler ist aktiviert (Optionen > Auswahl > Peripheriegerät = "Int. Aufwickler")
- Maschine ist offline (Anzeige "Home")
- Das Etikettenmaterial liegt in Rollenform vor und ist mit der Etikettenseite nach außen gewickelt (falls dies nicht der Fall ist, beachten Sie bitte das abweichende Fädelschema)
- Die Warnhinweise zum Einlegen von Etikettenmaterial wurden gelesen und verstanden (siehe [Eti](#page-68-0)[kettenmaterial einlegen und entfernen\)](#page-68-0)

## **Durchführung**

**1.** Etikettenbahn einlegen, siehe [XLP 51x Standard: Rollenmaterial einlegen](#page-68-1) auf Seite 69.

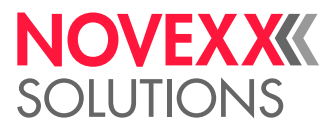

 $\mathbb{I}$ 

**2.** Ende der Etikettenbahn wie abgebildet um das Umlenkblech herum zum Aufwickler führen und mit der Spange (A) befestigen.

Beachten, dass die Materialbahn auch beim Zurückführen mit der Innenkante anliegt.

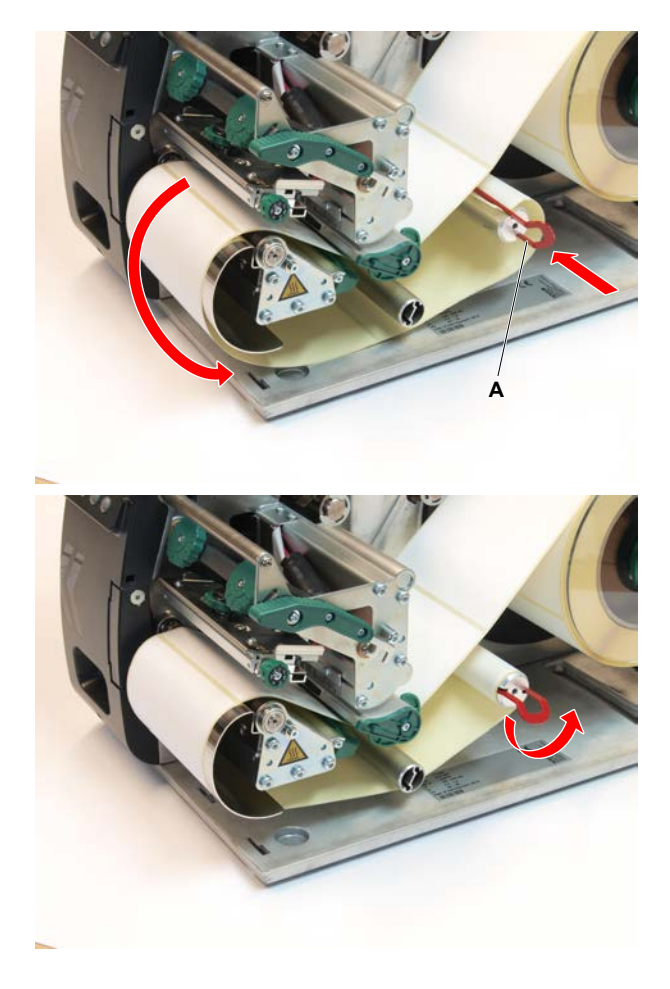

**3.** Materialführung (A) dicht an die Materialkante heranschieben, ohne das Material einzuklemmen:

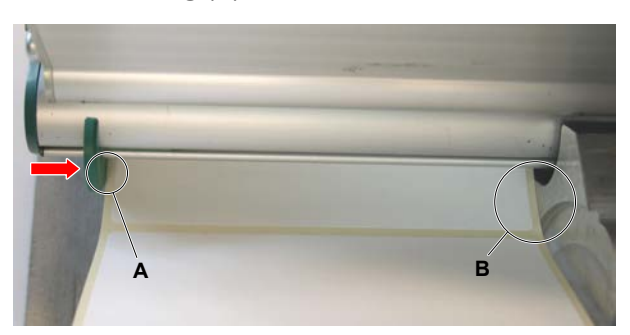

- **4.** Führungsscheibe auf den Abroller stecken und bis zum Anschlag an die Materialrolle schieben.
- **5.** Druckkopf-Andruckhebel schließen.

## **Nächste Maßnahme**

Falls sich das Etikettenmaterial vom vorher verwendeten unterscheidet: Etikettenlichtschranke einstellen.

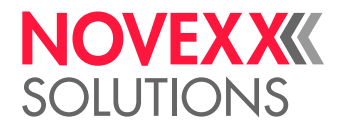

## **Zugehörige Aufgaben**

#### [Etikettenlichtschranke einstellen](#page-76-0) auf Seite 77

## <span id="page-75-0"></span>XLP 51x mit internem Aufwickler und Spendekante: Rollenmaterial einlegen

Die Abbildungen in diesem Kapitel zeigen einen XLP 514. Sollten sich die Bedienung des XLP 516 in bestimmten Punkten unterscheiden, wird an der entsprechenden Stelle im Text darauf hingewiesen.

## **Vorbereitungen**

- Drucker mit internem Aufwickler und Spendekante
- Aufgewickeltes Trägermaterial wurde entfernt
- Spendefunktion ist aktiviert (Optionen > Auswahl > Peripheriegerät = "Spender")
- Maschine ist offline (Anzeige "Home")
- Das Etikettenmaterial liegt in Rollenform vor und ist mit der Etikettenseite nach außen gewickelt (falls dies nicht der Fall ist, beachten Sie bitte das abweichende Fädelschema)
- Die Warnhinweise zum Einlegen von Etikettenmaterial wurden gelesen und verstanden (siehe [Eti](#page-68-0)[kettenmaterial einlegen und entfernen\)](#page-68-0)

## **Durchführung**

**1.** Roten Knopf (A) an der Spendekante drücken und damit die Spenderolle entriegeln. Spenderolle (B) abnehmen.

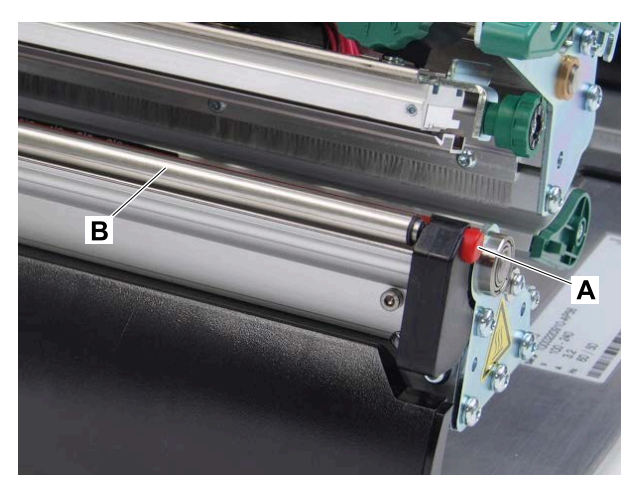

- **2.** Etikettenbahn einlegen, siehe [XLP 51x Standard: Rollenmaterial einlegen](#page-68-1) auf Seite 69.
- **3.** Vom Ende der Etikettenbahn auf ca. 30 cm Länge die Etiketten vom Trägerpapier abziehen.

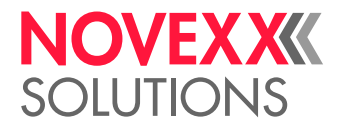

**4.** Trägerpapier wie abgebildet zum Aufwickler führen und mit der Klammer (A) befestigen.

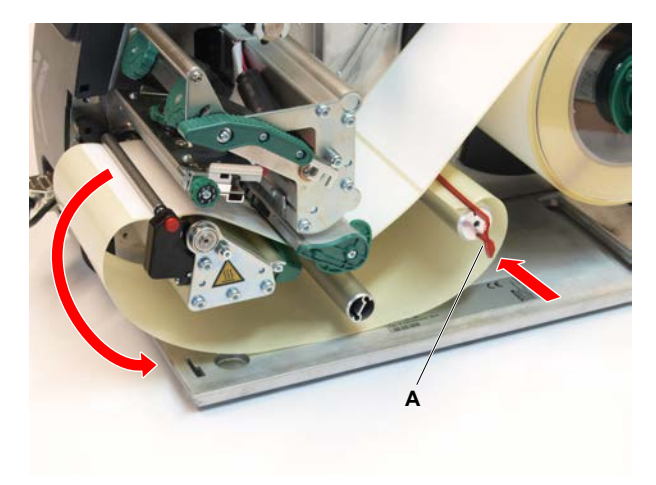

- **5.** Spenderolle wieder einhängen. Dazu die Achse der Rolle erst links in das Lager stecken, dann auf der rechten Seite von oben in das gefederte Lager drücken.
- **6.** Druckkopf-Andruckhebel schließen.

## **Ergebnisse**

Nach dem Wechsel in den Bereitschafts-Modus (Anzeige Bereit) zieht der Aufwickler das Trägerpapier straff und der Drucker ist betriebsbereit.

> Nach 3 fehlgeschlagenen Initialisierungsversuchen des internen Aufwicklers wird der Aufwickler abgeschaltet und der Drucker startet ohne Aufwickler. So können Einstellungen im Parametermenü korrigiert werden.

Internen Aufwickler wieder starten:

► Taste  $\Box$  am Bedienfeld drücken.

## **Nächste Maßnahme**

Falls sich das Etikettenmaterial vom vorher verwendeten unterscheidet: Etikettenlichtschranke einstellen.

## **Zugehörige Aufgaben**

[Etikettenlichtschranke einstellen](#page-76-0) auf Seite 77

## EINSTELLEN UND ÜBERWACHEN

## <span id="page-76-0"></span>Etikettenlichtschranke einstellen

## **Warum und wann dieser Vorgang ausgeführt wird**

Das Einstellen der Etikettenlichtschranke ist erforderlich, wenn

- die Maschine erstmals in Betrieb genommen wird
- ein Materialwechsel auf breiteres oder schmäleres Material oder auf Material mit unterschiedlicher Stanzenform/-art stattfindet

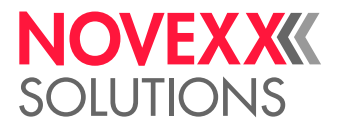

## **Durchführung**

- **1.** Druckkopf-Andruckhebel öffnen.
- **2.** Lichtschrankengabel am Griff (A) verschieben, bis sich der Zeiger (B) über der Stanze des Materials befindet.

Die optionale *Reflex-Lichtschranke* befindet sich 6 mm rechts des Zeigers - der Zeiger muss also 6 mm links von der Mitte der Reflexmarke positioniert werden.

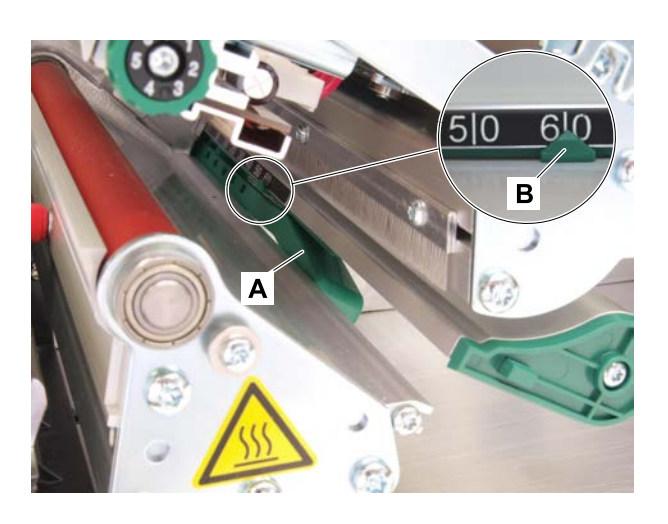

**3.** Druckkopf-Andruckhebel schließen.

## **Zugehörige Aufgaben**

[XLP 51x Standard: Rollenmaterial einlegen](#page-68-1) auf Seite 69 [XLP 51x Standard: Leporellomaterial einlegen](#page-72-0) auf Seite 73 [XLP 51x mit internem Aufwickler: Rollenmaterial einlegen](#page-73-0) auf Seite 74 [XLP 51x mit internem Aufwickler und Spendekante: Rollenmaterial einlegen](#page-75-0) auf Seite 76

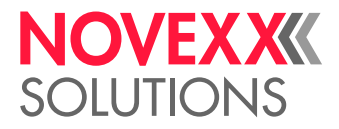

## Einstellungen im Parametermenü

Die nachfolgend beschriebenen, anwendungsspezifischen Einstellungen sind in der Regel im Druckauftrag enthalten und müssen dann nicht durchgeführt werden. Manuelle Einstellungen, die vor dem Übertragen eines Druckauftrags gemacht wurden, werden von den Einstellungen im Druckauftrag überschrieben.

- [Etikettenabstand](#page-78-0) auf Seite 79
- [Materialbreite](#page-79-0) auf Seite 80
- [Materialtyp](#page-79-1) auf Seite 80
- [Druckverfahren](#page-79-2) auf Seite 80
- <span id="page-78-0"></span>• [Temperaturkompensation](#page-79-3) auf Seite 80

## **Etikettenabstand**

- ► Bildschirm "Home" aufrufen.
- *A) Etikettenabstand automatisch einmessen:*
- $\blacktriangleright$  Tasten 3 + 4 drücken.

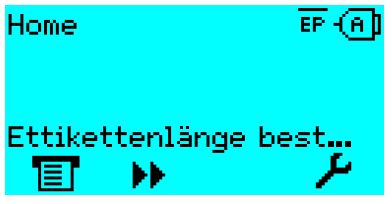

Bild 40: Die Etikettenlänge wird gemessen.

Der Drucker transportiert das Etikettenmaterial vorwärts, bis zwei Etikettenanfangs-Markierungen die Etiketten-Lichtschranke passiert haben. Der ermittelte Etikettenabstand wird angezeigt (Abb. unten) und in den Parameter Druck > Material > Etikett > Materiallänge übernommen. Außerdem wird der Parameter Druck > Material > Etikett > Materialtyp auf "Gestanzt" gestellt.

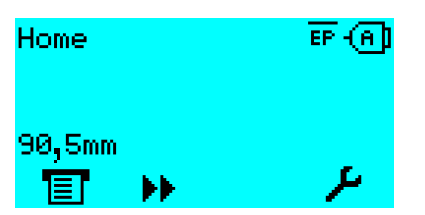

Bild 41: Anzeige des gemessenen Etikettenabstands.

- *B) Etikettenabstand manuell eingeben:*
- **1.** Etikettenabstand (C) messen.
- **2.** Druck > Material > Etikett > Materiallänge aufrufen und den gemessenen Wert in Millimetern eingeben.

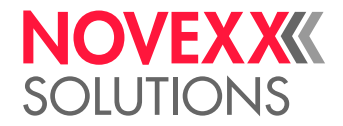

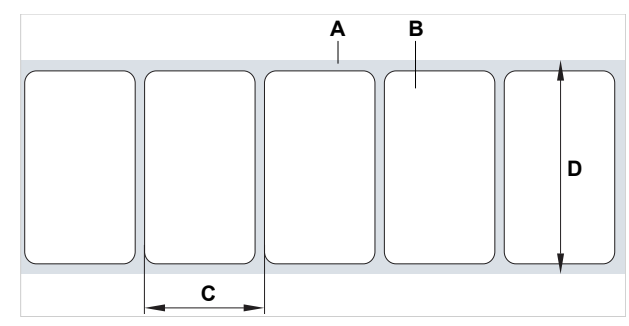

Bild 42: Etikettenmaterial (Selbstklebe-Etiketten) (**A**: Etikettenband (Trägerpapier), **B**: Etikett, **C**: Etikettenabstand, **D**: Materialbreite)

## <span id="page-79-0"></span>**Materialbreite**

- **1.** Breite der Materialbahn (D) (einschließlich Trägerpapier) messen.
- **2.** Druck > Material > Etikett > Materialbreite aufrufen und den gemessenen Wert in Millimetern eingeben.

#### <span id="page-79-1"></span>**Materialtyp**

Wird durch automatisches Einmessen der Materiallänge automatisch auf "Gestanzt" eingestellt.

► Druck > Material > Etikett > Materialtyp je nach verwendetem Materialtyp auf "Gestanzt" oder "Endlos" einstellen.

## <span id="page-79-2"></span>**Druckverfahren**

Drucken ohne Folie (Thermodirekt):

► Druck > Material > Etikett > Druckverfahren = "Thermodruck".

#### Drucken mit Folie (Thermotransfer):

<span id="page-79-3"></span>► Druck > Material > Etikett > Druckverfahren = "Thermotransfer".

#### **Temperaturkompensation**

Der Druckkontrast hängt stark von der Temperatur des Druckkopfes ab. Diese wird über den Parameter Druck > Druckkontrast oder im Druckbetrieb nach dem Drücken von Taste 2 eingestellt.

Wenn mit dem Drucker ein größerer Druckjob gedruckt wird, nimmt die Druckkopf-Temperatur - und damit der Druckkontrast - während des Druckens zu. Dies umso stärker, je größer der Druckauftrag und je höher der Schwarzanteil des Druckbildes ist.

Im Extremfall kann diese Erwärmung zum Verschmieren von feinen Strukturen im Ausdruck führen, z.B. von quer zur Druckrichtung angeordnetem Barcode. Um das zu verhindern, misst und korrigiert die Druckkopfsteuerung laufend die Druckkopf-Temperatur. Voraussetzung dafür ist, dass der Parameter System > Druck Kontrolle > Temperaturreduz. auf einen Wert > 0 eingestellt ist (Voreinstellung: 20%).

Die Temperaturkompensation ist umso stärker, je höher der Wert des Parameters System > Druck Kontrolle > Temperaturreduz. eingestellt ist (siehe Abb. unten).

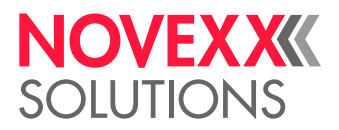

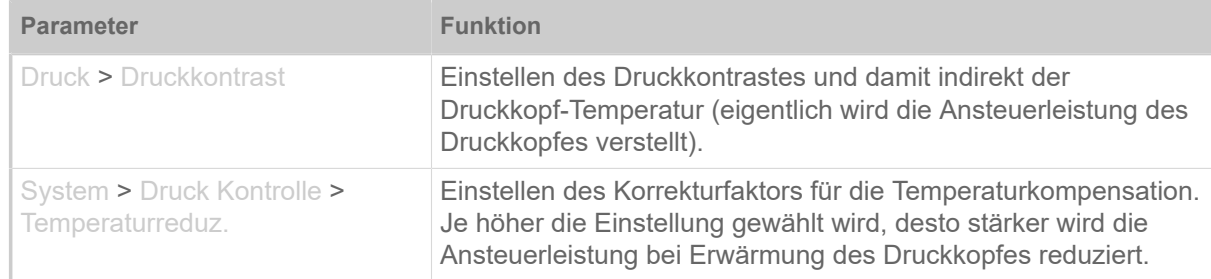

Tabelle 15: Parameter für das Einstellen der Temperaturkompensation.

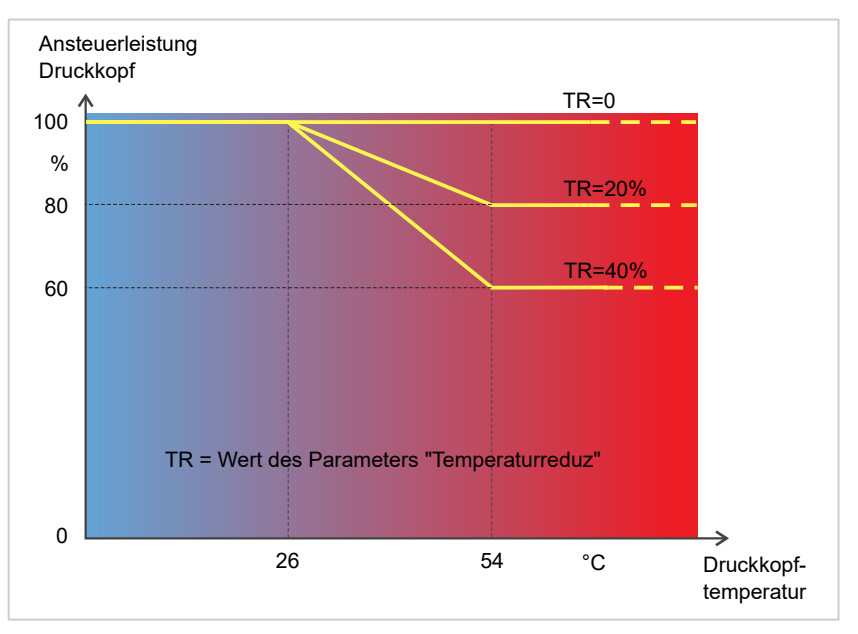

Bild 43: Mit aktiviertem Parameter System > Druck Kontrolle > Temperaturreduz. wird die Ansteuerleistung des Druckkopfes - und damit indirekt der Druckkontrast - reduziert. Die Reduzierung beginnt ab einer Temperatur von 26°C. Ab 54°C wird der Maximalwert beibehalten.

#### *Ablesebeispiel*:

Weil das zu druckende Etikettenlayout viel Schwarz enthält, soll die Temperaturreduzierung mit 40% aktiviert werden.

► System > Druck Kontrolle > Temperaturreduz. = 40%.

Wenn nun die Druckkopf-Temperatur über 26  °C steigt, wird die Ansteuerleistung automatisch gesenkt.

Ablesen des Diagramms ergibt: Mit einer gegebenen Druckkopftemperatur von ca. 40  °C wird die Ansteuerleistung auf ca. 80% reduziert; mit einer angenommenen Temperatur von 54  °C oder darüber wird sie auf ca. 60% reduziert.

## Überwachungsfunktionen

Folgende Funktionen überwachen den Betrieb der Maschine:

- [Fehlende Etiketten](#page-81-0) auf Seite 82
- [Folienvorrat](#page-81-1) auf Seite 82
- [Folienende](#page-82-0) auf Seite 83
- [Materialende](#page-82-1) auf Seite 83

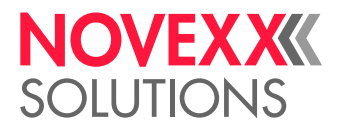

## <span id="page-81-0"></span>**Fehlende Etiketten**

Ein auf dem Etikettenband fehlendes Etikett stört den Druckbetrieb normalerweise nicht, denn der Etikettenvorschub läuft weiter, bis wieder ein Etikettenanfang unter die Etikettenlichtschranke gelangt.

Trotzdem kann es in manchen Fällen notwendig sein, dass fehlende Etiketten gemeldet werden. Durch Einstellen der Funktion System > Druck Kontrolle > Fehletikett Tol.wird nach einem bzw. nach mehreren fehlenden Etiketten eine Fehlermeldung ausgelöst:

```
Statusnum: 5001
Keine Stanze gef.
```
<span id="page-81-1"></span>Der Drucker stoppt.

## **Folienvorrat**

Der Folienvorrat wird während des Druckens als verbleibende Folienlänge in Metern angezeigt (A):

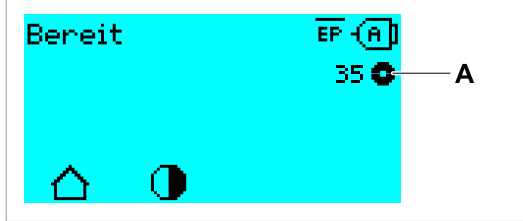

Bild 44: Anzeige der verbleibenden Folienlänge (A, hier: 35  m).

Die Anzeige erfolgt erst nach einigen Umdrehungen der Folienrolle.

Um die verbleibende Folienlänge möglichst genau anzeigen zu können, müssen einige Kenngrößen der neuen Folienrolle eingegeben werden:

► Druck > Material > Folie > Folienlänge auf die Länge der Folie in Metern einstellen.

► Druck > Material > Folie > Folien-Ø außen auf den Außen-Ø (D) der Folienrolle in Millimetern einstellen.

► Druck > Material > Folie > Folien-Ø innen auf den Innen-Ø (d) der Folienrolle in Millimetern einstellen.

Innen-Ø Folienrolle = Außen-Ø Folienkern!

Die Voreinstellung entspricht der NOVEXX Solutions Standardfolie 10287-600-xxx.

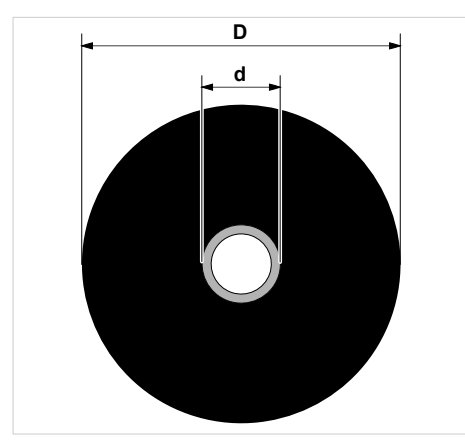

Bild 45: Außen(D)- und Innendurchmesser(d) der Folienrolle.

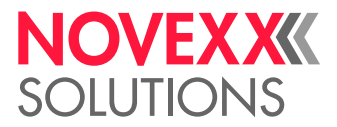

Um den Folienvorrat zu überwachen, muss eine kritische Folienlänge eingestellt werden. Wird diese Länge unterschritten, erscheint je nach Einstellung eine Warnung oder eine Fehlermeldung.

► System > Druck Kontrolle > Folien Warnung auf die gewünschte kritische Folienlänge in Millimetern einstellen.

- ► System > Druck Kontrolle > Folienwarn. Stop auf das gewünschte Verhalten einstellen:
- *Aus*: Drucker zeigt Folienwarnung und bleibt *nicht* stehen:

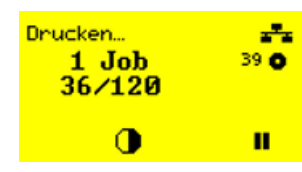

Bild 46: Folienwarnung während eines Druckauftrags: Der Hintergrund ist gelb, das Foliensymbol blinkt.

• *Ein*: Drucker zeigt Folienwarnung gefolgt von der Fehlermeldung und stoppt nach dem aktuellen Etikett:

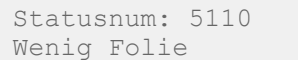

#### <span id="page-82-0"></span>**Folienende**

Wenn die Folienrolle komplett abgewickelt ist, der Abwickeldorn sich also nicht mehr mitdreht, erscheint die Meldung:

Statusnum: 5008 Folienende

► Verfahren Sie, wie im Kapitel "Folie einlegen" beschrieben.

Die Folienende-Erkennung kann bei Bedarf, z.B. um im Thermodruck zu drucken, abgeschaltet werden:

<span id="page-82-1"></span>► Stellen Sie dazu den Parameter Druck > Material > Etikett > Druckverfahren auf "Thermodruck".

#### **Materialende**

Wenn das Ende einer Materialrolle die Stanzen-Lichtschranke passiert hat, erscheint die Statusmeldung:

```
Statusnum:: 5002 
Materialende
```
► Öffnen Sie den Andruckhebel und ziehen Sie das Materialende nach vorne aus dem Drucker.

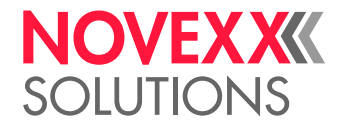

## **DRUCKEN**

## Druckauftrag generieren

Es gibt zwei Wege, einen Druckauftrag zu generieren:

• Verwendung von *Layoutsoftware*

Als *Layoutsoftware* kommt jede Art von Software in Frage, die über eine Druckfunktion verfügt (z.B. Textverarbeitung). Besser geeignet ist spezielle Etikettenlayout-Software, z.B. NiceLabel [\[44\]](#page-83-0). Voraussetzung ist ein installierter Druckertreiber.

Einen passenden *Druckertreiber* und eine Installationsanleitung dazu finden Sie auf unserer Websei-te <sup>[\[45\]](#page-83-1)</sup>. Der Treiber unterstützt folgende Windows-Betriebssysteme:

Windows 7 / Windows 8 / Windows 8.1 / Windows 10 / Windows 11 / Windows Server 2008 / Windows Server 2008 R2 / Windows Server 2012 / Windows Server 2012 R2 / Windows Server 2016 / Windows Server 2019 / Windows Server 2022.

• *Kodieren von Druckaufträgen mit Easy Plug*

EXPERTS Das Etikettenlayout wird durch eine Folge von Kommandos definiert, die in eine Textdatei geschrieben werden. Diese Methode setzt gute Kenntnis der Kommandosprache Easy Plug voraus.

## Druckauftrag übertragen von Host mit Layoutsoftware

Beschreibt das Übertragen eines Druckauftrags von einem Host-Rechner über ein Datenkabel unter Verwendung von Layoutsoftware.

## **Vorbereitungen**

- Die Datenschnittstellen von Host-Rechner und Drucker sind mit einem geeigneten Datenkabel verbunden
- Die Datenschnittstelle ist im Parametermenü des Druckers entsprechend eingestellt
- Layoutsoftware ist auf dem Host installiert

## **Durchführung**

- **1.** Passende Datenschnittstelle im Layoutprogramm auswählen.
- **2.** Gespeichertes Etikettenlayout aufrufen, bzw. neues Etikettenlayout gestalten.
- **3.** Druckvorgang im Layoutprogramm starten.

<span id="page-83-0"></span><sup>44</sup> [www.nicelabel.com](http://www.nicelabel.com)

<span id="page-83-1"></span><sup>45</sup> [www.novexx.com](http://www.novexx.com)

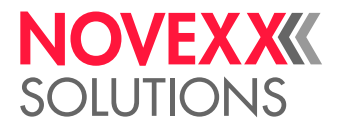

## Druckauftrag übertragen von Host mit Kommandodatei

Beschreibt das Übertragen eines Druckauftrags von einem Host-Rechner mit Hilfe einer Textdatei mit Easy Plug-Kommandos ( "Kommandodatei") über ein Datenkabel.

## **Vorbereitungen**

- Die Datenschnittstellen von Host und Drucker sind mit einem geeigneten Datenkabel verbunden
- Die Datenschnittstelle ist im Parametermenü des Druckers entsprechend eingestellt

## **Durchführung**

- **1.** Am Hostrechner das (Windows-) Eingabefenster aufrufen.
- **2.** In das Verzeichnis mit der Kommandodatei wechseln.
- **3.** (Wahlweise) Serielle Schnittstelle: copy testjob.txt com1

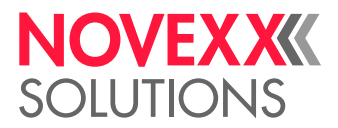

4. (Wahlweise) Ethernet/USB-Schnittstelle: copy testjob.txt \\Rechnername\Freigabename

*Rechnername*: Diesen finden Sie unter Windows 10 folgendermaßen:

- **a.** -Taste drücken. Das Startmenü öffnet sich.
- **b.** Systeminformationen eintippen. Mit Enter-Taste bestätigen. Das Fenster "Systeminformationen" öffnet sich.
- **c.** Im rechten Teil des Fensters den Eintrag "Systemname" suchen. Die Zeichenkette rechts davon ist der Rechnername.

*Freigabename*: Der Freigabename steht für einen Drucker, der mit einem bestimmten Port verknüpft ist - dem USB-Port oder dem TCP/IP-Port. So geben Sie den Freigabenamen ein:

- **a.** -Taste drücken. Das Startmenü öffnet sich.
- **b.** Drucker & Scanner eintippen. Mit Enter-Taste bestätigen. Das Fenster "Einstellungen > Drucker & Scanner" öffnet sich.
- **c.** Gewünschten Druckernamen anklicken.
- **d.** "Verwalten" anklicken.
- **e.** "Druckereigenschaften" anklicken.
- f. Reiter "Freigabe" öffnen (Bild unten).
- g. Im Feld "Freigabename" einen Namen eingeben und das Häkchen bei "Drucker freigeben" setzen.
- **h.** "OK" anklicken.

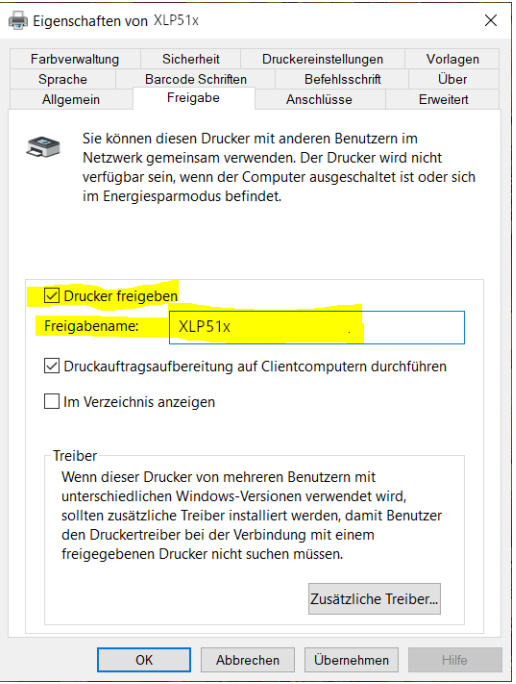

Bild 47: Eingabe des Freigabenamens unter Windows 10.

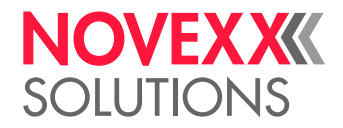

## Druckauftrag starten von einem externen Speichermedium

## **Vorbereitungen**

- Der Druckauftrag ist als Datei auf einem externen Speichermedium (z. B. USB-Stick) im Verzeichnis \Formats gespeichert
- Die Datei hat die Endung .for
- Dem Speichermedium muss der Laufwerksbuchstabe C: zugeordnet sein (d. h. Schnittstelle > Laufwerke > Laufwerk C muss auf *das* Speichermedium eingestellt sein, auf dem sich die Datei mit dem Druckauftrag befindet, also "USB1" oder "USB2")

## **Durchführung**

- **1.** Drucker ausschalten.
- **2.** Speichermedium am Drucker anstecken.
- **3.** Drucker einschalten. Der Drucker zeigt die Anzeige "Bereit" (cyan)
- **4.** Tasten 2+4 drücken, um in den Standalone-Betrieb zu wechseln. Ein Auswahlfenster für Speichermedien erscheint:
	- Falls ein externes Speichermedium nicht angezeigt wird: Taste 1 drücken. Dadurch wird die Liste aktualisiert.

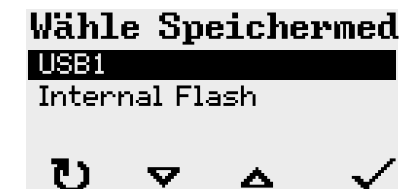

**5.** Speichemedium auswählen und bestätigen.

Ein Dateiauswahlfenster zeigt die auf dem gewählten Speichermedium vorhandenen Druckaufträge:

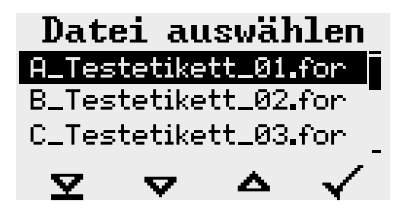

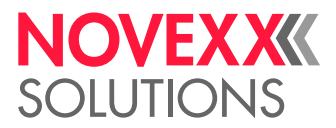

**6.** Druckauftrag mit den Tasten 2 und 3 auswählen. Taste 4 drücken, um den Druckauftrag zu laden. Ein weiteres Auswahlfenster erscheint. Hier besteht die Möglichkeit, die im Druckauftrag vorgegebene Druckmenge zu ändern (Abb. links). Abhängig vom Druckauftrag können hier auch weitere Eingabefelder stehen (Abb. rechts).

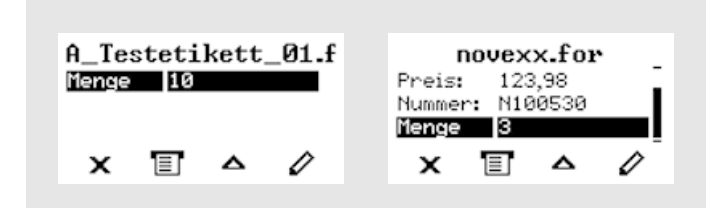

Bild 48: Dateiauswahl im Standalone-Betrieb (links: Standardfeld für Abfrage der Druckmenge; Rechts: Abfrage zusätzlicher Daten)

**7.** Taste 2 drücken, um den Druckauftrag zu starten, ohne die Druckmenge zu ändern.

Zur Änderung der Druckmenge bzw. anderer Eingabefelder, siehe Bild unten.

Wenn der Drucker vor dem Wechsel in den Standalone-Betrieb die Anzeige "Bereit" gezeigt hat, startet der Druckvorgang sofort.

8. Tasten 2+4 drücken, um zurück zur Anzeige "Bereit" zu wechseln.

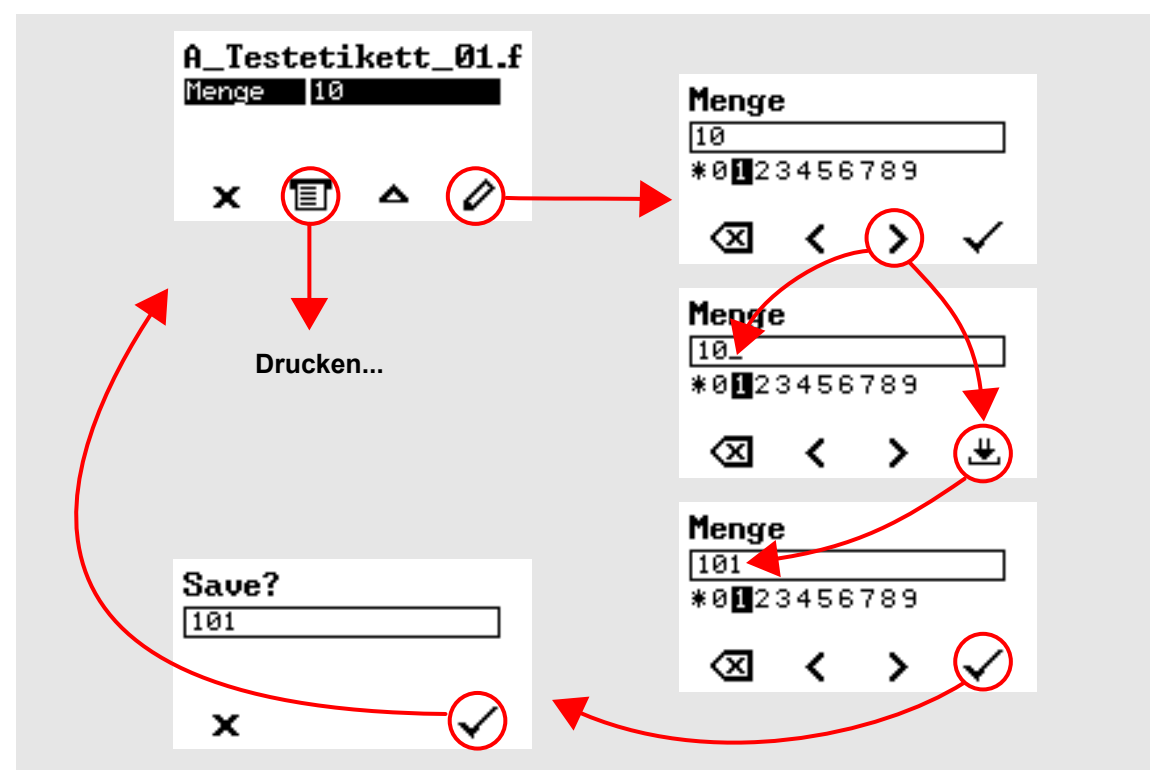

Bild 49: Ändern der Druckmenge im Standalone-Betrieb.

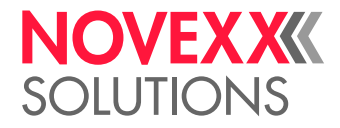

## Druck starten und überwachen

Der Drucker beginnt zu drucken, sobald folgende Bedingungen erfüllt sind:

- Der Drucker ist eingeschaltet
- Auf dem Bedienfeld ist die Anzeige "Bereit" zu sehen
- Ein Druckauftrag wurde übertragen und interpretiert

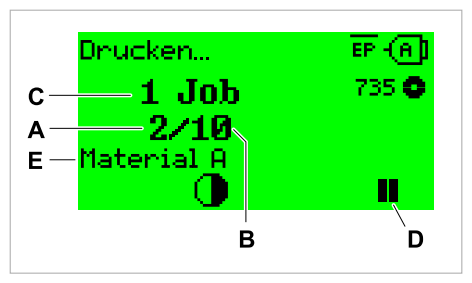

Bild 50: Anzeige während des Druckens (**A**: Bereits gedruckte Etiketten des aktuellen Druckauftrags, **B**: Zu druckende Etiketten des Druckauftrags, **C**: Anzahl der Druckaufträge in der Warteschlange, **D**: Pause-Taste, stoppt den Drucker, **E**: (Optional) Benennung des Druckmaterials, siehe Easy Plug Kommando #IM).

Wenn der Drucker noch die Anzeige "Home" zeigt:

► Taste  $\equiv \mid$  drücken, um zur Anzeige "Bereit" zu wechseln und mit dem Drucken zu beginnen.

Beispielanzeigen:

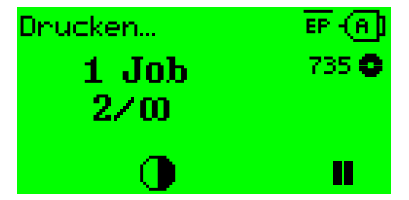

Bild 51: Druckauftrag mit endloser Druckmenge.

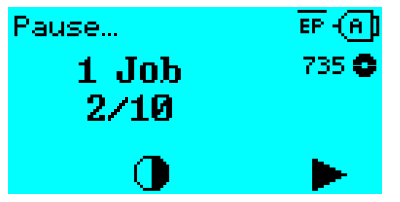

Bild 52: Gestoppter Druckauftrag. Taste 4 drücken, um fortzufahren.

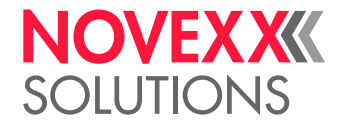

## STANDALONE-BETRIEB

## Voraussetzungen und Funktion

## **Voraussetzungen**

- Externes *Speichermedium* (USB-Stick)
- *Computer*, um das Speichermedium zu beschreiben
- (Optional) *Tastatur*, erleichtert die Eingabe variabler Daten (siehe Kap. )

## **Funktionsbeschreibung**

#### Standalone = engl. für "alleinstehend"

Im Standalone-Betrieb kann der Drucker ohne Datenkabel zu einem Host-Computer betrieben werden. Die Druckaufträge werden dazu von einem Computer auf das Speichermedium gespeichert. Nachdem das Speichermedium am Drucker angesteckt wurde, kann der Bediener die Druckaufträge bei Bedarf aufrufen. Dazu benutzt er entweder die Tasten des Drucker-Bedienfeldes oder eine an den Drucker angeschlossene Tastatur. Auf diese Weise können auch variable Daten eingegeben werden.

In den Standalone-Betrieb kann jederzeit vom "normalen" Druckerbetrieb aus gewechselt werden:

► Tasten 2+4 drücken.

Es ist hilfreich, sich zwei Konsolen vorzustellen, zwischen denen durch Drücken der Tasten 2+4 jederzeit hin- und hergewechselt werden kann.

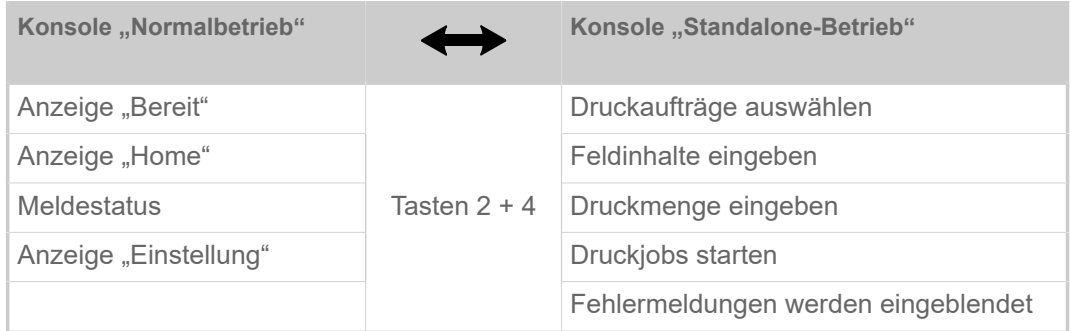

Tabelle 16: Funktionen und Anzeigen im Normalbetrieb und im Standalone-Betrieb.

Die Merkmale des Standalone-Betriebs in Kürze:

- Drucken ohne Computer-Anschluss
- Dateneingabe über Bedienfeld oder Tastatur
- Lesen der Druckaufträge von einem externen Speichermedium
- Eingabe oder Auswahl von Feldinhalten
- Laden von Firmware von einem externen Speichermedium

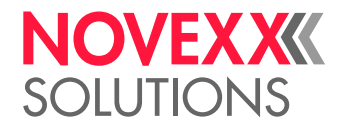

## Datei auf externem Speichermedium auswählen

## **Vorbereitungen**

- Die Datei ist auf einem externen Speichermedium (z. B. USB-Stick) im Verzeichnis \Formats gespeichert
- Die Datei hat eine der Endungen . for (Druckauftrag oder Setup-Datei) oder . tar (Firmware)
- Dem Speichermedium muss der Laufwerksbuchstabe C: zugeordnet sein (d. h. Schnittstelle > Laufwerke > Laufwerk C muss auf *das* Speichermedium eingestellt sein, auf dem sich die Datei mit dem Druckauftrag befindet)

## **Durchführung**

- **1.** Drucker ausschalten.
- **2.** Speichermedium am Drucker anstecken.
- **3.** Drucker einschalten. Der Drucker zeigt die Anzeige "Bereit" (cyan)
- **4.** Tasten 2+4 drücken, um in den Standalone-Betrieb zu wechseln. Ein Auswahlfenster für Speichermedien erscheint:
	- Falls ein externes Speichermedium nicht angezeigt wird: Taste 1 drücken. Dadurch wird die Liste aktualisiert.

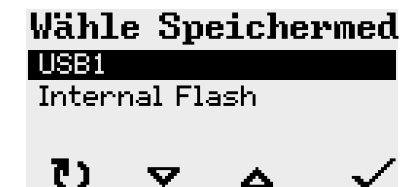

**5.** Speichemedium auswählen und bestätigen.

Ein Dateiauswahlfenster zeigt die auf dem gewählten Speichermedium vorhandenen Druckaufträge:

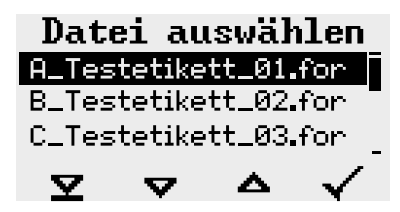

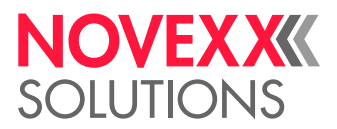

**6.** Druckauftrag mit den Tasten 2 und 3 auswählen. Taste 4 drücken, um den Druckauftrag zu laden. Ein weiteres Auswahlfenster erscheint. Als Standard besteht hier die Möglichkeit, die im Druckauftrag vorgegebene Druckmenge zu ändern (Abb. links). Abhängig vom Druckauftrag können hier auch weitere Eingabefelder stehen (Abb. rechts).

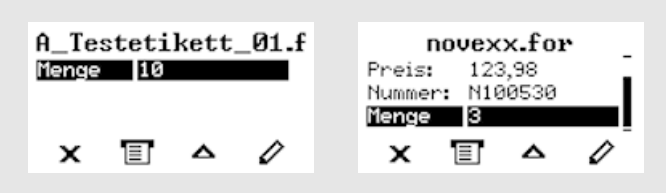

**7.** Taste 2 drücken, um den Druckauftrag zu starten, ohne die Druckmenge zu ändern. Zur Änderung der Druckmenge bzw. anderer Eingabefelder, siehe Link unten.

> Wenn der Drucker vor dem Wechsel in den Standalone-Betrieb die Anzeige "Bereit" gezeigt hat, startet der Druckvorgang sofort.

8. Tasten 2+4 drücken, um zurück zur Anzeige "Bereit" zu wechseln.

## Funktionen mit externer Tastatur

## **Geeignete Tastatur**

Geeignet sind Tastaturen mit USB-Anschluss.

Vor dem ersten Einsatz testen, ob die vorgesehene Tastatur am Drucker funktioniert. Tastaturlayout einstellen: Optionen > Tastatur.

## **Tastenzuordnung**

Die Bedienfeld-Tasten sind gemäß der Tabelle Funktionstasten der externen Tastatur zugeordnet. Die Funktionstasten und die beiden in der Tabelle aufgeführten Tastenkombinationen funktionieren im Normalbetrieb *und* im Standalone-Betrieb.

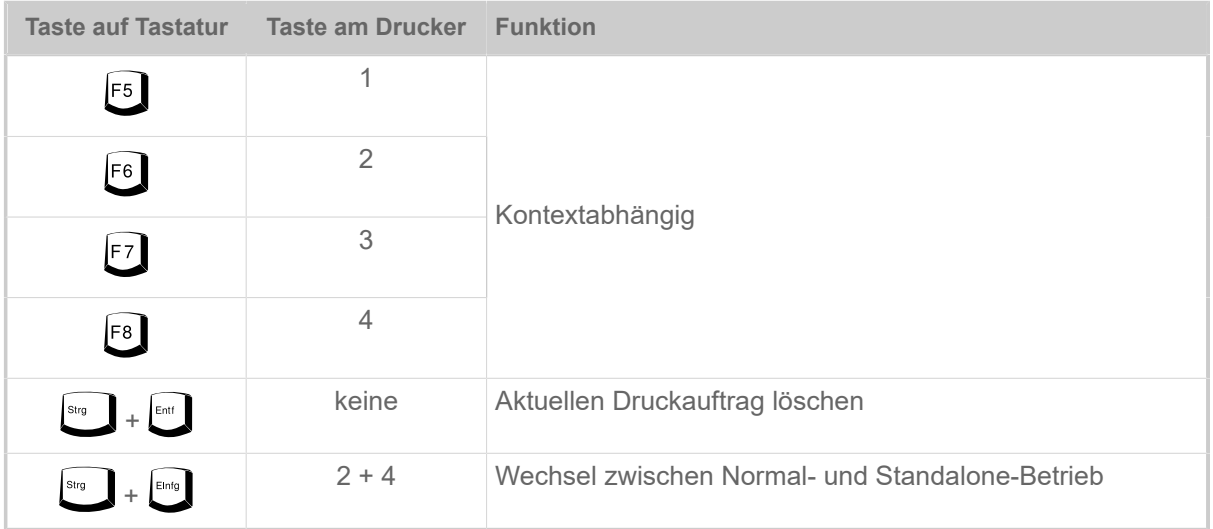

Folgende Tasten und Tastenkombinationen der externen Tastatur funktionieren nur im Standalone-Modus:

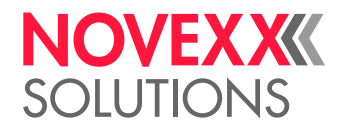

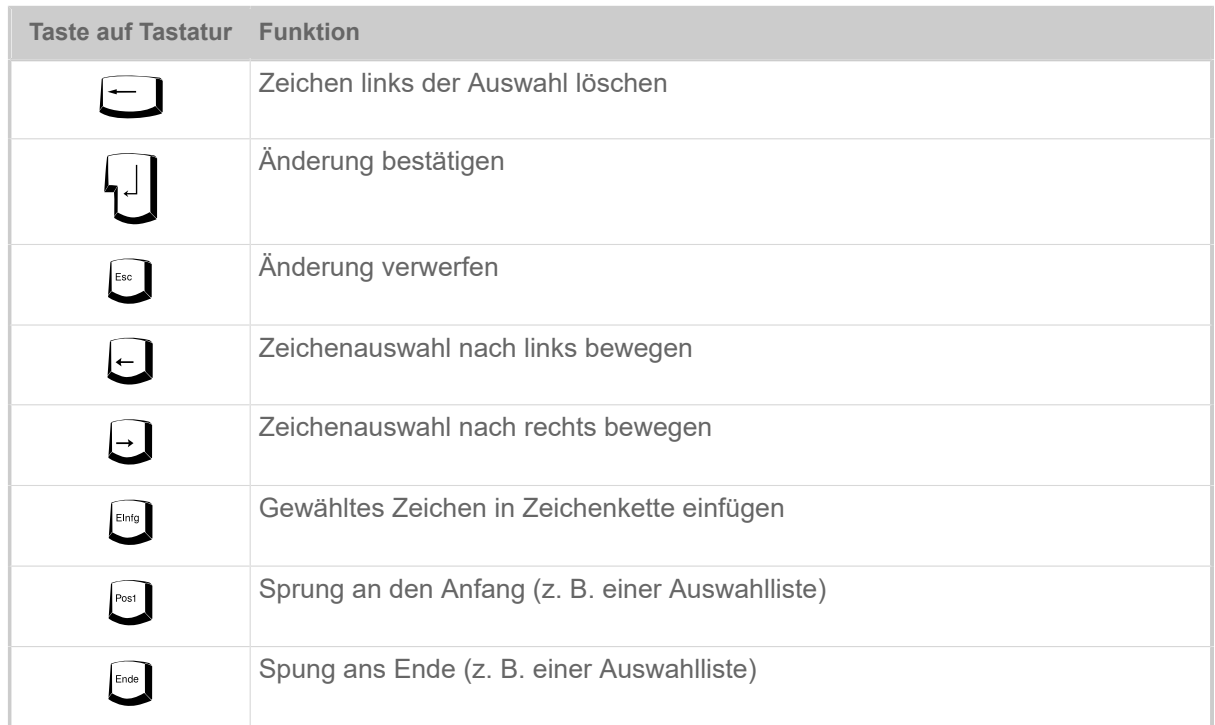

## **Schnellauswahl**

Wenn eine Tastatur angeschlossen ist, kann eine Datei aus der Auswahlliste durch Eingeben des ersten Buchstabens des Dateinamens ausgewählt werden.

*Beispiel*:

Nach dem Wechseln in den Standalone-Modus und der Auswahl des Speichermediums erscheint die Anzeige:

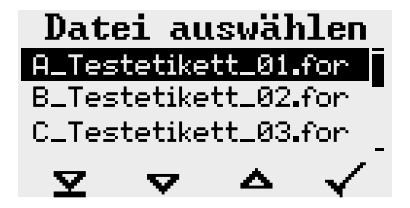

Es soll eine Datei mit dem Namen novexx.for aufgerufen werden.

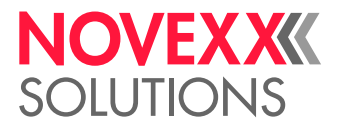

**1.** Auf der Tastatur die Taste für den ersten Buchstaben des gesuchten Datei-namens drücken, hier also "n". Anzeige:

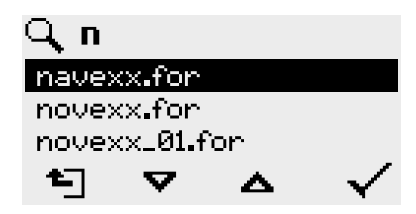

Das Filtersymbol Q symbolisiert die aktivierte Filterfunktion. Es werden nur noch Dateinamen angezeigt, die mit "n" anfangen (siehe Abb. oben). Wird ein weiteres Zeichen eingegeben, z. B. "o". werden nur noch Dateinamen angezeigt, die mit "no" anfangen (siehe Abb. unten).

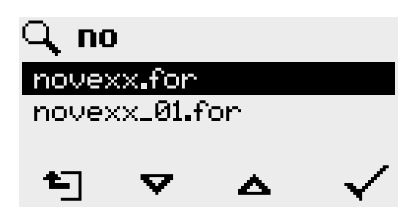

Groß- /Kleinbuchstaben werden unterschieden!

Rückgängig machen der Filterfunktion: Esc-Taste oder Backspace-Taste drücken.

**2.** Enter-Taste (oder F8) drücken, um die Datei auszuwählen.

## Verschiedene Dateitypen ausführen

## **Ausführen von Druckauftrag-Dateien**

Dateien mit der Endung .FOR werden als Druckauftrag-Dateien interpretiert.

Nach dem Aufrufen einer Druckauftrag-Datei werden alle Eingabefelder abgefragt, die im Druckauftrag als solche gekennzeichnet sind. Danach wird die Druckmenge abgefragt. Sobald die Menge bestätigt ist, wird der Druckauftrag ausgeführt. Ab hier werden alle Informationen zum Druckauftrag in der Konsole "Normalbetrieb" angezeigt. Inzwischen wird in der Konsole "Standalone" das bereits gewählte Format automatisch neu ausgeführt und verlangt dabei nach neuen Eingaben. Die vorher eingegebenen Inhalte werden nun als Vorgabe angezeigt.

Jede Druckauftrag-Datei darf *nur einen* Druckauftrag enthalten. Falls eine Datei mehrere Druckaufträge enthält, wird nur der erste Druckauftrag ausgeführt.

Das automatische Neustarten des Druckauftrags kann mit folgender Parametereinstellung verhindert werden: System > Druck Kontrolle > Einzeljob Modus = "Aus".

Für die Druckmenge kann auch ein einzelnes "\*" eingegeben werden. Die Druckmenge ist dann "unendlich".

## **Ausführen von Firmware-Dateien**

Dateien mit der Endung .tar werden als Firmwaredateien interpretiert.

EXPERTS das System und wird deshalb erst nach einer Rückfrage ausgeführt. Eine Firmwaredatei auszuwählen bedeutet, diese zu starten. Das ist ein wesentlicher Eingriff in

<span id="page-93-0"></span><sup>46</sup> Komplett groß oder klein geschrieben, z. B. "Default.for" ist nicht zulässig

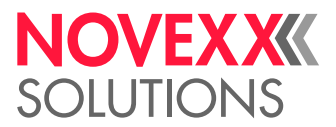

## **Automatisches Ausführen einer Datei**

Existiert auf dem Speichermedium im Verzeichnis \FORMATS eine Datei mit dem Namen DEFAUL- $\texttt{\tiny T}$  .  $\texttt{\tiny FOR}$   $^{[46]}$  $^{[46]}$  $^{[46]}$  so wird diese Datei nach dem Systemstart automatisch ausgeführt.

> Wenn zusätzlich eine Datei \<code>AUTOSTRT.FOR</code>  $^{[47]}$  $^{[47]}$  $^{[47]}$  im Root-Verzeichnis vorhanden ist, wird diese zuerst ausgeführt. Aber: Standalone-Druckaufträge werden nur dann korrekt ausgeführt, wenn sie wie oben beschrieben im Verzeichnis \FORMATS gespeichert sind.

<span id="page-94-0"></span><sup>47</sup> Alle Schreibweisen zulässig

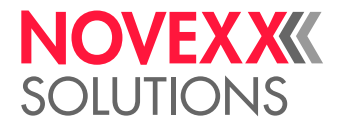

# **Betriebsstörungen**

## ALLGEMEINES ZU STATUSMELDUNGEN

## **Anzeige von Statusmeldungen**

Während des Betriebs wird ständig getestet, ob eine Störung vorliegt. Wird eine Störung erkannt, erscheint im Display eine entsprechende Statusmeldung.

Die Anzeige einer Statusmeldung auf dem Bedienfeld ist folgendermaßen aufgebaut:

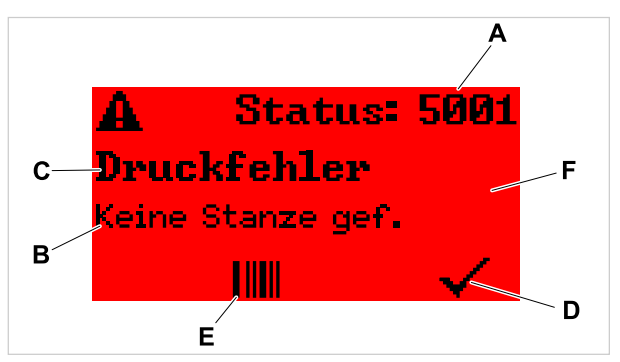

Bild 53: Beispiel für die Darstellung von Statusmeldungen

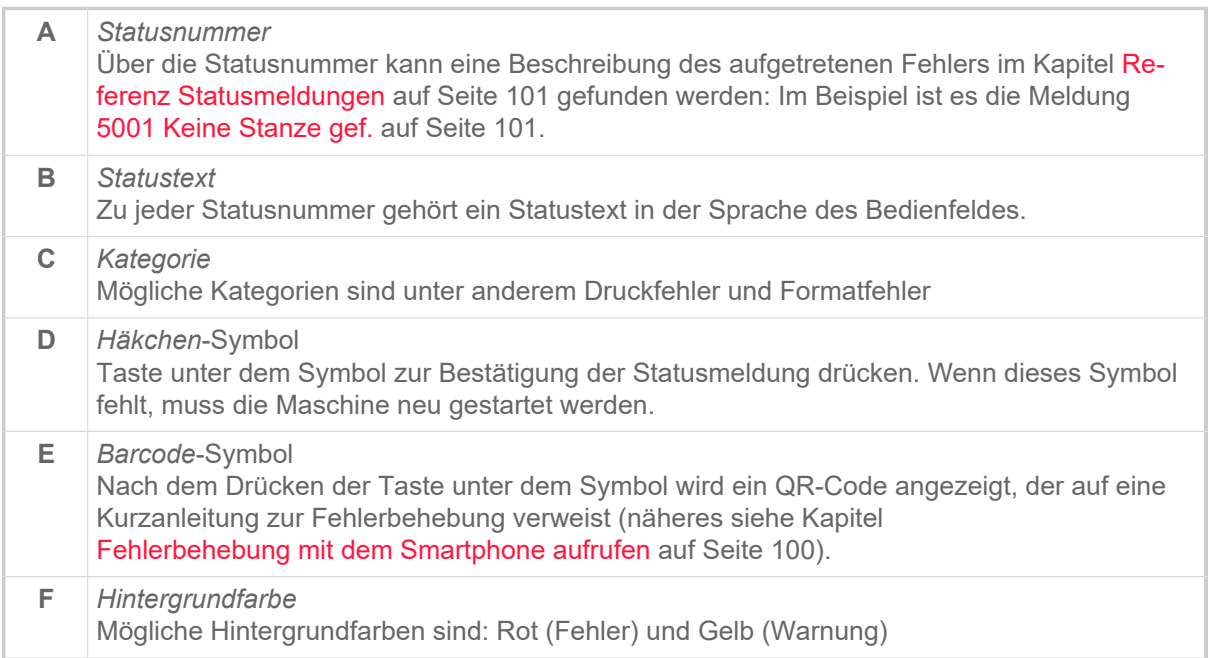

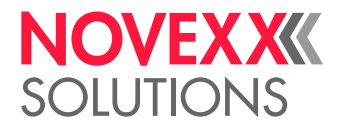

## **Warnungen**

Hintergrundfarbe = Gelb

Warnungen informieren den Bediener über ein Ereignis am Drucker. Die Meldung erscheint nur für kurze Zeit im Display. Der Drucker druckt ohne ein Eingreifen des Benutzers weiter.

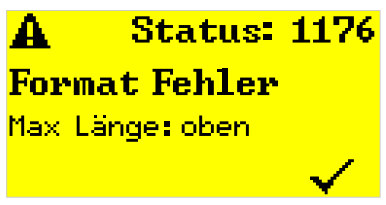

Bild 54: Beispiel einer Warnung

.

Eine Warnung bei zur Neige gehendem *Folienvorrat* kann wahlweise aktiviert werden, siehe Kapitel

## **USI-Warnungen**

Darüber hinaus gibt es Warnungen, die von der (optionalen) Signalschnittstelle ausgelöst werden: USI-Warnungen. Diese erscheinen als zusätzliche Textzeile in der Anzeige "Bereit" (Bild unten).

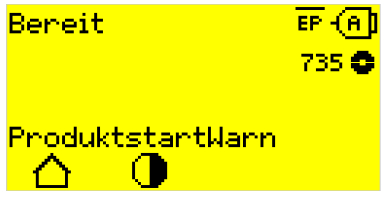

Bild 55: Beispiel: USI-Warnung "ProduktstartWarn".

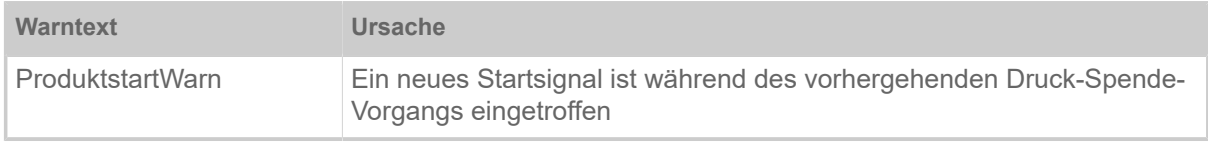

Tabelle 17: Mögliche USI-Warnungen, die von Eingangssignalen ausgelöst werden.

USI-Warnungen werden nur in der Anzeige "Bereit" angezeigt und können nur dort quittiert werden.

Wenn mehrere Warnungen gleichzeitig auftreten, werden sie in einer Warteschlange gespeichert.

USI-Warnung quittieren:

► Tasten 2+3 drücken.

## **USI-Statusmeldungen**

Diese Statusmeldungen werden von der (optionalen) Signalschnittstelle ausgelöst. Sie informieren darüber, ob bestimmte Signale anliegen.

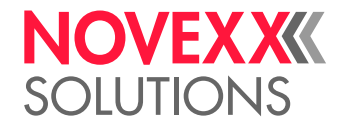

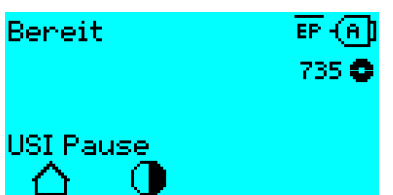

Bild 56: Beispiel: USI-Statusmeldung "USI Pause".

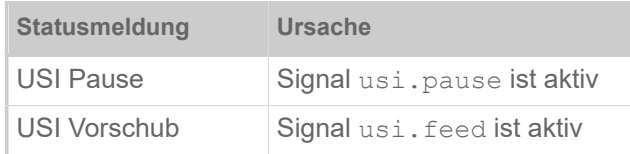

Tabelle 18: Diese USI-Statusmeldungen können auftreten.

USI-Statusmeldungen werden nur in der Anzeige "Bereit" angezeigt.

Gleichzeitig mit den USI-Statusmeldungen können USI-Warnungen auftreten (siehe oben). In diesem Fall werden Warnungen vorrangig angezeigt.

## **Fehlermeldungen**

Hintergrundfarbe = Rot

*Fehlermeldungen* müssen vom Bediener bestätigt werden, da das auslösende Ereignis oder die Störung den normalen Betrieb gefährdet. Rechts unten im Meldungsfenster ist ein Häkchen-Symbol oberhalb von Taste 4 zu sehen. Die Meldung erscheint im Display solange, bis die Störung beseitigt ist und mit Taste 4 quittiert wurde.

*Sperrende Fehlermeldungen* sind Meldungen, die infolge von gravierenden Fehlern auftreten. Im Meldungsfenster ist kein Häkchen-Symbol zu sehen, d. h. die Meldung kann nicht einfach durch Tastendruck bestätigt werden. Der Fehlerzustand kann nur durch einen "Warmstart" (Tasten 1+2+3 drücken) oder durch Ausschalten des Druckers beendet werden.

## **Allgemeiner Softwarefehler**

Das Auftreten von Fehlern in der Firmware kann nie völlig ausgeschlossen werden. Derartige Fehler sind im Fehlerverzeichnis als "Allgemeine Softwarefehler" bezeichnet. Sie können nur vom Hersteller behoben werden.

► Drucker aus- und nach 30 Sekunden wieder einschalten. Wenn der Fehler weiterhin auftritt, kontaktieren sie unseren technischen Service.

## **Easy Plug Fehler**

Fehler im Easy Plug-Code können mit folgender Einstellung leichter aufgespürt werden:

Drucker Sprache > Easy-Plug Einst. > EasyPlug Fehler = "Strikte Handhab."

Der Easy Plug-Befehl, der den Fehler versursacht hat, wird nach ca. 2 Sekunden in der unteren Displayzeile angezeigt. Der Anzeigetext ist maximal 30 Zeichen lang und wird automatisch verschoben (gescrollt).

Wenn ein einzelnes Zeichen den Fehler verursacht, wird dieses Zeichen im Anzeigetext mit ">> << " markiert, um es leicht indentifizieren zu können.

Durch Drücken der Taste (1) kann zwischen Fehlermeldung und Easy Plug Befehl hin- und hergeschaltet werden.

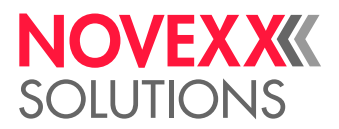

## **Unbestimmter Fehler**

Manche Fehler können mehrere Ursachen haben. Um die Ursache eines solchen Fehlers feststellen zu können, ist es wichtig, dass er reproduziert werden kann.

► Schicken Sie folgende Informationen möglichst vollständig an den Hersteller – vorzugsweise als Dateien:

- Layout, bzw. Druckauftrag, bei dem der Fehler auftritt
- Parameterkonfiguration des Druckers, wenn der Fehler auftritt
- Logdatei des Druckauftrags bis zum Eintreten des Fehlers

► Benutzen Sie den Parameter Werkzeuge > Diagnose > Param. speichern, um die aktuelle Parameterkonfiguration zu speichern.

► Benutzen Sie den Parameter Werkzeuge > Diagnose > EasyPlug Monitor, um die empfangenen Easy Plug-Daten an einer seriellen Schnittstelle auszugeben. Alternativ kann eine Log-Datei für jeden Druckauftrag auf einem externen Speichermedium gespeichert werden ( Werkzeuge > Diagnose > EasyP. Datei Log).

Unser Technischer Support wird bemüht sein, eine Lösung zu finden, indem er die Situation nachvollzieht, die zu dem Fehler geführt hat.

## **Nicht aufgeführte Meldungen**

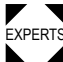

EXPERTS ben werden können. Die hier nicht aufgeführten Meldungen betreffen Störungen, die nicht vom Bedienpersonal beho-

 $\blacktriangleright$  Servicetechniker(in) rufen.

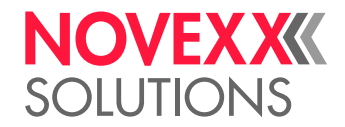

## <span id="page-99-0"></span>FEHLERBEHEBUNG MIT DEM SMARTPHONE AUFRUFEN

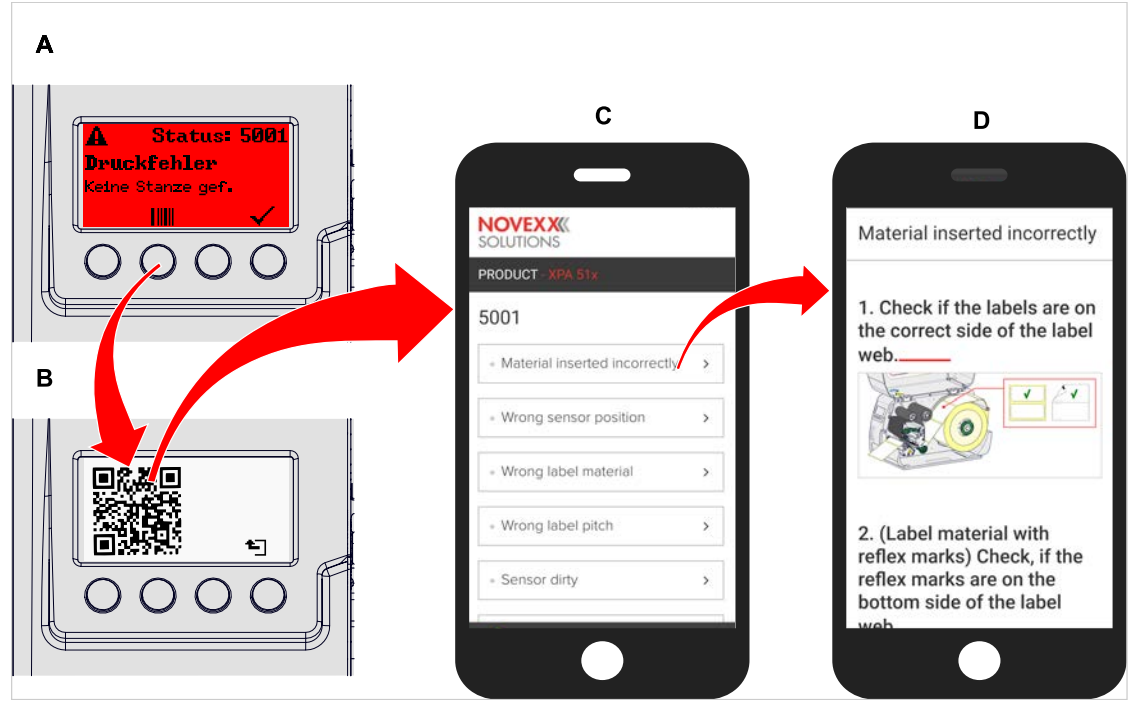

Bild 57: Wenn die Fehlermeldung ein Barcode-Symbol aufweist (A), kann über einen QR-Code (B) eine Anleitung zur Fehlerbehebung (C) auf dem Smartphone aufgerufen werden.

Diese Funktion ist momentan nur für die wichtigsten für den Maschinenbediener relevanten Fehlermeldungen und nur in Englisch verfügbar. Weitere Beschreibungen werden mit zukünftigen Firmware-Versionen folgen.

## **Durchführung**

- **1.** Taste unter dem Barcode-Symbol drücken (A). Ein QR-Code wird angezeigt (B).
- **2.** QR-Code mit dem Smartphone scannen. Eine Webseite mit einer oder mehreren Anleitungen zur Fehlerbehebung wird auf dem Smartphone angezeigt (C).

Falls mehrere Fehlerlösungen angezeigt werden, sind diese nach Relevanz geordnet, d. h. die Lösung für den wahrscheinlichsten Fehler steht ganz oben.

Vorerst werden nur englische Texte angezeigt. Zukünftige Firmware-Versionen werden auch weitere Sprachen unterstützen.

**3.** Eine der Fehlerlösungen antippen. Eine Anleitung zur Fehlerbehebung wird angezeigt.

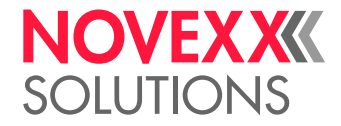

## <span id="page-100-1"></span><span id="page-100-0"></span>REFERENZ STATUSMELDUNGEN

## **5001 Keine Stanze gef.**

Keine Stanze gefunden.

Bebilderte Beschreibung zur Fehlerbehebung: [hier](http://cmi.novexx.com/doc/err/de/xlp51x/5001/) klicken oder den QR-Code scannen:

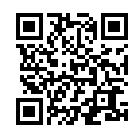

Der Fehler kann folgende Ursachen haben:

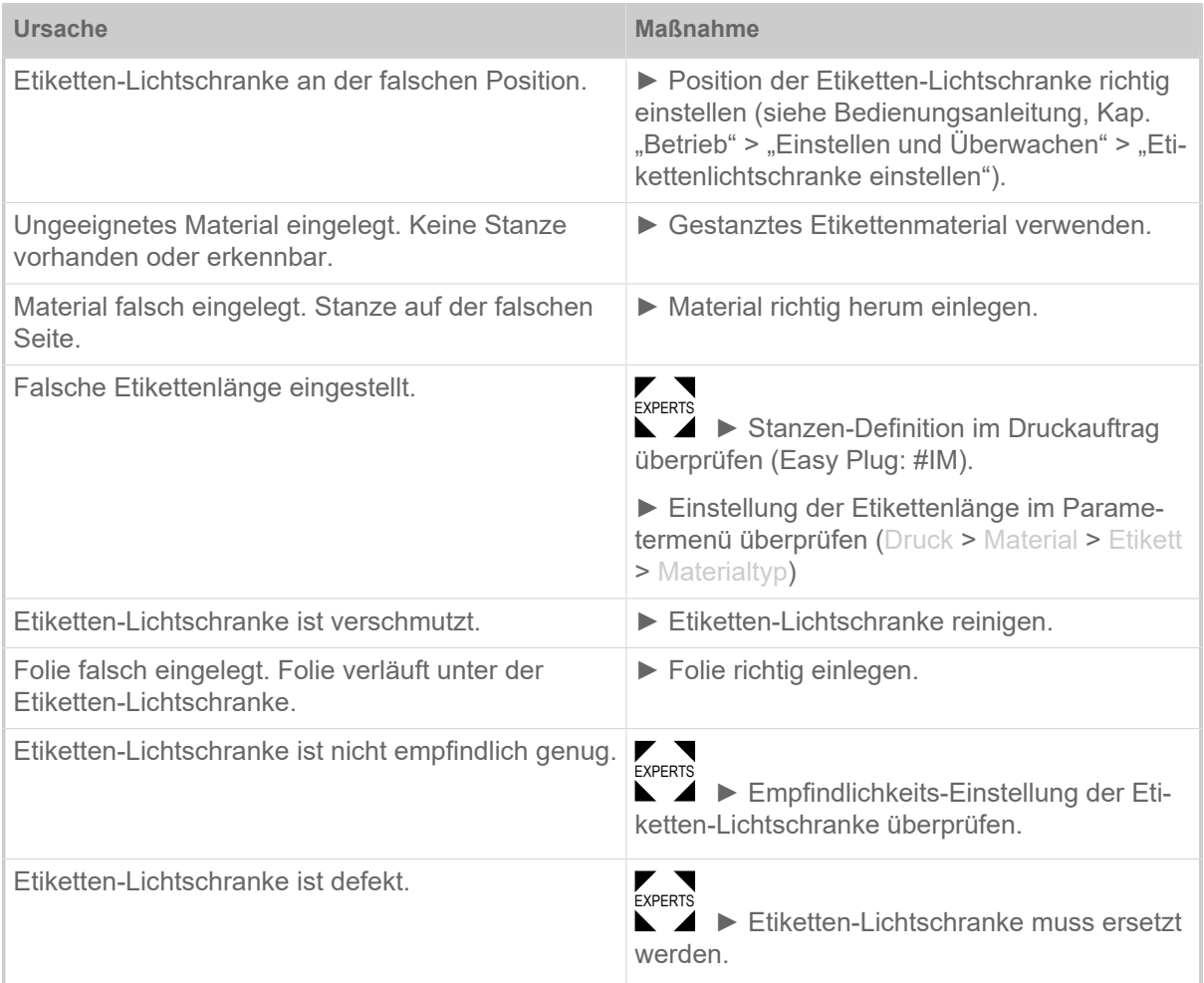

Nach Bestätigung der Statusmeldung wird das Material automatisch vorgeschoben und nach der nächsten Stanze gesucht.

## **5002 Materialende**

Es befindet sich kein Etikettenmaterial in der hinteren Materialführung, die den Materialende-Sensor enthält.

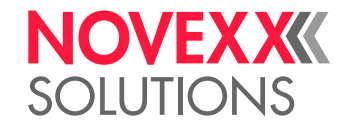

Bebilderte Beschreibung zur Fehlerbehebung: [hier](http://cmi.novexx.com/doc/err/de/xlp51x/5002/) klicken oder den QR-Code scannen:

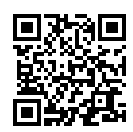

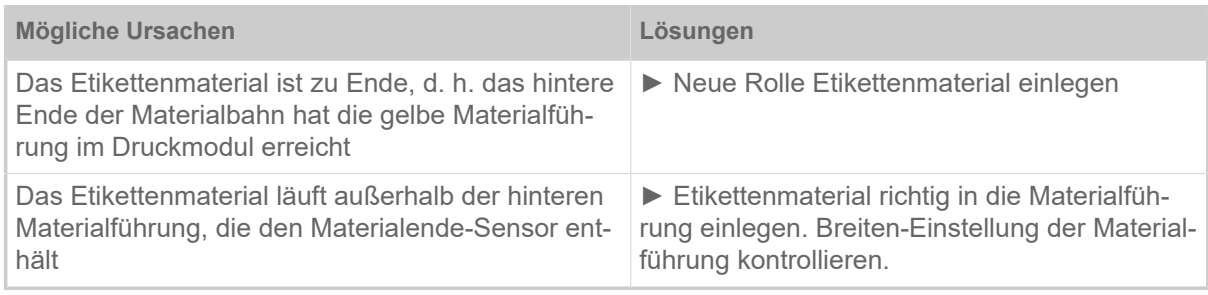

## **5005 Messer**

Fehler am Messer. Das Messer erreicht seine Ruheposition nicht.

- ► Prüfen, ob das Messer verschmutzt ist. Falls erforderlich, Messer reinigen.
	- ► Funktion des Messers prüfen. Falls erforderlich, Messer neu justieren.

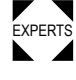

► Statusmeldung bestätigen.

## **5008 Folienende**

Der Folienabrolldorn dreht sich nicht mehr mit. Das kann verschiedene Ursachen haben:

Bebilderte Beschreibung zur Fehlerbehebung: [hier](http://cmi.novexx.com/doc/err/de/xlp51x/5008/) klicken oder den QR-Code scannen:

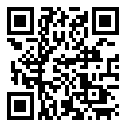

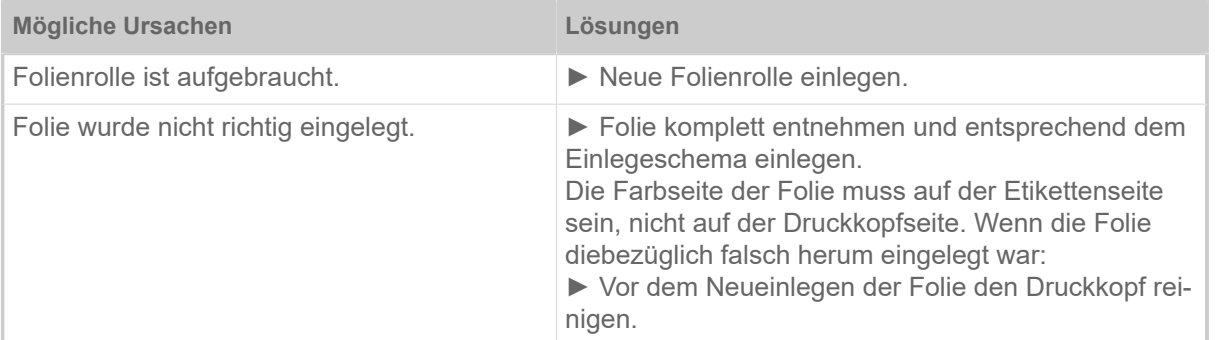

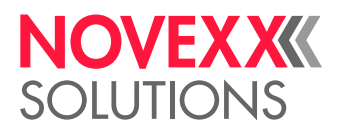

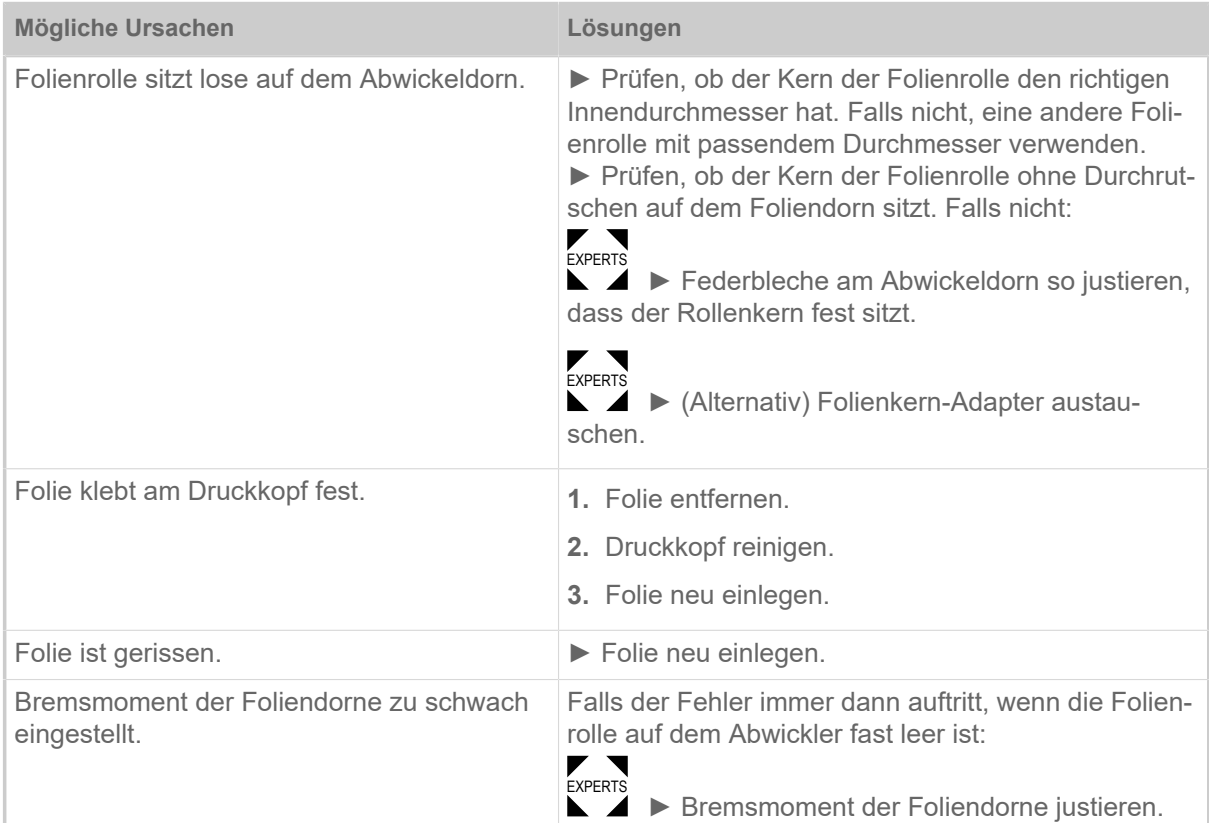

## **5076 Kopfhebel offen**

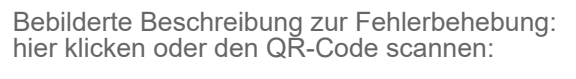

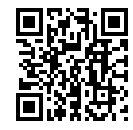

Der Druckkopf-Andruckhebel ist nicht (vollständig) geschlossen.

► Druckkopf-Andruckhebel schließen.

## **5110 Wenig Folie**

Der Durchmesser der Folienrolle hat den eingestellten Warn-Durchmesser unterschritten (siehe System > Druck Kontrolle > Folien Warnung).

Die Meldung wird durch das Auftreten einer Folien-Warnung ausgelöst, wenn gleichzeitig folgende Einstellung aktiv ist: System > Druck Kontrolle > Folienwarn. Stop = "Ein".

► Statusmeldung quittieren.

## **5140 Aufwickl.Steuer.**

Der (Trägerpapier-)Aufwickler dreht sich wider Erwarten.

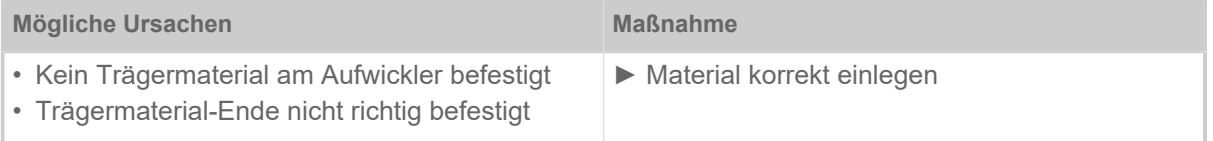

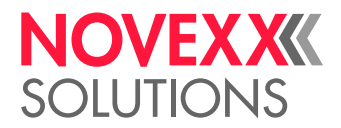

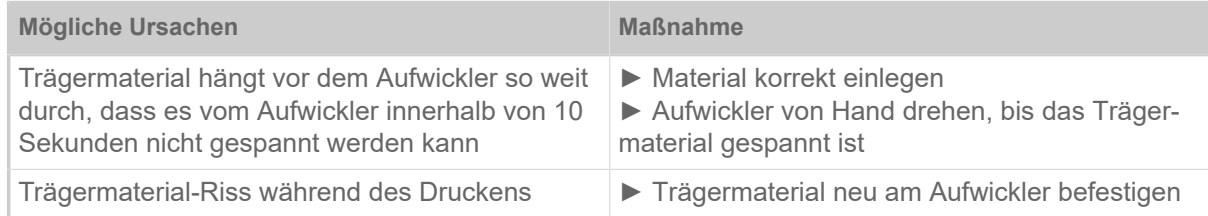

## **5145 Aufwickler voll**

Das aufgewickelte Trägerpapier hat den maximal zulässigen Durchmesser erreicht.

► Aufwickler leeren.

## **6033 Druckkopf n. unterst.**

(Druckkopf wird nicht unterstützt)

Der Druckkopf ist nicht richtig angesteckt oder das Druckkopfkabel ist defekt.

► Prüfen ob das Druckkopfkabel fest am Druckkopf angesteckt ist. Bei vorangegangenen Servicearbeiten auch die Steckverbindung auf der CPU-Seite prüfen.

## **9028 System Exception**

Allgemeiner Softwarefehler

► Beachten Sie die Hinweise im Abschnitt .

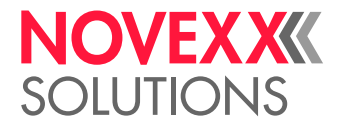

# **Reinigung**

## <span id="page-104-0"></span>HINWEISE ZUR REINIGUNG

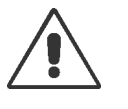

#### WARNUNG!

Bei Wartungs- und Reinigungsarbeiten können gefährliche Situationen entstehen. Durch mechanische oder elektrische Einwirkung kann es zu Unfällen kommen, wenn die entsprechenden Sicherheitshinweise nicht beachtet werden!

► Maschine vor der Reinigung bzw. Wartung abschalten und die Netzanschlussleitung abziehen!

- ► Auf keinen Fall Flüssigkeit in die Maschine gelangen lassen!
- ► Nicht mit Sprühflaschen oder Sprays auf die Maschine sprühen! Verwenden Sie ein mit dem Reinigungsmittel befeuchtetes Tuch!

► Reparaturen an der Maschine dürfen nur durch geschulte Servicetechniker(innen) ausgeführt werden!

## **Reinigungsmittel**

VORSICHT!

Beschädigung des Druckers durch scharfe Reinigungsmittel.

► Keine Reinigungsmittel verwenden, die Lackoberflächen, Beschriftungen, Display, Typenschilder, elektrische Bauteile usw. beschädigen oder zerstören könnten!

► Keine scheuernden oder Kunststoff lösenden Reinigungsmittel verwenden!

► Keine sauren oder alkalischen Lösungen verwenden!

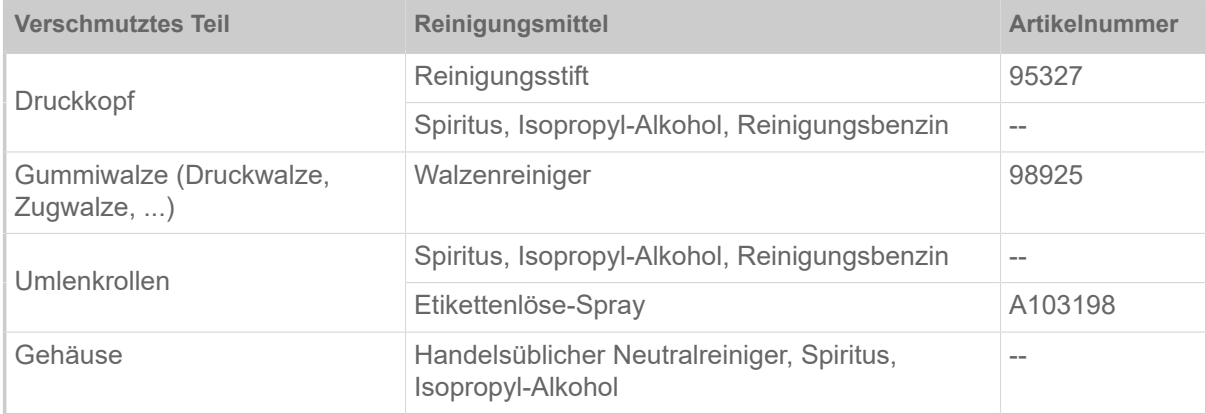

Tabelle 19: Empfohlene Reinigungsmittel

## **Reinigungsintervall**

► Maschine regelmäßig reinigen.

Die Häufigkeit hängt von folgenden Faktoren ab:

- Betriebsbedingungen
- Tägliche Betriebsdauer
- Verwendete Etikettenmaterial-/Folien-Kombination

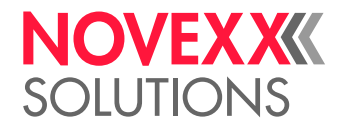

## **Allgemeine Reinigung**

Besonders im Bereich der Druckmechanik sammeln sich Staubpartikel an.

- ► Staubpartikel mit einem weichen Pinsel oder einem Staubsauger entfernen.
- ► Gehäuse mit einem Tuch und handelsüblichem Neutralreiniger reinigen.

## DRUCKKOPF REINIGEN

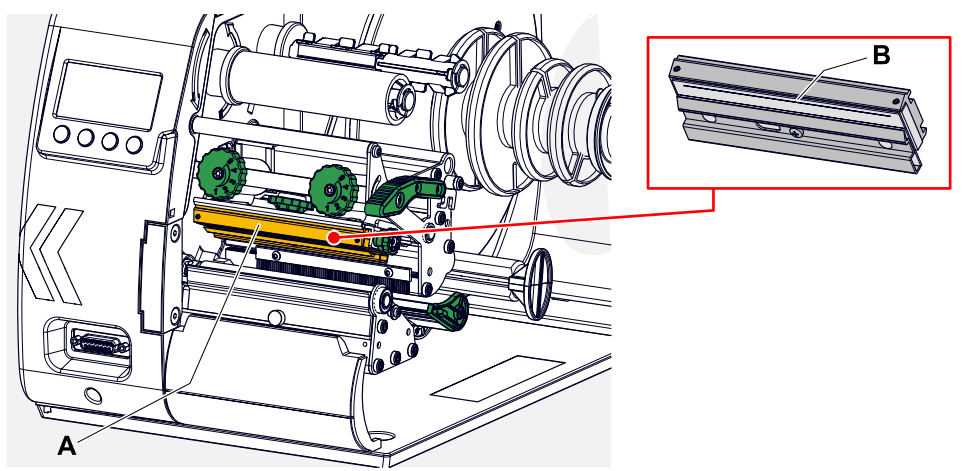

Bild 58: **A**: Druckkopf, **B**: Thermoleiste am Druckkopf

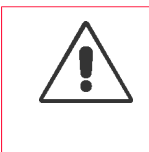

## WARNUNG!

Verbrennungsgefahr. Der Druckkopf wird im Betrieb heiß.

- ► Druckkopf vor dem Berühren abkühlen lassen.
- ► Vorsicht beim Berühren.

## VORSICHT!

Gefahr der Beschädigung des Druckkopfes durch elektrostatische Entlandung oder Kontakt mit scharfen Kanten.

► Druckkopf bei allen Wartungs- und Reinigungsarbeiten vor elektrostatischer Entladung schützen! ESD-Schutzausrüstung verwenden!

- ► Thermoleiste nicht mit bloßen Händen berühren!
- ► Thermoleiste nie mit scharfkantigen Gegenständen berühren!

Falls keine professionelle ESD-Schutzausrüstung (ESD-Armband, ESD-Schuhe, ...) zur Verfügung steht:

► Vor dem Berühren des Druckkopfes den eigenen Körper entladen, z. B. durch das Berühren eines geerdeten Gegenstands (z.B. Heizkörper) in ihrer Umgebung!

## **Warum und wann dieser Vorgang ausgeführt wird**

Während des Druckens können sich am Druckkopf Verunreinigungen wie Papierstaub oder Farbpartikel der Thermotransfer-Folie ablagern. Das bewirkt eine deutliche Verschlechterung des Druckbildes durch:

- Kontrastunterschiede im Etikett
- Helle Streifen in Druckrichtung

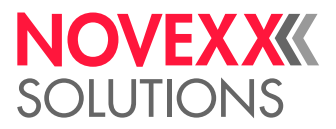

Um dauerhaft ein optimales Druckergebnis zu erreichen, muss der Druckkopf regelmäßig gereinigt werden.

Reinigungsabstände:

- *Thermotransfer-Druck*: Nach jeder verbrauchten Folienrolle
- *Thermodirekt-Druck*: Nach jeder verbrauchten Etikettenrolle

## **Durchführung**

- **1.** Drucker ausschalten.
- **2.** Fronthaube öffnen.
- **3.** Druckkopf-Andruckhebel öffnen. Der Druckkopf klappt nach oben.
- **4.** Material und Folie aus dem Drucker nehmen.

*Reinigen mit einem Reinigungsstift*

**5.** Mit dem Reinigungsstift (A) einige Male über die Thermoleiste (B) streichen.

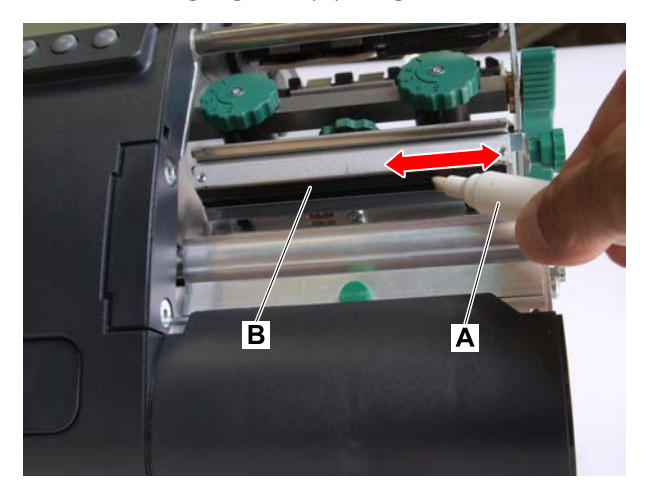

*Reinigen mit Reinigungsmittel*

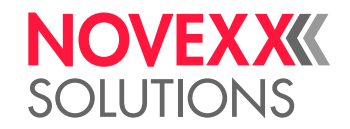

**6.** VORSICHT! Brandgefahr

► Sicherheitsvorschriften auf der Reinigungsmittel-Flasche beachten!

Fusselfreies Tuch mit Reinigungsmittel befeuchten und damit die Thermoleiste (A) abwischen (B). | Geeignete Reinigungsmittel siehe Tabelle in Kapitel "Hinweise zur Reinigung".

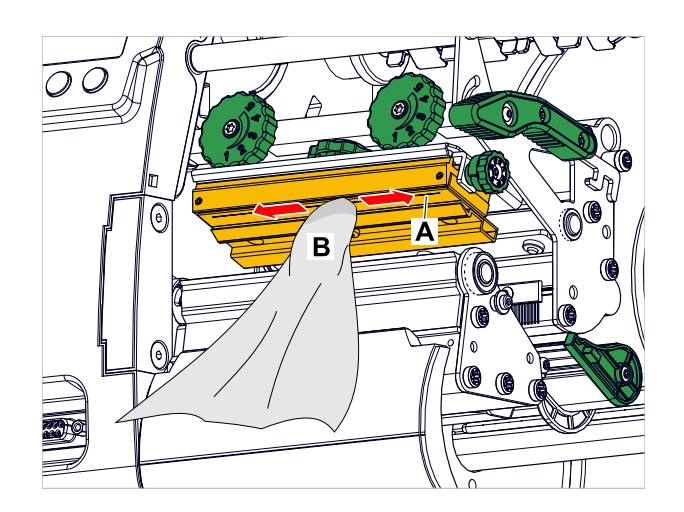

**7.** Druckkopf einige Minuten trocknen lassen.

## **Zugehörige Informationen**

[Hinweise zur Reinigung](#page-104-0) auf Seite 105

## DRUCKWALZE REINIGEN

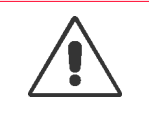

WARNUNG!

Verbrennungsgefahr an heißem Druckkopf ► Vor dem Berühren sicherstellen, dass der Druckkopf abgekühlt ist.

## **Warum und wann dieser Vorgang ausgeführt wird**

Druckwalze regelmäßig reinigen, sonst können Verschmutzungen der Druckwalze das Druckbild und/ oder den Materialtransport beeinträchtigen.

## **Durchführung**

- **1.** Drucker ausschalten und Netzstecker ziehen.
- **2.** Material aus dem Drucker nehmen.
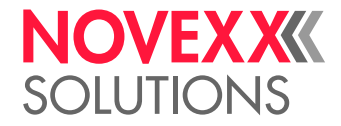

**3.** Rändelschraube (A) in der Mitte der Abreißkante lösen:

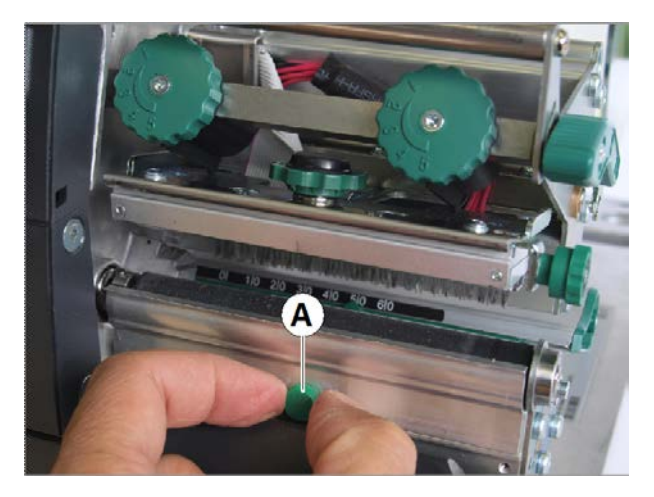

**4.** Abreißkante abnehmen:

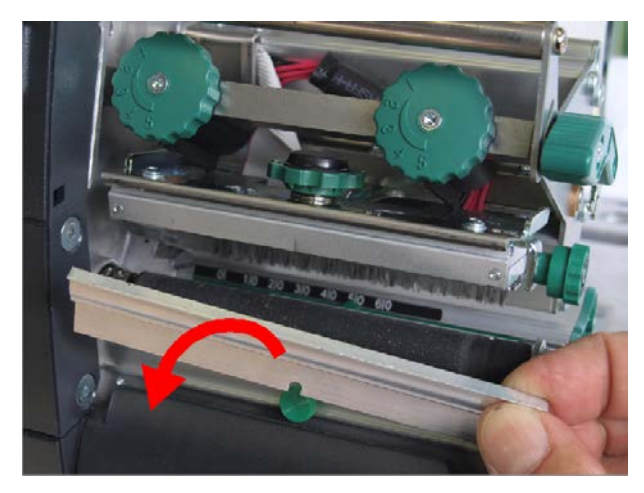

**5.** Fusselfreies Tuch mit Walzenreiniger befeuchten und die Druckwalze damit abwischen. Walze dabei schrittweise drehen, bis sie vollständig gereinigt ist:

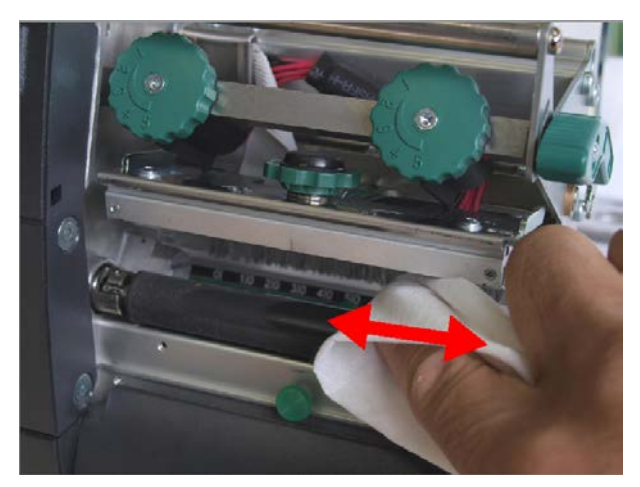

**6.** Abreißkante wieder montieren.

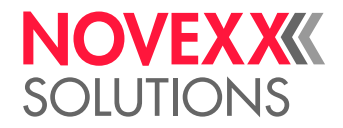

# ETIKETTENSENSOR REINIGEN

#### **Warum und wann dieser Vorgang ausgeführt wird**

Die Stanzenlichtschranke verschmutzt im Druckbetrieb vor allem durch Papierstaub. Starke Verschmutzung kann zu Problemen mit der Stanzenerkennung führen.

#### **Durchführung**

**1.** Abdeckung (A) leicht anheben und nach unten schwenken.

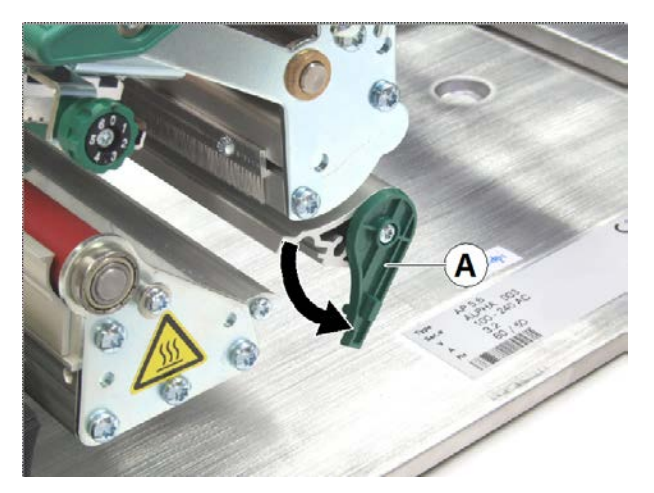

**2.** Lichtschrankengabel (A) herausziehen.

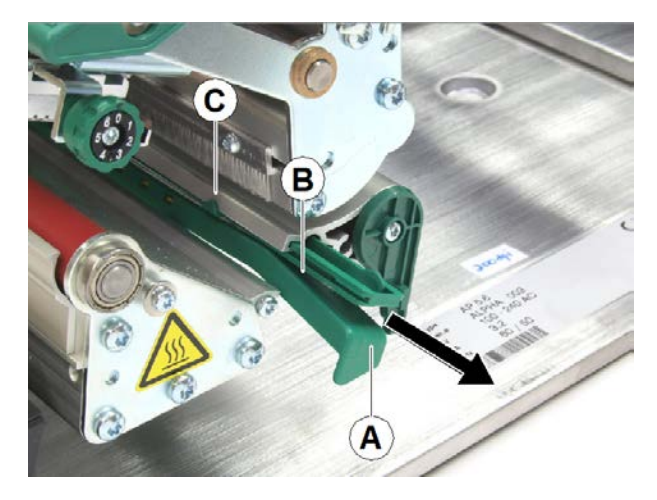

### **3.** VORSICHT!

Gefahr, den Etikettensensor zu beschädigen

► Sensoren nicht mit scharfkantigem Gegenstand oder Lösungsmittel reinigen!

Spalt (Bild oben, B) mit Druckluft ausblasen.

Die Durchlichtschranke sitzt im oberen und unteren Teil der Lichtschrankengabel auf Höhe des Zeigers (Bild oben, C). Die Reflexlichtschranke sitzt ca. 5  mm weiter außen im Unterteil.

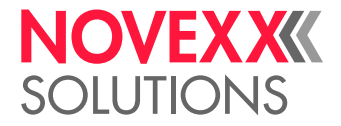

# **Wartung**

# DRUCKWALZE WECHSELN

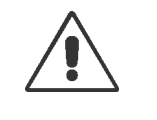

WARNUNG! Verbrennungsgefahr an heißem Druckkopf. ► Vor dem Berühren sicherstellen, dass der Druckkopf abgekühlt ist.

Die Druckwalze ist mit einer Bajonett-Kupplung befestigt und kann ohne Werkzeug ausgetauscht werden.

#### **Durchführung**

*Ausbauen*

- **1.** Drucker ausschalten und Netzstecker ziehen.
- **2.** Druckkopf-Andruckhebel öffnen.
- **3.** Material aus dem Drucker nehmen.
- **4.** Rändelschraube (A) lösen; Abreißkante (B) abnehmen.

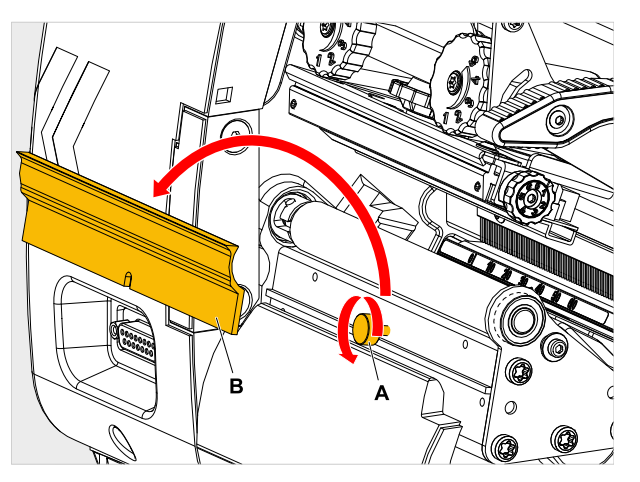

**5.** Druckwalze (A) so drehen, dass die Bajonett-Kupplung sichtbar ist (Bild unten, Detail).

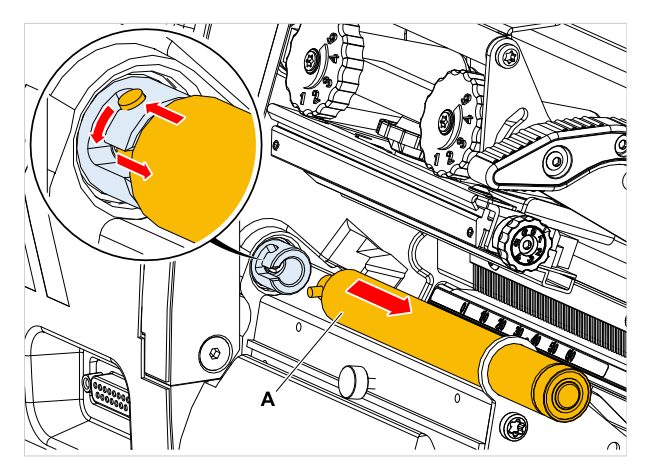

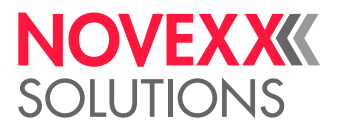

**6.** Druckwalze kräftig bis zum Anschlag hineindrücken, dann nach links drehen und herausziehen (Bild oben, A).

#### *Einbauen*

- **7.** Druckwalze durch die äußere Lagerplatte schieben.
- **8.** Druckwalze so drehen, dass der Stahlbolzen am Ende in die Öffnung der Bajonett-Kupplung greift.
- **9.** Druckwalze kräftig bis zum Anschlag hineindrücken und dann bis zum Anschlag nach rechts drehen.

## DRUCKKOPF AUSTAUSCHEN

Der Austausch kann erforderlich sein, wenn der Druckkopf defekt ist, oder wenn er gegen einen Druckkopf mit einer anderen Auflösung getauscht werden soll.

In XLP 51x Druckern können wahlweise Druckköpfe mit 203, 300 oder 600 dpi Auflösung eingebaut werden. Es ist kein Umbau erforderlich. Der Druckkopf wird während des Startens automatisch erkannt.

Im Vorgängermodell XLP 50x war der Wechsel nicht ohne weiteres möglich!

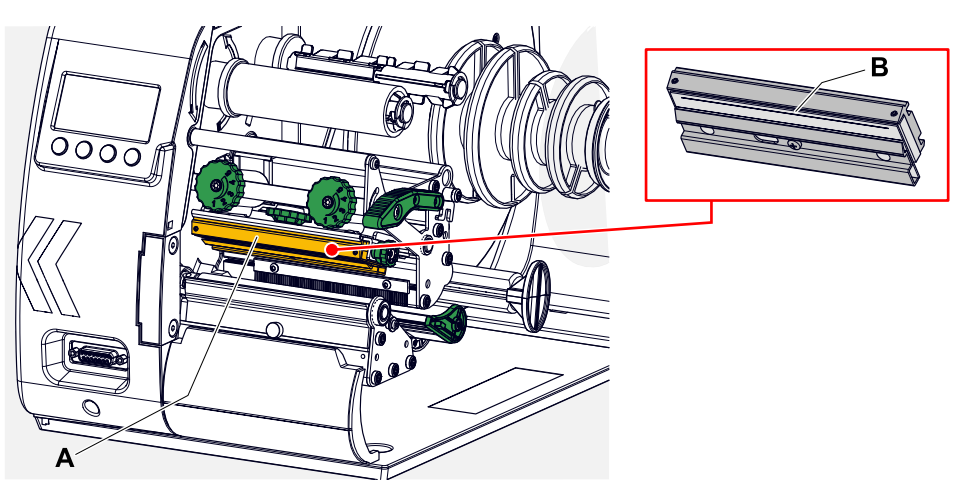

Bild 59: **A**: Druckkopf, **B**: Thermoleiste am Druckkopf

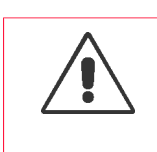

#### WARNUNG!

- Verbrennungsgefahr. Der Druckkopf wird im Betrieb heiß.
- ► Druckkopf vor dem Berühren abkühlen lassen.
- ► Vorsicht beim Berühren.

#### VORSICHT!

Gefahr der Beschädigung des Druckkopfes durch elektrostatische Entlandung oder Kontakt mit scharfen Kanten.

► Druckkopf bei allen Wartungs- und Reinigungsarbeiten vor elektrostatischer Entladung schützen! ESD-Schutzausrüstung verwenden!

- ► Thermoleiste nicht mit bloßen Händen berühren!
- ► Thermoleiste nie mit scharfkantigen Gegenständen berühren!

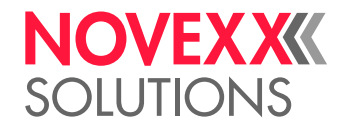

#### VORSICHT!

Gefahr, dass sich die Druckkopfposition verstellt, wodurch sich die Druckqualität stark verschlechtern wird.

► Auf keinen Fall die Verbindungsschrauben (C) zwischen Druckkopf und Halterung lösen!

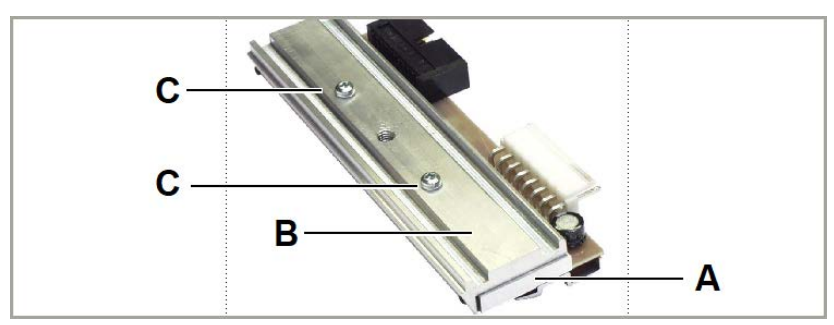

Bild 60: Druckkopf (A) und Halterung (B) wurden mit speziellen Positionierungswerkzeugen exakt ausgerichtet.

Falls keine professionelle ESD-Schutzausrüstung (ESD-Armband, ESD-Schuhe, ...) zur Verfügung steht:

► Vor dem Berühren des Druckkopfes den eigenen Körper entladen, z. B. durch das Berühren eines geerdeten Gegenstands (z.B. Heizkörper) in ihrer Umgebung!

#### **Durchführung**

*Druckkopf ausbauen:*

- **1.** Drucker am Hauptschalter ausschalten.
- **2.** Fronthaube öffnen.
- **3.** Druckkopf-Andruckhebel lösen. Der Druckkopf klappt nach oben.

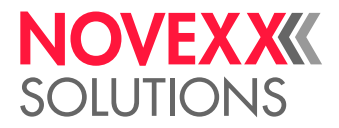

**4.** Druckkopf auf die Druckwalze drücken. Gleichzeitig die Rändelschraube (A) herausdrehen.

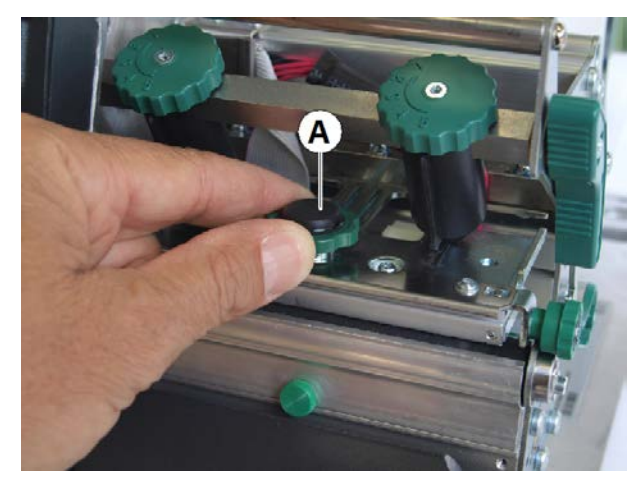

Der Druckkopf (A) löst sich aus seiner Halterung und liegt auf der Druckwalze auf:

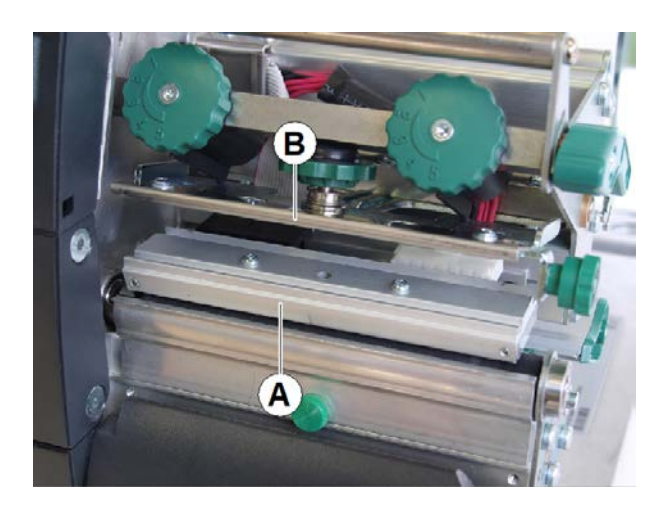

**5.** Beide Druckkopfkabel (A) vom Druckkopf abziehen:

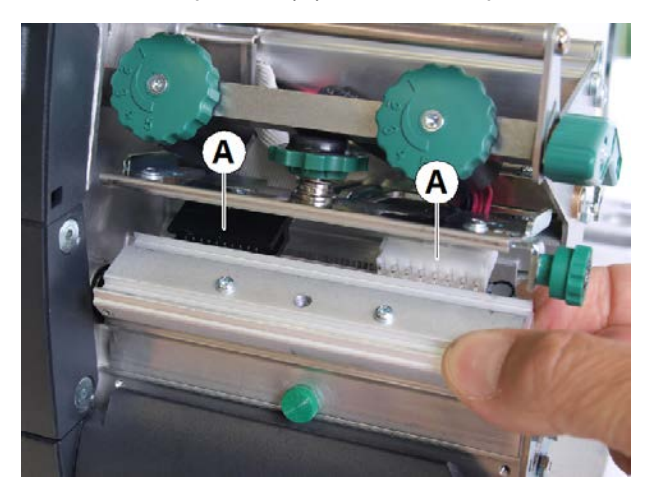

**6.** Druckkopf entnehmen.

*Druckkopf einbauen:*

**7.** Widerstand des neuen Druckkopfes notieren (siehe Aufkleber auf dem Druckkopf).

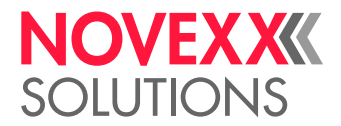

- **8.** Druckkopfkabel anstecken.
- **9.** Druckkopf von unten gegen die Halterung drücken und die Rändelschraube festdrehen. Dabei auf keinen Fall die Thermoleiste berühren!  $\parallel$
- **10.** Drucker einschalten.
- **11.** Parameter System > Hardware Einst. > Kopfwiderstand aufrufen und den vorher notierten Widerstand eingeben.

# MATERIALFÜHRUNG: LEICHTGÄNGIGKEIT EINSTELLEN

#### **Vorbereitungen**

Werkzeug: Torx-Schraubendreher Tx 10

#### **Warum und wann dieser Vorgang ausgeführt wird**

Falls die Materialführung (A) sich während des Druckbetriebes verstellt, muss die Reibung erhöht werden.

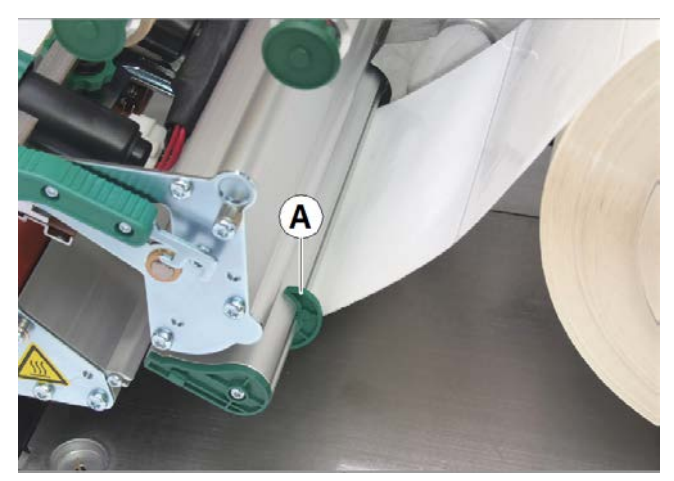

Bild 61: Äußere Materialführung (A).

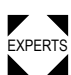

▼ ¶ Justieren der Verschiebkraft entsprechend der Werkseinstellung: Siehe Service-Handbuch.<br><sup>EXPERTS</sup>

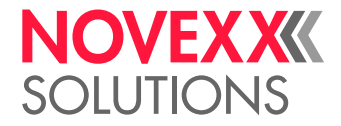

#### **Durchführung**

**1.** Abdeckung (C) abschrauben.

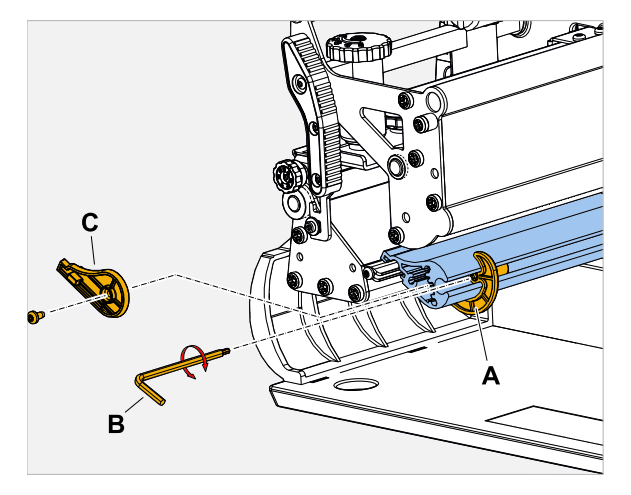

- **2.** Gewindestift (Bild oben, A) in der Materialführung hineindrehen (im Uhrzeigersinn).
- **3.** Leichtgängigkeit der Materialführung prüfen. Falls erforderlich, Schritt 2 wiederholen.
- **4.** Abdeckung wieder anschrauben.

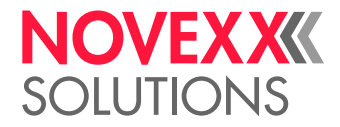

# **Anhang**

# ARTEN VON ETIKETTENMATERIAL

Worauf bei der Auswahl von Etikettenmaterial für den XLP 51x zu achten ist.

#### **Materialspezifikation**

Der XLP 51x kann sowohl Rollen- als auch Leporellomaterial (= gefaltetes Streifenmaterial) verarbeiten.

Nähere Informationen über Materialspezifikationen siehe [Etikettenmaterial](#page-12-0) auf Seite 13.

#### **Stanzen/Reflexmarken**

Man unterscheidet generell zwischen bearbeitetem (engl. "converted") und unbearbeitetem Etikettenmaterial:

- *Bearbeitetes* Material ist in der Regel mit einer Etikettenanfangs-Markierung versehen. Diese kann bei Selbstklebe-Etiketten aus der Lücke (A) zwischen den Etiketten bestehen, oder bei Kartonetiketten aus einer kleinen Stanzung (B) am Rand. Wenn der Drucker mit der optionalen Reflex-Lichtschranke ausgerüstet ist, kann er auch Reflexmarken (C) erkennen.
- *Unbearbeitetes* Material wird auch als "Endlosmaterial" bezeichnet und weist keinerlei Etikettenmarkierungen auf. Die Etikettenlänge wird über die Längeneinstellung im Parametermenü oder im Druckauftrag bestimmt.

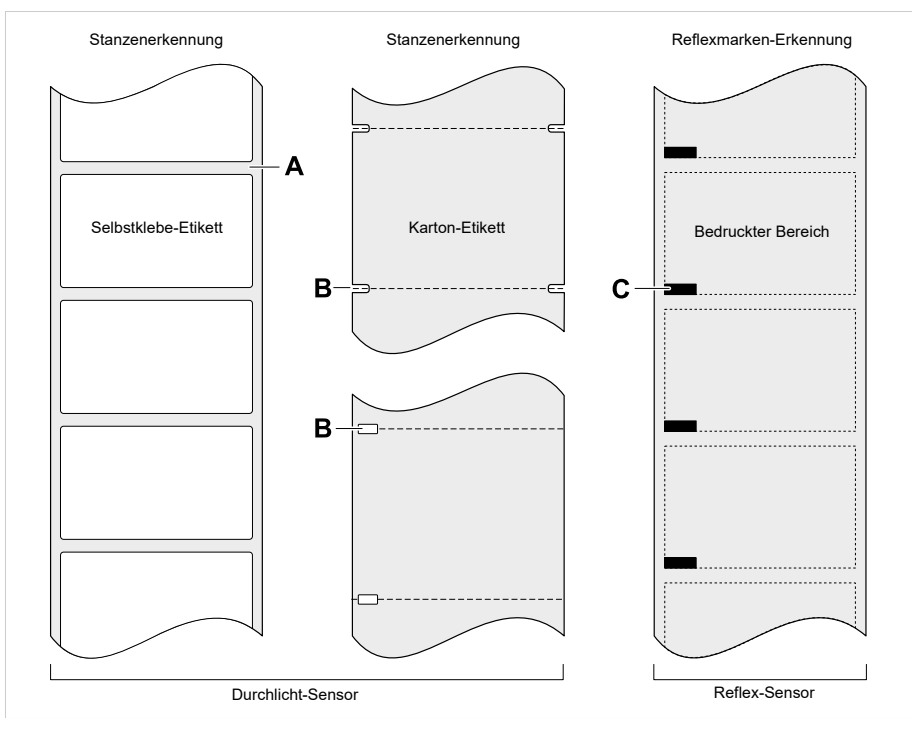

Bild 62: Unterschiedliche Arten und Positionen von Etikettenanfangs-Markierungen.

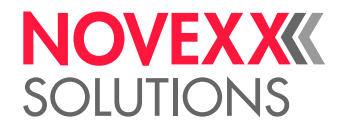

#### **Qualitätskriterien**

Bei der Auswahl der Materialqualität sollte auf 3 Faktoren geachtet werden:

- Das abrasive Verhalten der Oberflächenstruktur des Materials
- Die Eigenschaften bezüglich der chemischen Reaktion beim Übertragen der Druckfarbe
- Die zur Farbübertragung notwendige Temperatur

#### **Abrasives Verhalten**

Ist das Material sehr abrasiv (= hat starke Schleifwirkung), wird der Druckkopf schneller "abgeschliffen" als dies normalerweise der Fall ist. Bei Thermodruck ist dieses Kriterium besonders zu beachten. Bei Thermotransferdruck ist dies nicht so kritisch, weil hier die Folie etwas breiter als das Material gewählt werden kann und somit der Druckkopf über die gesamte Materialbreite geschützt ist.

#### **Druckkopf-Temperatur**

Ähnlich verhält es sich bei hoher Druckkopf-Temperatur. Material und Folie brauchen länger zum Abkühlen, die Druckqualität ist kritischer und der Druckkopf nutzt schneller ab.

#### **Zugehörige Informationen**

[Etikettenmaterial](#page-12-0) auf Seite 13

## (XLP 516) LIMITATION DER DRUCKBREITE

Werden die in der Tabelle angegebenen Maximalwerte überschritten, führt dies mit hoher Wahrscheinlichkeit zu einer Fehlfunktion des Netzteils, gefolgt von einem automatischen Neustart des Druckers.

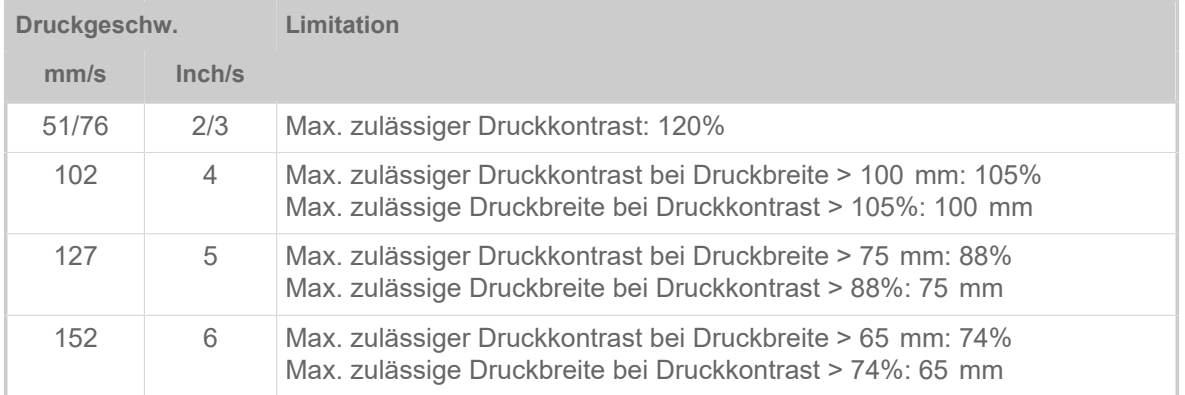

Tabelle 20: XLP 516: Limitationen der Druckbreite für Druckköpfe mit 300  dpi.

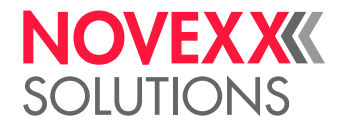

# EU-KONFORMITÄTSERKLÄRUNG

(Originalversion)

Hiermit erklären wir, die

Novexx Solutions GmbH Ohmstraße 3 D-85386 Eching

dass wir die nachfolgend bezeichnete Maschine so konzipiert und gebaut haben, dass sie den grundlegenden Sicherheits- und Gesundheitsschutzanforderungen der einschlägigen EU-Richtlinien entspricht.

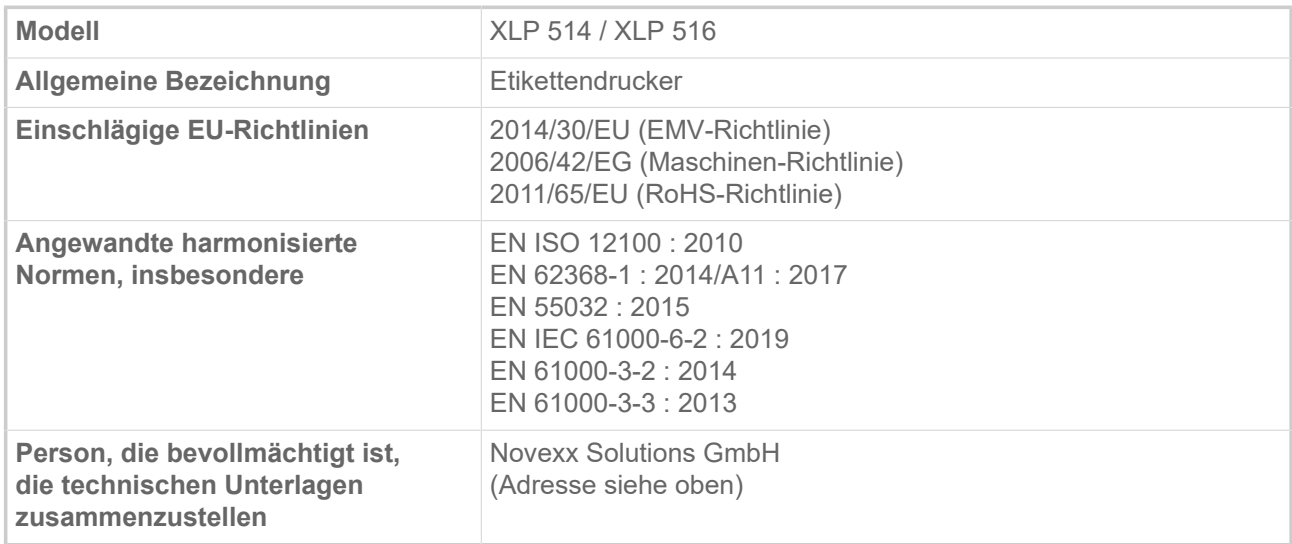

 $161$ 

Eching, 9.8.2021 Manfred Borbe (Geschäftsführer)

# VERWENDETE LIZENZEN

#### **Open Source Software**

Dieser Drucker verwendet Open Source Software. Ein Verzeichnis der verwendeten Software-Bibliotheken und der angewendeten Lizenzen ist in der Maschine gespeichert und kann per Webbrowser heruntergeladen werden:

► Geben Sie folgende Adresse in den Webbrowser ein:

http://<hostname>/licenses.zip

<hostname> = Hostname oder IP-Adresse der Maschine Der Webserver muss aktiviert sein (Schnittstelle > Netzwerk > Dienste > WEB Server = "Ein").

Die Datei licenses.zip enthält eine Reihe Unterverzeichnisse, von denen jedes nach einer verwendeten Software-Bibliothek benannt ist. Jedes Unterverzeichnis enthält die für die jeweilige Software relevante Open Source Lizenz.

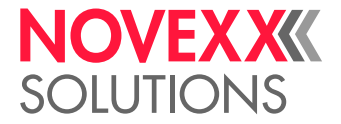

# Index der Parameternamen und Statusmeldungen

**S**

**T**

**X**

**Y**

Sensor Typ [53](#page-52-2) Spooler löschen [50](#page-49-3)

Temperaturreduz. [53](#page-52-3)

X-Druckversatz [49](#page-48-2)

Y-Druckversatz [49](#page-48-3)

### **Numerische Stichwörter**

5001 Keine Stanze gef. [101](#page-100-0) 5002 Materialende [101](#page-100-1) 5005 Messer [102](#page-101-0) 5008 Folienende [102](#page-101-1) 5076 Kopfhebel offen [103](#page-102-0) 5110 Wenig Folie [103](#page-102-1) 5140 Aufwickl.Steuer. [103](#page-102-2) 5145 Aufwickler voll [104](#page-103-0) 6033 Druckkopf n. unterst. [104](#page-103-1) 9028 System Exception [104](#page-103-2)

### **B**

Batch Nachdrucklänge [54](#page-53-0)

### **D**

Druckgeschwind. [50](#page-49-0) Druckkontrast [49](#page-48-0) Druckverfahren [50](#page-49-1) Dün.Linienverst. [53](#page-52-0)

### **E**

Etikettenlänge best. [51](#page-50-0)

### **F**

Folien Warnung [52](#page-51-0) Folien-Ø außen [52](#page-51-1) Folien-Ø innen [52](#page-51-2) Folienlänge [52](#page-51-3) Folienwarn. Stop [53](#page-52-1)

### **J**

Job löschen [50](#page-49-2)

### **K**

Kopfandruck [49](#page-48-1)

### **L**

Labelsensor Typ [51](#page-50-1)

#### **M**

Materialbreite [51](#page-50-2) Materiallänge [51](#page-50-3) Materialtyp [51](#page-50-4)

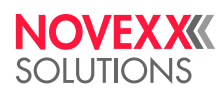

*Ohmstraße 3 85386 Eching*

*Telefon: +49-8165-925-0 | [www.novexx.com](http://www.novexx.com) Novexx Solutions GmbH*